# Windows 7

Edited by Msc. Eman Faisal

# **Table of Contents**

| Lesson 1.1: Meet the Control Panel        | ••••••  |
|-------------------------------------------|---------|
| Opening the Control Panel                 |         |
| Control Panel Overview                    |         |
| Navigation Basics                         |         |
| Changing the View                         |         |
| Lesson 1.2: Common Customization Tasks    |         |
| Personalizing Your Computer               |         |
| Modifying Screen Resolution               |         |
| Working with Multiple Monitors            |         |
| Changing your Sound Scheme                |         |
| Changing the Date and Time                |         |
| Setting the Volume and Sound Properties   |         |
| Lesson 1.3: Advanced Customization Tasks  |         |
| Changing How Your Mouse Behaves           |         |
| Setting Your Language                     |         |
| Modifying Startup Programs                |         |
| Viewing System Information                |         |
| Lesson 1.4: Setting Accessibility Options |         |
| Opening the Ease of Access Center         |         |
| Changing Mouse Options                    |         |
| Optimizing Your Display                   |         |
| Changing Input Methods                    |         |
| Accessing Commonly Used Options           |         |
| Lesson 1.5: Customizing User Accounts     |         |
| Opening User Accounts                     |         |
| Adding a User Account                     |         |
| Changing User Account Properties          |         |
| Removing a User Account Tropernes         |         |
| Section 1: Review Questions               |         |
|                                           |         |
| Section 2: Networking with Windows 7      |         |
| Lesson 2.1: Overview of Networking        |         |
| Networking Terms                          |         |
| Hardware Requirements                     |         |
| Using the Networking and Sharing Center   |         |
| Setting up an Internet Connection         |         |
| Setting up a Simple Network               |         |
| Using the Homegroup                       |         |
| Lesson 2.2: Other Networking Tasks        |         |
| Viewing your Network Map                  |         |
| Network Sharing and Discovery             |         |
| Sharing Drives, Folders, & Resources      |         |
| Browsing the Network                      |         |
| Basic Network Troubleshooting             |         |
| Lesson 2.3: Advanced Networking Tasks     | ••••••• |
| Mapping a Network Drive                   |         |
| Connecting to a Network Printer           |         |
| 8                                         |         |
| Connecting to a Domain or Workgroup       |         |

| The Credential Manager and Windows Vault            |  |
|-----------------------------------------------------|--|
| Lesson 2.4: Wireless Networking                     |  |
| Types of Wireless Networks                          |  |
| Wireless Networking Hardware and Terms              |  |
| Connecting to a Wireless Network                    |  |
| Wireless Network Troubleshooting                    |  |
| Section 2: Review Questions                         |  |
| Section 3: Maintaining and Optimizing your Computer |  |
| Lesson 3.1: Maintaining your Computer               |  |
| Cleaning Up Your Hard Disk                          |  |
| Defragmenting your Hard Disk                        |  |
| Repairing Hard Disk Errors                          |  |
| Setting Power Options                               |  |
| Lesson 3.2: Optimizing your Computer                |  |
| Using Windows Update                                |  |
| Clearing Temporary Internet Files and Cookies       |  |
| Scheduling Tasks                                    |  |
| About Fast User Switching                           |  |
| Lesson 3.3: Using Windows Defender                  |  |
| Opening Windows Defender                            |  |
| Interface Overview                                  |  |
| Performing a Scan                                   |  |
| Removing Malicious Objects                          |  |
| Using Quarantine                                    |  |
| Setting Defender Options                            |  |
| Lesson 3.4: Keeping your Family Safe                |  |
| Opening the Parental Controls Center                |  |
| Setting Games Ratings                               |  |
| Setting Time Limits                                 |  |
| Restricting Applications                            |  |
| Web Filtering and Activity Reporting                |  |
| Section 3: Review Questions                         |  |
| Section 4: Hardware and Software                    |  |
| Lesson 4.1: The Basics of Managing Software         |  |
| Installing Software Packages                        |  |
| Removing Software Packages                          |  |
| Changing Startup Programs                           |  |
| Setting Program Compatibility Options               |  |
| Lesson 4.2: Advanced Software Management            |  |
| Enabling or Disabling Windows Features              |  |
| Using Windows Task Manager                          |  |
| Changing Default Applications                       |  |
| Setting File Types                                  |  |
| Setting Processor Affinity                          |  |
| Lesson 4.3: Managing Hardware                       |  |
| Viewing System Information                          |  |
| Checking your System's Score                        |  |
| Opening the Device Manager                          |  |
| Viewing Hardware and Devices                        |  |
| Lesson 4.4: Advanced Hardware Management            |  |
| Updating Device Drivers                             |  |
| Improving System Performance                        |  |

| Managing Your Hard Disks    |  |
|-----------------------------|--|
| Creating a Partition        |  |
| Deleting a Partition        |  |
| Section 4: Review Questions |  |
| Index                       |  |

# Section 1: Making Windows 7 Work for You

#### In this section you will learn how to:

- Open and navigate through the Control Panel
- Change your view in the Control Panel
- Personalize your computer
- Change the resolution of your monitor
- Use multiple monitors
- Use different sound schemes
- Change the date and time
- Modify sound properties
- Modify mouse properties
- Change your display language
- Choose which programs launch when you start your computer
- View system information
- Open and use Ease of Access (accessibility) options
- Optimize your display
- Change input methods
- Add, modify, and remove user accounts

# Lesson 1.1: Meet the Control Panel

Welcome to CSULB's Windows 7 Advanced Courseware! In this manual we will expand on the functionality of your computer, its networking and communication abilities, and cover more advanced topics relating to your computer and the workings of an operating system.

To begin, we will explore the Control Panel. You can modify many aspects of Windows here and intermediate users will have access to all the options they need to control their computer. Master the workings of the Control Panel and you can consider yourself a seasoned Windows 7 user!

#### **Opening the Control Panel**

The Control Panel is opened by clicking Start  $\rightarrow$  Control Panel:

| Remote Desktop Connection | Computer         |
|---------------------------|------------------|
| Magnifier                 | Control Panel    |
| Solitaire                 | Default Programs |
| SnagIt 9     All Programs | Help and Support |
| Search programs and files | Shut down        |
| 🚳 🖉 📋 🖸                   |                  |

# **Control Panel Overview**

The Control Panel contains an address bar and search box like many other folders. The different commands are categorized into eight groups:

|          |                                                                                                    |          |                                                                                                    | x |
|----------|----------------------------------------------------------------------------------------------------|----------|----------------------------------------------------------------------------------------------------|---|
|          | ontrol Panel 🕨                                                                                         |          | ✓ ✓ Search Control Panel                                                                                    | ٩ |
| Adjust   | your computer's settings                                                                               |          | View by: Category 🔻                                                                                         |   |
| •        | System and Security<br>Review your computer's status<br>Back up your computer<br>Find and fix problems |          | User Accounts and Family Safety<br>Add or remove user accounts<br>Set up parental controls for any user     |   |
| <u> </u> | Network and Internet<br>View network status and tasks<br>Choose homegroup and sharing options          | <b>S</b> | Appearance and Personalization<br>Change the theme<br>Change desktop background<br>Adjust screen resolution |   |
| -0       | Hardware and Sound<br>View devices and printers<br>Add a device                                        | Ð        | Clock, Language, and Region<br>Change keyboards or other input methods<br>Change display language           |   |
|          | Programs<br>Uninstall a program                                                                        |          | Ease of Access<br>Let Windows suggest settings<br>Optimize visual display                                   |   |

### At-a-Glance: Control Panel

- Click Start  $\rightarrow$  Control Panel
- Provides commands to modify and customize almost everything Windows does.

As we progress through this manual, we will cover most of these options in detail. For now, let's go over the different sections:

| Options              | Description                                                                                                    |
|----------------------|----------------------------------------------------------------------------------------------------|
| System and Security  | <ul> <li>This section deals with the overall operation and stability/security of Windows 7. Here, you can open the Action Center, check system settings, manage Windows Update settings and power consumption options, and access other administrative tools.</li> <li>Action Center</li> <li>Windows Firewall</li> <li>System</li> <li>Windows Update</li> <li>Power Options</li> <li>Backup and Restore</li> <li>BitLocker Drive Encryption</li> <li>Administrative Tools</li> </ul> |
| Network and Internet | Use this option to modify how your computer will interact with<br>others if you are on a network. Manage network settings, set up<br>and use the Homegroup network to interact with other Windows<br>7 computers, and modify Internet Explorer 8 settings.<br>Network and Sharing Center<br>Homegroup<br>Internet Options                                                                                                    |
| Hardware and Sound   | <ul> <li>This option allows you to modify settings for all hardware connected to your computer. This can include printers and scanners, mice, keyboard, speakers, digital cameras and audio devices, game controllers, and modems. You can also modify AutoPlay options for removable media, adjust sound and power usage options, and change display settings.</li> <li>Devices and Printers</li> <li>AutoPlay</li> <li>Sound</li> <li>Power Options</li> <li>Display</li> </ul>      |
| Programs             | <ul> <li>Install or uninstall third-party programs, set which programs will be associated with which file type, and manage gadgets.</li> <li>Programs and Features</li> <li>Default Programs</li> <li>Desktop Gadgets</li> </ul>                                                                                                    |

| Options                            | Description                                                                                                    |
|------------------------------------|----------------------------------------------------------------------------------------------------|
| User Accounts and<br>Family Safety | <ul> <li>Manage users on your computer. These options are useful if the computer is to be used at home or in an office setting where many people will share the same computer. Use Windows CardSpace and the Credentials Manager to manage personal data.</li> <li>User Accounts</li> <li>Parental Controls</li> <li>Windows CardSpace</li> <li>Credential Manager</li> </ul>                                       |
| Appearance and<br>Personalization  | <ul> <li>Adjust the look and feel of your computer here. Manage how the Start menu looks, adjust a number of visual elements, customize how a folder displays its contents, and view fonts that are installed on your computer.</li> <li>Personalization</li> <li>Display</li> <li>Desktop Gadgets</li> <li>Taskbar and Start Menu</li> <li>Ease of Access Center</li> <li>Folder Options</li> <li>Fonts</li> </ul> |
| Clock, Language, Region            | Use this option to change the date and time, change the language<br>pack that is installed on your computer, or change other regional<br>options such as currency and number formats.<br>Date and Time<br>Region and Language                                                                                                    |
| Ease of Access                     | <ul> <li>Windows 7 includes a number of different options for users who are differently abled. Enhanced contrast, text-to-speech options, and user input options allow almost anyone to have full access to Windows</li> <li>Ease of Access Center</li> </ul>                                                                                                    |
| Additional Options                 | If you have some hardware or software on your computer that<br>can directly influence the day-to-day operation of your computer,<br>you may see additional options in the Control Panel.                                                                                                    |

Some options are repeated in the different categories.

#### **Navigation Basics**

When you open the Control Panel, all of the primary categories of options are listed in green, with the most commonly used category options in blue. For example, consider the Hardware and Sound option:

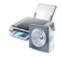

Hardware and Sound View devices and printers Add a device

When you click a category, a navigation pane will appear on the left side of the window. This pane shows you where you are in relation to the other categories. Notice that the address bar now shows the category name as well:

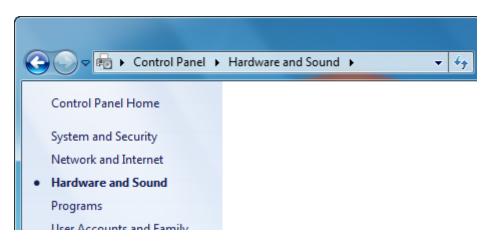

Clicking the actual Hardware and Sound link will open all category options, as shown in the diagram below. If you clicked the blue "Add a device" link, you would be taken directly to the sub option in the red box:

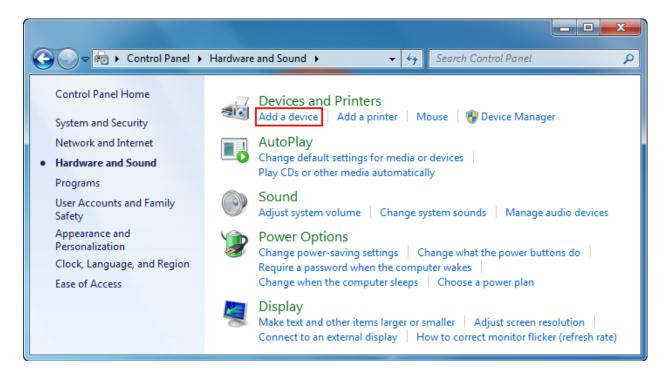

Sometimes when you have clicked a link to view the details of a category or clicked a sub option, you will see some related Control Panel options:

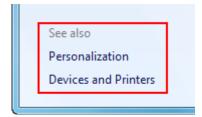

Beside the address bar at the top of the window are Back and Forward navigation buttons. You can also return to the home screen of the Control Panel by clicking Control Panel Home:

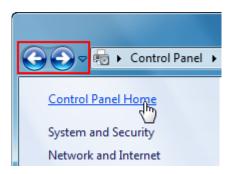

You might have noticed that some Control Panel sub options have a small Windows Shield icon beside them. The options can only be modified by computer administrators and may be password protected:

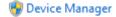

#### **Changing the View**

For a complete listing of all sub commands in the Control Panel, click the "View by" combo box and select either Large or Small icons:

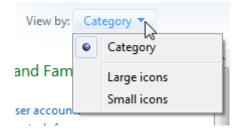

This will list all commands that do a specific thing with your computer. (You may see more or fewer icons on your computer.)

|                               |                              | 7                                   |                                   |
|-------------------------------|------------------------------|-------------------------------------|-----------------------------------|
| Control Panel > All           |                              | ▼ 4j                                | Search Control Panel              |
| Adjust your computer's settin | igs                          |                                     | View by: Small icons 🔻            |
| 🏲 Action Center               | n Administrative Tools       | 📑 AutoPlay                          | 🐌 Backup and Restore              |
| 🏘 BitLocker Drive Encryption  | 💶 Color Management           | Credential Manager                  | 🖶 Date and Time                   |
| 🍘 Default Programs            | 📑 Desktop Gadgets            | 🚔 Device Manager                    | lovices and Printers              |
| 🖳 Display                     | Ease of Access Center        | F Folder Options                    | Fonts                             |
| 📳 Getting Started             | 🜏 HomeGroup                  | 🔑 Indexing Options                  | 🔂 Internet Options                |
| 📖 Keyboard                    | 🖾 Location and Other Sensors | Mail (32-bit)                       | I Mouse                           |
| 💺 Network and Sharing Center  | 📟 Notification Area Icons    | 🐻 Parental Controls                 | Performance Information and Tools |
| 💆 Personalization             | 📰 Phone and Modem            | 🗃 Power Options                     | 📷 Programs and Features           |
| 🌮 Recovery                    | 🔊 Region and Language        | 튫 RemoteApp and Desktop Connections | 🐳 Sound                           |
| Speech Recognition            | 🔞 Sync Center                | 1🛂 System                           | 📃 Taskbar and Start Menu          |
| 📧 Troubleshooting             | 🎎 User Accounts              | 📑 Windows CardSpace                 | Windows Defender                  |
| 🔗 Windows Firewall            | Windows Update               |                                     |                                   |

This view simply removes categorization and alphabetically lists all commands. Depending on your comfort level with the options in the Control Panel, you may find it faster to not have to navigate through the categorization options. In fact, some of the options shown above are not visible under the Category view. To revert back to the standard Control Panel layout, change the "View by" combo box back to Category.

#### Lesson 1.2: Common Customization Tasks

Now that you have been introduced to the main categories of the Control Panel, you will modify some of the settings that give your profile a personal touch. In this lesson we will cover how to change color and sound schemes, change the date and time, and how to change the resolution of your screen.

#### **Personalizing Your Computer**

Modern graphics cards and graphics chipsets have the ability to display millions of colors and vibrant visual effects. Windows 7 takes advantage of this technological capability and allows you to create a bright and colorful interface to suit your liking.

Click Start  $\rightarrow$  Control Panel  $\rightarrow$  Appearance and Personalization  $\rightarrow$  Personalization to view how you can customize Windows 7. (You can also access these options by right-clicking the desktop and clicking Personalize.)

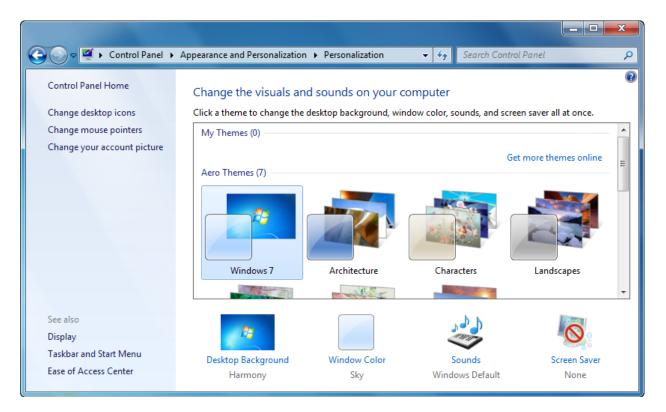

This window lets you change all desktop settings at once. You can scroll through the themes that come with Windows 7 here and click any theme to apply it; it's as simple as that. If you would rather pick and choose your settings, use the four commands at the bottom of the window.

Let's go over these four commands now:

| Commands              | Description                                                                                                    |
|-----------------------|----------------------------------------------------------------------------------------------------|
| Desktop<br>Background | At the top of the Desktop Background feature, you can use the combo box<br>to choose the source for your wallpaper. You can also click Browse to<br>select any other folder that contains images. |
|                       | Picture location: Windows Desktop Backgrounds                                                                                                    |

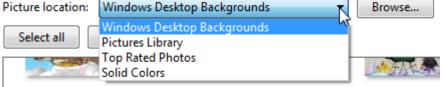

Next, you can select one or more images to use as your wallpaper. To select multiple images, hover your mouse over a picture and then click the checkbox in the upper-left corner. Repeat this until you have selected all the images you want:

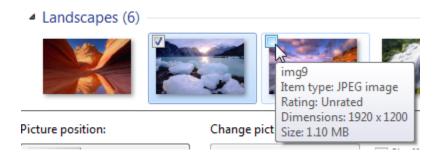

Now you can adjust how the image will be displayed on your screen. These options will force the image to conform in different ways relative to your screen resolution:

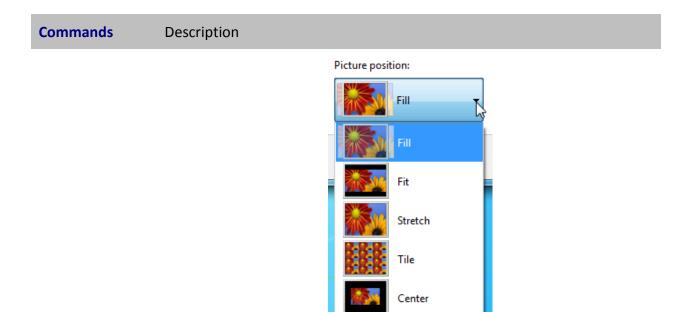

Finally, if you have selected more than one image to use as a background, you can control how often Windows switches between images:

| 30 minutes | 🚽 🔽 Shuffle       |
|------------|-------------------|
| 10 seconds | ~~~~              |
| 30 seconds |                   |
| 1 minute   |                   |
| 3 minutes  |                   |
| 5 minutes  |                   |
| 10 minutes |                   |
| 15 minutes | THE OWNER AND THE |
| 20 minutes | 164 Ball 3        |
| 30 minutes | <b>注于1991年</b>    |
| 1 hour     |                   |
| 2 hours    |                   |
| 3 hours    | 18 X 18           |
| 4 hours    |                   |
| 6 hours    |                   |
| 12 hours   |                   |
| 1 day      |                   |

When you have finished choosing your options, click Save Changes.

Window ColorHere you can select a color, disable or enable window border<br/>transparency, and select the color intensity. If you don't like any of the<br/>current colors, click "Show color mixer" to define your own:

| Commands | Description                                      |
|----------|--------------------------------------------------|
| Commands | Description                                      |
|          | Advanced appearance settings Save changes Cancel |

When you have finished, click "Save changes."

Sounds Pick from a number of sound schemes in this window using the Sound Scheme combo box:

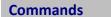

Description

| Playback Recording Se<br>A sound theme is a se<br>and programs. You ca | unds | арр |                                   |        |
|------------------------------------------------------------------------|------|-----|-----------------------------------|--------|
| have modified.<br>Sound Scheme:                                        |      |     |                                   |        |
| Windows Default                                                        |      | -   | Save As                           | Delete |
| Afternoon<br>Calligraphy<br>Characters<br>Cityscape<br>Delta           |      |     | ent in the follo<br>save the chan | -      |
| Festival<br>Garden<br>Heritage<br>Landscape<br>No Sounds               |      |     |                                   |        |
| Quirky<br>Raga<br>Savanna<br>Sonata                                    |      |     |                                   | -      |
| Windows Default                                                        |      |     |                                   |        |
| Sounds:                                                                |      |     |                                   |        |
| (None)                                                                 |      | -   | ► Test                            | Browse |

Sound schemes play different sounds when something happens in Windows (starting up, emptying the Recycle Bin, a warning window, etc.). Select any sound from the list and click Text to hear it. When you have finished, click OK to save any changes.

### **Commands** Description

Screen Saver Windows comes with a few screen savers that are automatically activated after a certain period of inactivity. Choose a screen saver, modify its properties by clicking the Settings button, and apply a password if you wish.

| Screen Saver Settings | ×                         |
|-----------------------|---------------------------|
| Screen Saver          |                           |
|                       |                           |
| Screen saver (None)   | Settings Preview          |
| (None)                | Settings                  |
| 3D Text               | ime, display logon screen |
| Blank<br>Bubbles      |                           |
| Mystify<br>Photos     | ance by adjusting display |
| Ribbons               |                           |
| Change power settings |                           |
|                       |                           |
|                       | OK Cancel Apply           |

Click OK to save your settings.

#### **Modifying Screen Resolution**

Monitors come in two main types: cathode ray tube (CRT, which looks like a television) or liquid crystal display (LCD, flat screens that are now the norm). Depending on the size of your monitor, you can adjust the amount of information that can fit on the screen by changing the number of pixels (individual dots of color that make up your screen) that are displayed at once. Changing the amount of pixels is called changing the resolution.

Screen resolution is measured in horizontal x vertical pixels. The default Windows 7 resolution is 1024x768 pixels, which will fit comfortably in a 17" CRT or LCD monitor. Larger monitors, like 19" or 21" and above, can support larger resolutions. Very large resolutions, such as 1600x1200 pixels and above, are useful when you need to do fine graphical work or if you are a video game enthusiast. Larger resolutions require more processing and graphical power if you are going to be playing games or using other graphics-heavy tasks. Depending on the age of your computer, a large resolution will result in your computer becoming slower, so you may need to find a compromise when dealing with larger resolutions.

From the Control Panel, click Appearance and Personalization and then click "Adjust screen resolution" under the Display heading:

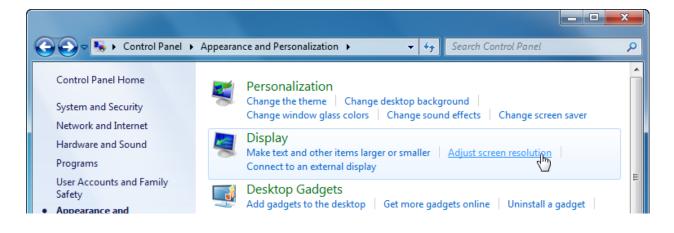

|                                                                |                          |                      | x   |
|----------------------------------------------------------------|--------------------------|----------------------|-----|
| 🕞 🔵 🗢 🖳 « Display 🕨 Screen Resolution                          | <b>▼ </b> <sup>4</sup> 7 | Search Control Panel | ٩   |
| Change the appearance of your display                          |                          |                      |     |
|                                                                |                          | Detect<br>Identify   |     |
| Display: 1. XP19WD -<br>Resolution: 1440 × 900 (recommended) - |                          |                      |     |
| Orientation: Landscape 🔹                                       |                          |                      |     |
|                                                                |                          | Advanced settin      | ngs |
| Make text and other items larger or smaller                    |                          |                      |     |
| What display settings should I choose?                         |                          |                      |     |
|                                                                |                          | OK Cancel Apply      |     |

Here, you can choose the resolution and orientation of your monitor.

Every monitor has a native resolution. This means that the monitor has a certain number of physical pixels, like 1280x1024 or 1440x900. Monitors are capable of displaying resolutions smaller than their native resolutions, but smaller resolutions make things look a bit blurry. If you try to display a resolution that is larger than the native resolution, the picture may appear garbled or may not display anything at all.

Windows 7 can detect the native resolution of most monitors. It is recommended that for the clearest picture and the least amount of strain on your eyes, you should leave the resolution at whatever Windows decides is best.

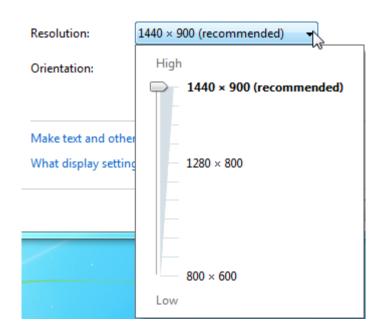

To change your resolution, click the Resolution combo box and select a size:

# **Working with Multiple Monitors**

Windows 7 is capable of using several different monitors at once. This means that you can have one large virtual desktop that is split across multiple monitors, two independent displays, or have the same image mirrored across all monitors. Having one large virtual desktop is very useful because you can physically drag and drop windows from one screen to another and have many programs open and visible at once. The cost associated with purchasing a second monitor is well worth the extra working space that multiple screens can provide.

To use more than one monitor at a time, you need to have multiple display adapters installed. If you have a laptop computer, you probably have a second VGA monitor port on the side or the back:

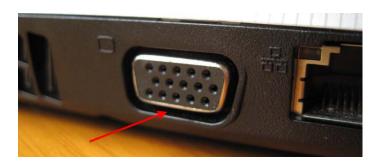

Your laptop should be capable of using both the screen installed inside the laptop and an external display at the same time.

If you have a desktop computer purchased as a package from a store, you may only have one video output port. If you have a custom built computer or a computer that was designed more for games or graphical work, you likely have a separate video card. These cards are attached to the motherboard and stick ports out of the back of your computer.

| Ports                                             | Description                                                                                                    |
|---------------------------------------------------|----------------------------------------------------------------------------------------------------|
| VGA<br>(Video Graphics Array)                     | Nearly every monitor has a VGA port, including most flat screen televisions. VGA ports are usually blue, but may also be black.                                                                                                    |
| S-Video<br>(Separate Video)                       | Often incorrectly called Super Video, this format is now rarely used because it cannot support high resolutions. Many flat screen televisions have an S-video port.                                                                                                    |
| DVI<br>(Digital Video Interface)                  | DVI is a more common format, slowly replacing VGA. DVI is capable<br>of transferring audio and video over the same cable. DVI ports are<br>usually white, but may also be black.                                                                                                    |
| HDMI<br>(High Definition<br>Multimedia Interface) | HDMI is the norm with modern high definition. Like DVI, HDMI can carry visual and audio information on the same cable. (In fact, you can purchase adapters to convert HDMI to and from DVI.)                                                                                                    |
|                                                   | High definition digital cable and satellite feeds use this format, as<br>do Blu-Ray disc players and modern gaming consoles. At the time of<br>publication, the HDMI 1.4 format was under production, a format<br>that can support 3D video on capable monitors and televisions. 3D<br>displays literally display 2 overlapped pictures at once that are<br>filtered by a pair of polarized glasses worn by the user. |

S-Video — DVI —

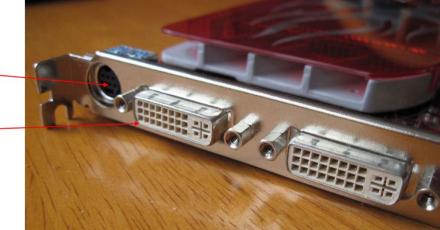

Many modern graphics cards have dropped the S-video format and use a combination of DVI and HDMI ports:

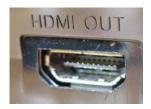

If you have more than one monitor attached to your computer, the Screen Resolution window will look something like this:

| 💭 🖳 « Display 🕨 Screen Resolution 🔹         | Search Control Panel 👂 |
|---------------------------------------------|------------------------|
| Change the appearance of your displays      |                        |
|                                             | Detect<br>Identify     |
| Display: 1. AL1716 👻                        |                        |
| Resolution: 1280 × 1024 (recommended) -     |                        |
| Orientation: Landscape 🔹                    |                        |
| Multiple displays: Extend these displays 🔹  |                        |
| This is currently your main display.        | Advanced settings      |
| Make text and other items larger or smaller |                        |
| What display settings should I choose?      |                        |
| ОК                                          | Cancel Apply           |

Here you can see all of your monitors at once. You may need to click the Identify button in the upper right-hand side of the window to see which monitor is which, depending on how your computer decided which video output port should be labeled #1.

If it turns out that the monitors are not in the right order, you can either physically move the monitors or click and drag the monitor number to the location you want:

# Change the appearance of your displays

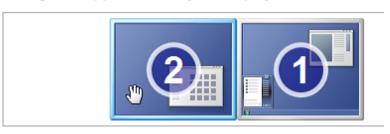

Click Apply to accept these new locations.

Once the monitors are in their correct locations, you can change individual monitor options by selecting a monitor at the top of the window and then using the combo boxes to modify settings:

# Change the appearance of your displays

|                      |                                               | Detect<br>Identify |
|----------------------|-----------------------------------------------|--------------------|
| Display:             | 1. AL1716 🔻                                   |                    |
| Resolution:          | 1280 $\times$ 1024 (recommended) $\checkmark$ |                    |
| Orientation:         | Landscape 🔻                                   |                    |
| Multiple displays:   | Extend these displays                         |                    |
| This is currently yo | ur main display.                              | Advanced settings  |
| Make text and othe   | r items larger or smaller                     |                    |

What display settings should I choose?

# The options are:

| Options           | Description                                                                                                    |                                    |
|-------------------|----------------------------------------------------------------------------------------------------|------------------------------------|
| Display           | Select between the different displays attac<br>command does the same thing as clicking a                                                                                                    | · ·                                |
| Resolution        | Change the resolution of the selected scree                                                                                                    | en.                                |
| Orientation       | Choose between Landscape (wider) and Portrait (taller). Some LCD displays have the ability to rotate 90 degrees. Having this taller screen makes Portrait orientation ideal for desktop publishing, such as newspapers and brochures. |                                    |
| Multiple Displays | Choose between the following options:                                                                                                    |                                    |
|                   | Duplicate these displays:                                                                                                    | Each display shows the same thing. |

#### **Extend these displays:**

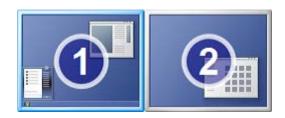

Your desktop flows from one screen to the next.

Click and drag windows from one screen to another.

#### Show desktop only on X:

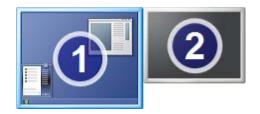

Will show everything on monitor x and disable all other monitors.

Click OK to make any changes. Your screens will probably flicker a few times while Windows configures the video output. After you make certain changes, you will be prompted to confirm your choice. Click OK to accept the changes, or Cancel to revert to your initial settings.

#### **Changing your Sound Scheme**

Windows uses .wav (wave) files as the sound format for system sounds. The startup noise, crumpled paper noise when emptying the Recycle Bin, and the various other sounds you hear when using Windows are all .wav files.

Windows 7 includes a few sound schemes; a collection of themed sounds that will play when you perform certain actions with your computer. To hear the available sound schemes from the Control Panel, click Hardware and Sound and then click "Change system sounds," found under the Sound heading:

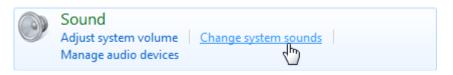

This will display the Sounds tab of the Sound dialog :

| Sound                                                                                                    |
|----------------------------------------------------------------------------------------------------|
| Playback Recording Sounds Communications                                                                                                    |
| A sound theme is a set of sounds applied to events in Windows<br>and programs. You can select an existing scheme or save one you<br>have modified.                                                                                                    |
| Sound Scheme:                                                                                                    |
| Windows Default   Save As Delete                                                                                                    |
| To change sounds, click a program event in the following list and<br>then select a sound to apply. You can save the changes as a new<br>sound scheme.<br>Program Events:                                                                                                    |
| Windows       •         •••• Close Program       •         •••• Close Program       • |
| ✓ Play Windows Startup sound                                                                                                    |
| Sounds:<br>(None) Test Browse                                                                                                    |
| OK Cancel Apply                                                                                                    |

Select a theme from the Sound Scheme combo box:

| Sound Scheme:                          |
|----------------------------------------|
| Windows Default 🔹                      |
| Afternoon<br>Calligraphy<br>Characters |
| Cityscape                              |
| Delta 😽                                |
| Festival                               |
| Garden                                 |
| Heritage                               |
| Landscape                              |
| No Sounds                              |
| Quirky                                 |
| Raga                                   |
| Savanna                                |
| Sonata                                 |
| Windows Default                        |

Selecting a new theme will replace all of the critical Windows sounds with sounds in a related theme. You can also select an action from the Program Events list and click Test to hear the sound.

If you want to change a sound to another clip, use the Sounds combo box to select a different sound:

| 🛞 Sound                                                                                                    |                                                                   |
|----------------------------------------------------------------------------------------------------|-------------------------------------------------------------------|
| Playback Recording Sounds Com                                                                                    | munications                                                       |
| A sound theme is a set of sounds<br>and programs. You can select an<br>have modified.                            | s applied to events in Windows<br>existing scheme or save one you |
| Sound Scheme:                                                                                                    |                                                                   |
| Windows Default                                                                                                  | ▼ Sa <u>v</u> e As <u>D</u> elete                                 |
| To change sounds, click a progra<br>then select a sound to apply. You<br>sound scheme.                           |                                                                   |
| Program <u>E</u> vents:                                                                                          |                                                                   |
| Windows<br>Asterisk<br>Close Program<br>Critical Battery Alarm<br>Critical Stop<br>Critical Stop<br>Default Beep |                                                                   |
|                                                                                                    |                                                                   |
| Play Windows Startup sound                                                                                       |                                                                   |
| Sounds:                                                                                                    |                                                                   |
| Windows Error<br>Speech Sleep                                                                                    | Test <u>B</u> rowse                                               |
| tada<br>Windows Balloon                                                                                          | Cancel Apply                                                      |
| Windows Battery Critical<br>Windows Battery Low                                                                  | Cancel Apply                                                      |
| Windows Critical Stop                                                                                            |                                                                   |
| Windows Default<br>Windows Ding                                                                                  |                                                                   |
| Windows Error<br>Windows Exclamation                                                                             |                                                                   |
| Windows Feed Discovered                                                                                          |                                                                   |
| Windows Hardware Fail<br>Windows Hardware Insert                                                                 |                                                                   |
| Windows Hardware Remove<br>Windows Information Bar                                                               |                                                                   |
| Windows Logoff Sound                                                                                             |                                                                   |
| Windows Logon Sound<br>Windows Menu Command                                                                      |                                                                   |
| Windows Minimize<br>Windows Navigation Start                                                                     | Ξ                                                                 |
| Windows Notify                                                                                                   |                                                                   |
| Windows Pop-up Blocked<br>Windows Print complete                                                                 |                                                                   |
| Windows Recycle                                                                                                  |                                                                   |
| Windows Restore<br>Windows Ringin                                                                                |                                                                   |
| Windows Ringout                                                                                                  |                                                                   |
| Windows Shutdown<br>Windows Startup                                                                              |                                                                   |
| Windows User Account Control                                                                                     | *                                                                 |

If you have another sound file you want to use, click the Browse button, and navigate to the folder that contains the sound files. If you want to save the modified scheme, click the Save As button and give the scheme a name.

Finally, click OK to confirm any changes.

## **Changing the Date and Time**

If you are moving to a different region of the world, or have suffered a power loss which can throw off the clock time, you can change the date and time in the Control Panel.

Click Clock, Language, and Region and then click "Set the time and date" under the Date and Time heading:

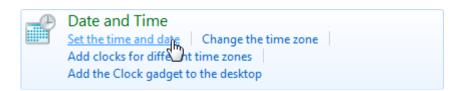

Now click the "Change date and time" button:

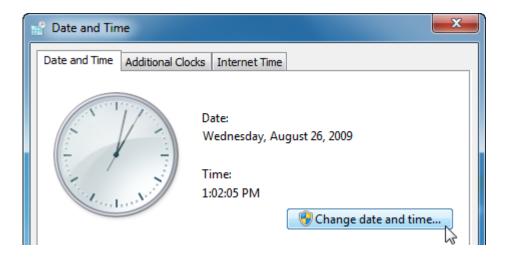

Use the < and > buttons on either side of the month to change the month, and then click a day to change the date. Click the hour, minute, or second time and type the proper time. When you are satisfied with all adjustments, click OK.

| Set the date and time:         Date:         4       August, 2009         Su       Mo       Tu       We       Th       Fr         26       27       28       29       30       31         2       3       4       5       6       7         9       10       11       12       13       14         16       17       18       19       20       21         23       24       25       26       27       28         30       31       1       2       3       4 | 1<br>8<br>15<br>22 |
|----------------------------------------------------------------------------------------------------|--------------------|
| Change calendar settings                                                                                                    | OK Cancel          |

You can also click the clock in the Taskbar and then click "Change date and time settings:"

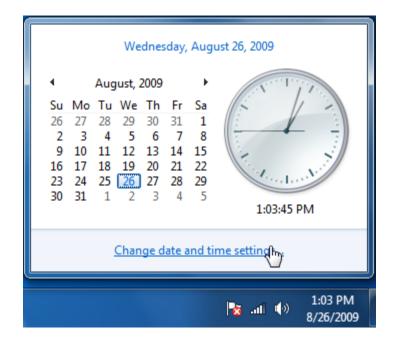

# **Setting the Volume and Sound Properties**

Your computer probably came with a set of speakers to use for sound. Nearly every computer also has the ability to use a microphone, speakers, and other sound recording/playback equipment. Windows allows you to change the volume settings for all playback devices in one spot. The easiest way to adjust the volume is to click the speaker icon in the taskbar and then click and drag the slider up or down:

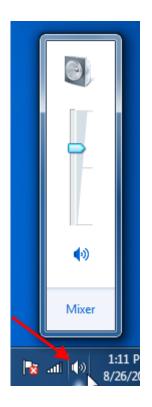

If your keyboard has an integrated volume control, it can also be used to adjust the volume up or down. You can also mute the audio by clicking the speaker icon under the volume slider.

If you click the Mixer link, you will be able to control the output for all devices and certain programs:

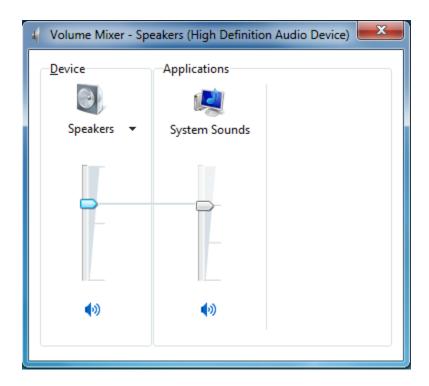

To modify other sound properties from the Control Panel, click Hardware and Sound and then click "Manage audio devices:"

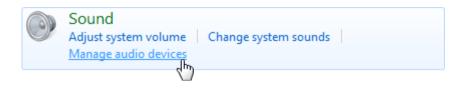

To modify an audio device, select the device and click Properties. If you have a surround system with more than two speakers, use the Configure button to change the sound hardware setup.

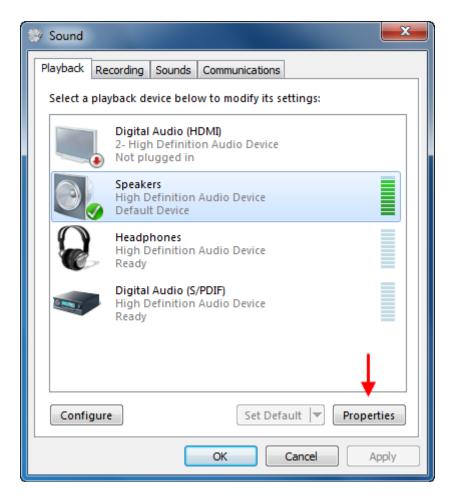

Click OK to save any changes you have made.

# Lesson 1.3: Advanced Customization Tasks

In addition to esthetics, Windows 7 lets you customize many more things. In this lesson, we will explore how to customize the mouse and the language Windows uses, disable startup programs, and view system information.

### **Changing How Your Mouse Behaves**

In the Control Panel, click Hardware and Sound and then click Mouse under the Devices and Printers heading.

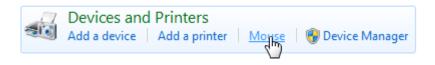

This will open the Mouse Properties dialog box:

| Mouse Properties                                                                                                    |
|----------------------------------------------------------------------------------------------------|
| Buttons Pointers Pointer Options Wheel Hardware                                                                                                    |
| Button configuration Switch primary and secondary buttons Select this check box to make the button on the right the one you use for primary functions such as selecting and dragging. |
| Double-click speed<br>Double-click the folder to test your setting. If the<br>folder does not open or close, try using a slower<br>setting.<br>Speed: Slow                            |
| ClickLock Tum on ClickLock Settings                                                                                                    |
| Enables you to highlight or drag without holding down the mouse<br>button. To set, briefly press the mouse button. To release, click the<br>mouse button again.                       |
| OK Cancel Apply                                                                                                    |

Under the "Button configuration" heading, you can reverse the operation of the left and right mouse buttons to accommodate left or right-handed people. To adjust the double-click speed, click and drag the slider and test it by double-clicking the folder icon. ClickLock allows you to click and drag to select something without having to hold the left mouse button down all the time.

The other tabs in the Mouse Properties dialog box are as follows:

| Tabs     | Description                                                                                                    |
|----------|----------------------------------------------------------------------------------------------------|
| Pointers | Change which type of mouse pointer scheme you want to use. You also have the ability to download new pointer schemes to have a more customized look: |

| Buttons Pointers Pointer Options Wheel Hardware |              |
|-------------------------------------------------|--------------|
| Scheme                                          |              |
| Windows Aero (system scheme)                    |              |
| Save As Delete                                  |              |
| Customize:                                      |              |
| Normal Select                                   |              |
| Help Select                                     | 28 E         |
| Working In Background                           | $\mathbb{P}$ |
| Busy                                            | 0            |
| Precision Select                                | + -          |
| ☑ Enable pointer shadow Use Default             | Browse       |
| Allow themes to change mouse pointers           |              |

#### Tabs Description

**Pointer Options** Control how the mouse pointer will behave. Control how sensitive the mouse pointer will be when the mouse is moved, choose if the pointer will automatically snap to a command or button when you move your mouse close to a command, choose to show a pointer trail, decide if you want the mouse pointer to disappear when you type something, and have a pointer locator be displayed if you like:

| Buttons          | Pointers Pointer Options Wheel Hardware                          |  |
|------------------|------------------------------------------------------------------|--|
| Motior           | 1                                                                |  |
|                  | Select a pointer speed: Slow Fast                                |  |
| Nr.              |                                                                  |  |
|                  | Enhance pointer precision                                        |  |
| Snap To          |                                                                  |  |
|                  | Automatically move pointer to the default button in a dialog box |  |
| Visibility       |                                                                  |  |
| All and a second | Display pointer trails                                           |  |
| No               | Short Long                                                       |  |
|                  | III Hide pointer while typing                                    |  |
| R                | Show location of pointer when I press the CTRL key               |  |
|                  |                                                                  |  |

#### Tabs Description

Wheel Nearly every mouse you can buy comes equipped with a scroll wheel. This lets you scroll up or down through information on your screen. Many new mice also feature the ability to scroll sideways through data that is too wide for the screen. Adjust these properties to control how your mouse wheel will behave:

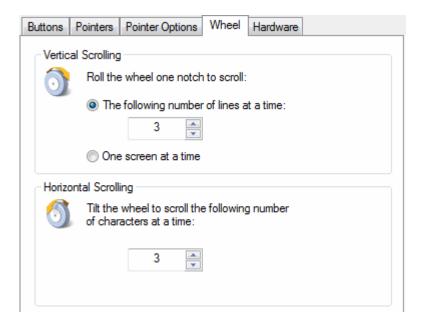

#### Hardware

The Hardware tab displays technical information about your mouse:

| Buttons                                         | Pointers                                        | Pointer Options | Wheel | Hardwa | re |  |
|-------------------------------------------------|-------------------------------------------------|-----------------|-------|--------|----|--|
| Devices:                                        |                                                 |                 |       |        |    |  |
| Name Type                                       |                                                 |                 |       |        |    |  |
| 👌 Mi                                            | 🖄 Microsoft USB Wheel Mouse Optical Mice and ot |                 |       |        |    |  |
|                                                 |                                                 |                 |       |        |    |  |
|                                                 |                                                 |                 |       |        |    |  |
| Devic                                           | e Propertie                                     | es              |       |        |    |  |
| Manuf                                           | Manufacturer: Microsoft                         |                 |       |        |    |  |
| Locati                                          | Location: on Microsoft USB Wheel Mouse Optical  |                 |       |        |    |  |
| Device status: This device is working properly. |                                                 |                 |       |        |    |  |

#### **Setting Your Language**

If you speak a different language than the default American English language of Windows, the best thing to do is to make sure you choose the appropriate language when Windows 7 is being installed on your computer. However, this is not always possible, particularly if you are using a public computer or if you are purchasing the computer second-hand. Fortunately, you can adjust the language using the Control Panel if you are an administrator.

Windows uses two different types of language files. A Windows 7 Multilingual User Interface Pack (MUI) requires a license and only provides translation for most of the user interface.

The second type of language file is a Windows 7 Language Interface Pack (LIP). These files do not translate as much of the interface as MUIs, but are freely available on Microsoft's Web site. LIPs require a parent language. Any part of the interface that is not translated by the LIP is displayed in the parent language. Before changing the language, you need to acquire a MUI or LIP from Microsoft.

Once you have acquired a MUI or the LIP, click Clock, Language, and Region and then click "Change display language" under the Region and Language heading:

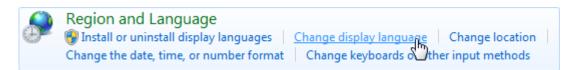

Next, click "Install/uninstall languages:"

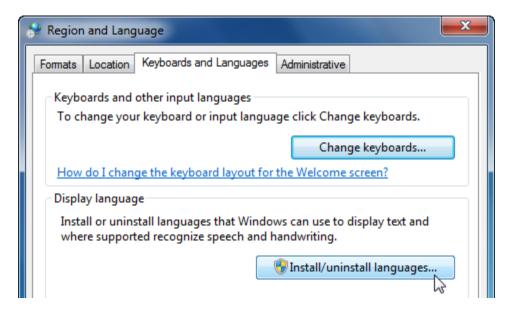

When the Install or Uninstall Display Languages wizard launches, click the "Install display languages" option:

| 🚱 🥵 Install or uninstall display languages                                                                                    | ×   |
|----------------------------------------------------------------------------------------------------|-----|
| Choose to install or uninstall display languages                                                                              |     |
| Display languages allow Windows to display text in your chosen language and where supported recognize speech and handwriting. |     |
| Install display languages                                                                                                    |     |
| Uninstall display languages                                                                                                   |     |
| How do I get additional display languages?                                                                                    |     |
| Can                                                                                                    | cel |

Then, follow the instructions to install your language pack.

#### **Modifying Startup Programs**

When your computer first starts, it may seem like there are no other programs running. However, you may be surprised at how many different programs and services are actually running in the background. Think of an operating system behaving like a TV program, like the evening news. Even though all you can see is someone reading the headlines to you, there are plenty of cameramen, producers, reporters, engineers, and many other people who all make the show work. The same is true for an operating system.

The majority of startup programs and services used in Windows are hidden and add extra functionality. Depending on the different software packages that are installed on your computer, there may be a number of programs that run as inactive icons in the taskbar.

Many of these icons will partially start a particular program so that when you need to use that program, the core of the program is already loaded and ready to go. In most cases, this is a useful operation. However, each of these icons uses some of your computer's resources. Many of these programs can cause your computer to become sluggish. Have you ever heard someone complain that their computer seems really slow, even though they may not have even a single program running? The number of icons in their taskbar will likely tell the tale...

In some cases, you may have caught a virus or some malware that causes pop-up advertisements to appear or undesirable things to happen. We will learn more about removing this harmful software later in this manual. For now, we will concentrate on disabling a program from starting in the first place.

In Windows Vista, you could use a feature of Windows Defender called Software Explorer. The version of Windows Defender included with Windows 7 has dropped this feature because it was deemed not integral to the prevention of spyware and malware, which are usually harder to track down than programs that simply start when your computer starts.

Therefore, let's explore two different ways to modify the programs that start when your computer starts. Click Start  $\rightarrow$  All Programs and look for a folder called Startup:

| <ul> <li>Microsoft Office</li> <li>Microsoft Visual Studio 2005</li> <li>SnagIt 9</li> <li>Startup</li> <li>SnagIt 9</li> <li>WinRAR</li> <li>Back</li> </ul> | <ul> <li>Devices and Printers</li> <li>Default Programs</li> <li>Help and Support</li> </ul> |
|----------------------------------------------------------------------------------------------------|----------------------------------------------------------------------------------------------|
| Search programs and files                                                                                                    | Shut down 🕨                                                                                  |
| 🚳 😥 👸                                                                                                    |                                                                                              |

This folder contains shortcuts to some different programs that are installed on your computer. Normally, items are added to this folder when you install a program. As you may have guessed, there is a certain tradeoff of speed versus convenience when items are added to the Startup folder. If you have many items in this folder, all of them will start at once. However, lots of items will also drastically increase the amount of time needed to start your computer. Even the most powerful desktop computer can still reach a performance bottleneck if you try to do too much at once.

Modifying this folder is easy: right-click an item and click Delete to remove it or, if you wish to add items here, open the Startup folder by right-clicking it in the Start menu and clicking Explore:

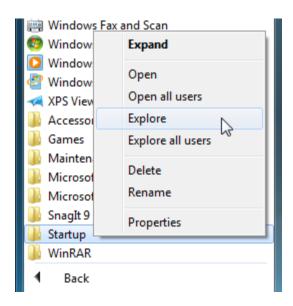

When you explore the folder, you can then drag and drop or paste items here. For example, we have added a shortcut to Windows Media Center to the Startup for our personal user account folder below. This means that when Windows starts, Windows Media Player will also start:

|             | <ul> <li>Computer</li> </ul> | ▶ Local Disk (C:) | ► Users ►  | Velsoft 🕨 AppD | ata ▶ Roaming ▶ M | icrosoft ► Windows | <ul> <li>Start Menu</li> </ul> | ▶ Programs ▶ Startup |
|-------------|------------------------------|-------------------|------------|----------------|-------------------|--------------------|--------------------------------|----------------------|
| Organize 🔻  | 🔳 Open                       | Share with 🔻      | Burn       | New folder     |                   |                    |                                |                      |
| 🔆 Favorites | *                            | Name              | ^          |                | Date modified     | Туре               | Size                           |                      |
| 📃 Desktop   |                              | 🔊 Windows Med     | lia Center |                | 8/26/2009 4:00 PM | Shortcut           | 2 KB                           |                      |

Notice that when the Startup folder was right-clicked, there were two Explore options: Explore and Explore all users. As we will see later in this section, Windows 7 is capable of supporting many different users, each of which has their own data, programs, settings, and so on. When you install a program in Windows 7, you may see the option to install the program for only your account or for all user accounts. If you install it for just yourself, you will be the only one who can see and use the program. But if you install a program for all users, then everyone who has an account on the computer will be able to use the program.

The second option for removing options involves using the System Configuration utility (commonly known by its launch command, "msconfig"). This program gives you much finer control over the programs and services (with emphasis on controlling the hidden ones) that start when you start your computer. Later in this manual, we will explore the System Configuration utility in more detail. For now, let's go over how to disable startup items.

To use this program, click Start, type "msconfig" into the search box, and then press Enter to launch the program:

| Programs (1)       |               |
|--------------------|---------------|
| ₽ See more results |               |
| msconfig           | × Shut down ► |
| 📀 🖉 🚞              |               |

When the System Configuration utility appears, click the Startup tab:

| System Configuration           General         Boot         Services         Startup         Tools |  |                                           |            | X                   |
|----------------------------------------------------------------------------------------------------|--|-------------------------------------------|------------|---------------------|
| Startup Item       Image: Startup Item      Image: Startup Item      Image: Startup Item           |  | Command<br>"C:\Program Fil<br>C:\PROGRA~2 |            | Date Disabled       |
|                                                                                                    |  |                                           |            |                     |
|                                                                                                    |  |                                           |            |                     |
|                                                                                                    |  |                                           | Enable all | <u>D</u> isable all |
|                                                                                                    |  | ОК                                        | Cancel     | Apply Help          |

Depending on the number of programs and third-party software you have installed, you may see many items. People who have been using their computer for a long time may have several dozen items here!

Every item is a program, and each item uses its own memory and computer resources. However, none of them are actually required; they are all supplemental to the core operation of your computer. Therefore, you can enable or disable items at will to troubleshoot a program or increase computer performance.

When you do make a change and click OK, you will be prompted to restart the computer in order for the changes to take effect. After your computer restarts, you will again be prompted to let you know changes were made.

We will cover more of the System Configuration utility later in this manual.

### **Viewing System Information**

For an overall report on your computer and its capabilities, click System and Security  $\rightarrow$  System. This will open the System dialog box.

You can also view System information opening the Start menu, right-clicking the Computer button, and then clicking Properties:

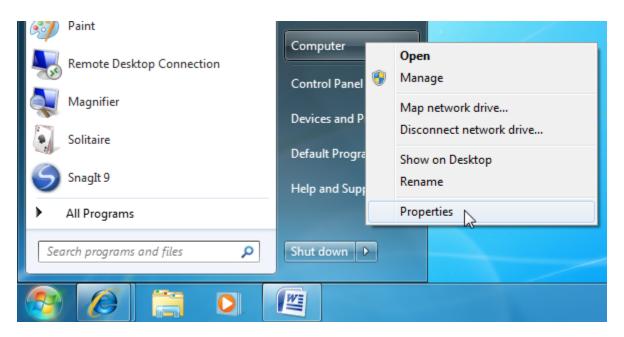

The System dialog will appear and show you the version of Windows that is currently installed, processor speed, memory, and system type, as well as network information. The links in the navigation pane provide access to other areas of your computer where you can modify hardware and software settings.

| Control Panel >                                                                                          | System and Security    System                                                                                                    |                                                                                                    | Search Control Panel 🔎 |
|----------------------------------------------------------------------------------------------------|----------------------------------------------------------------------------------------------------|----------------------------------------------------------------------------------------------------|------------------------|
| Control Panel Home<br>Device Manager<br>Remote settings<br>System protection<br>Advanced system settings | View basic information<br>Windows edition<br>Windows 7 Ultimate                                                                                                    | about your computer<br>ft Corporation. All rights reserved.                                                                                         |                        |
|                                                                                                    | System<br>Rating:<br>Processor:<br>Installed memory (RAM):<br>System type:<br>Pen and Touch:                                                                                          | 5.0 Windows Experience Index<br>AMD Athlon(tm) 64 X2 Dual Core Proc<br>4.00 GB<br>64-bit Operating System<br>No Pen or Touch Input is available for |                        |
| See also<br>Action Center<br>Windows Update                                                              | Computer name, domain, and<br>Computer name:<br>Full computer name:<br>Computer description:<br>Workgroup:<br>Windows activation<br>Windows is activated<br>Product ID: 00426-065-223 | Velsoft-PC<br>Velsoft-PC<br>WORKGROUP                                                                                                    | Change settings        |
| Performance Information and<br>Tools                                                                     |                                                                                                    |                                                                                                    | Learn more online      |

## **Lesson 1.4: Setting Accessibility Options**

Windows features a number of different options to make it easier for people who are differently-abled to use a computer. In this lesson we will explore what options are available and which ones would help in certain situations.

#### **Opening the Ease of Access Center**

The Ease of Access Center is accessible by clicking the blue logo at the login screen.

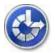

A window will appear and let the user enable or disable many of the accessibility options we will discuss in this lesson. Windows will also read the options in the window to you if you move your mouse over an option. This enables some users to change accessibility options on the computer before they log into their user account.

To set accessibility options from the Control Panel, click Ease of Access  $\rightarrow$  Ease of Access Center:

|   | Ease of Access Center   | ç                                                                                         |       |
|---|-------------------------|-------------------------------------------------------------------------------------------|-------|
| S | Change how your mouse w | Detimize visual display Rep<br>Ease of Access Center<br>Make your computer easier to use. | works |
|   |                         |                                                                                           |       |

If your computer is equipped with speakers, you will hear the narrator start reading the text on the screen when the Ease of Access Center first opens:

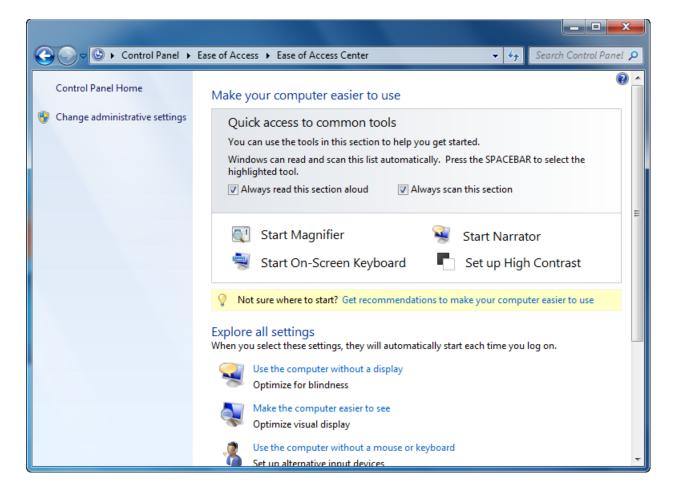

#### **Changing Mouse Options**

With the Ease of Access Center open, click "Make the mouse easier to use:"

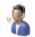

Use the computer without a mouse or keyboard Set up alternative input devices

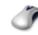

Make the mouse easier to use Adjust settings for the mouse or other pointing devices

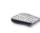

Make the keyboard easier to use Adjust settings for the keyboard This section lets you choose a high-contrast color scheme for your mouse and/or choose a larger mouse pointer. Simply click the radio button beside the option you want and then click Apply to see how it looks.

#### Make the mouse easier to use

When you select these settings, they will automatically start each time you log on.

Mouse pointers

Change the color and size of mouse pointers.

| Regular<br>White     | ⊳ I           | 🔘 Regular Black      | , I        | Regular<br>Inverting     | <mark>∼ I</mark> |
|----------------------|---------------|----------------------|------------|--------------------------|------------------|
| 🔘 Large White        | $\mathbb{P}I$ | 🔘 Large Black        | <b>↓</b> I | Large<br>Inverting       | <b>₹I</b>        |
| Extra Large<br>White | $\mathbb{N}$  | Extra Large<br>Black | ۲          | Extra Large<br>Inverting | <b>₹</b> I       |

Control the mouse with the keyboard

Turn on Mouse Keys

Use the numeric keypad to move the mouse around the screen.

Set up Mouse Keys

Make it easier to manage windows

Activate a window by hovering over it with the mouse

Prevent windows from being automatically arranged when moved to the edge of the screen

See also –

Mouse settings

Learn about additional assistive technologies online

The other commands available in this window are useful for people who have trouble using the mouse and holding it steady. Mouse Keys lets you use the 8, 6, 2, and 4 keys on the numeric keyboard to move the mouse pointer up, right, down, and left respectively. The Ease of Access Center can also have the mouse automatically put the focus on one window by hovering over it with the mouse.

When you are satisfied with the options on this screen, click the OK button to accept the changes.

#### **Optimizing Your Display**

If you have difficulty seeing things on the screen because of colorblindness or farsightedness, Windows can modify the color scheme and size of things on the screen to make the content easier to see. While in the Ease of Access Center, click "Make the computer easier to see:"

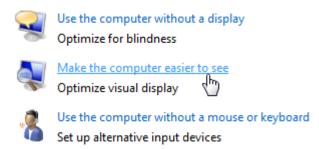

There are a number of different options available for use in this window. Let's break each of them down piece by piece. At the top of the list is the ability to enable a high contrast color scheme which displays white text on a black screen:

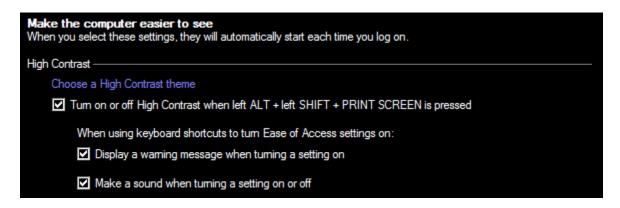

This particular mode is also useful if you are going to be using your computer outdoors or in a very bright area. The white-on-black text makes things much easier to see in a bright environment.

Next in the list is text narration. Voice synthesis has been around for several years, which allows a computer to read a piece of text aloud to you. Many translation programs are available that make a computer read text in one language and translate it to another. Windows 7 features a voice synthesizer that can read text in different dialog boxes.

Click the check box to enable or disable either feature:

Hear text and descriptions read aloud

Turn on Narrator

Narrator reads aloud any text on the screen. You will need speakers.

Turn on Audio Description

Hear descriptions of what's happening in videos (when available).

The next section of the screen display focuses on being able to increase the size of text on your computer. Larger text is, of course, easier to read, although you will not be able to fit as much information on the screen:

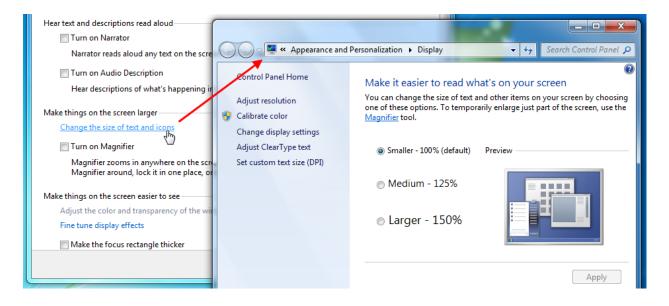

The screen magnifier is another handy tool in the Ease of Access Center. It provides magnification to help someone who has trouble seeing. Click the check box to turn on the magnifier and click Apply. Your entire screen will become magnified; by default it will be twice as large:

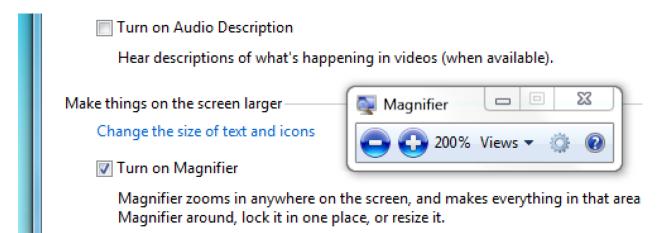

The Magnifier dialog box offers several options. You can choose to have this tool start every time Windows starts, use 2x to 9x magnification, and choose if the magnification box will follow the mouse focus (by clicking a window), keyboard focus (by pressing Tab to jump to a text box), or text editing (where the mouse will follow the cursor in a text document).

When you are not changing a magnification setting, the Magnifier will fade away and become a magnifying glass. Click the glass to reopen the Magnifier options window.

The final section of this window offers some final tweaks to make different screen elements easier to see. If you have difficulty seeing or discerning between different colors, click "Adjust the color and transparency of the window borders:"

| Hear text and descriptions read aloud                                                                                   |                                                                                 |
|----------------------------------------------------------------------------------------------------|---------------------------------------------------------------------------------|
| Turn on Narrator                                                                                                    |                                                                                 |
| Narrator reads aloud any text on the screen. You will need speake                                                       | () ♥ ♥ Personalization → Window Color and Appearance • 4 Search Control Panel ₽ |
| Turn on Audio Description                                                                                               |                                                                                 |
| Hear descriptions of what's happening in videos (when available)                                                        | Change the color of your window borders, Start menu, and taskbar                |
| Make things on the screen larger                                                                                        |                                                                                 |
| Change the size of text and icons                                                                                       |                                                                                 |
| Turn on Magnifier                                                                                                    |                                                                                 |
| Magnifier zooms in anywhere on the screen, and makes everythir<br>Magnifier around, lock it in one place, or resize it. |                                                                                 |
| Make things on the screen easier to see                                                                                 | Current color: Sky                                                              |
| Adjust the color and transparency of the window borders                                                                 | Current color: sky                                                              |
| Fine tune display effects                                                                                               | 🕼 Enable transparency                                                           |
| Make the focus rectangle thicker                                                                                        | Color intensity:                                                                |
|                                                                                                    | Show color mixer                                                                |
|                                                                                                    | Advanced appearance settings                                                    |
|                                                                                                    | Save changes Cancel                                                             |

Click "Fine tune display effects" to display the Appearance settings dialog box. Scroll to the bottom of the list until you reach the Basic and High Contrast themes:

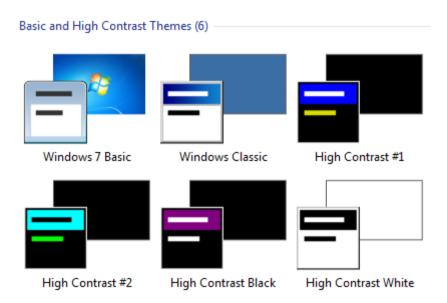

Other enhancements include making the blinking cursor in a text box or word processing document thicker, and turning off unnecessary animations. This will help avoid confusion for people who have difficulty focusing on a computer screen.

| Make things on the screen easier to see                 |
|---------------------------------------------------------|
| Adjust the color and transparency of the window borders |
| Fine tune display effects                               |
| Make the focus rectangle thicker                        |
| Set the thickness of the blinking cursor: 1 - Preview:  |
| Turn off all unnecessary animations (when possible)     |
| Remove background images (where available)              |

As a final note on modifying the visual elements of Windows, one of the easiest things to try to make the screen easier to read is to decrease the screen resolution. Windows 7 requires a minimum resolution of 800x600 pixels.

#### **Changing Input Methods**

We know that the mouse settings can be modified to help differently abled people use their computer. Now we will learn how you can modify the keyboard and even use a microphone to command your computer.

Click "Make the keyboard easier to use" in the Ease of Access Center:

| Ĩ | Make the mouse easier to use<br>Adjust settings for the mouse or other pointing devices |
|---|-----------------------------------------------------------------------------------------|
| ۹ | Make the keyboard easier to use<br>Adjust settings for the keyb                         |
| Ç | Use text or visual alternatives for sounds<br>Set up alternatives for sounds            |

Let's review the different keyboard options. At the top of the window is the Mouse Keys option, which we know will move the cursor by using the arrow keys on the numeric keypad. The next option is a feature called Sticky Keys, which is used to replace multiple key shortcuts (such as Ctrl + Alt + Delete) by pressing one key at a time.

| Make it easier to type                                             |
|--------------------------------------------------------------------|
| Turn on Sticky Keys                                                |
| Press keyboard shortcuts (such as CTRL+ALT+DEL) one key at a time. |
| Set up Sticky Keys                                                 |

This is designed to help people with one limb or who use their mouth or feet to write to perform multiple key operations. For example, if you wanted to write "Hello, how are you?" while using only one finger, the key inputs would be:

Shift ' Shift h e l l o , <spacebar> h o w <spacebar> a r e <spacebar> y o u Shift / Shift '

Normally, you would make a double-quote or question mark by pressing Shift + ', or Shift + / respectively. With Sticky Keys enabled, you instead press Shift (your computer's internal speaker will beep) and then press the next key as if you still had the Shift key held down.

Sticky Keys is activated by checking the box to enable it, or by pressing the Shift Key five times in succession. You can disable Sticky Keys by pressing two keys at once. These options and more are available by clicking Set up Sticky Keys:

| Set up Sticky Keys                                                 |
|--------------------------------------------------------------------|
| Turn on Sticky Keys                                                |
| Press keyboard shortcuts (such as CTRL+ALT+DEL) one key at a time. |
| Keyboard shortcut                                                  |
| Turn on Sticky Keys when SHIFT is pressed five times               |
| When using keyboard shortcuts to turn Ease of Access settings on:  |
| 📝 Display a warning message when turning a setting on              |
| Make a sound when turning a setting on or off                      |
| Options                                                            |
| Lock modifier keys when pressed twice in a row                     |
| Turn off Sticky Keys when two keys are pressed at once             |
| Feedback                                                           |
| Play a sound when modifier keys are pressed                        |
| Display the Sticky Keys icon on the task bar                       |

The next keyboard enhancement is Toggle Keys, which plays a tone when the Caps Lock, Num Lock, or Scroll Lock keys are pressed. This was designed as a notification to let you know when these keys have been pressed and avoid frustration over why the computer SUDDENLY DECIDED TO PUT EVERYTHING IN CAPITAL LETTERS.

Turn on Toggle Keys Hear a tone when you press CAPS LOCK, NUM LOCK, or SCROLL LOCK.
Iurn on Toggle Keys by holding down the NUM LOCK key for 5 seconds

The final keyboard enhancement is called Filter Keys. This is designed to help people with unsteady hands more effectively by filtering out sudden multiple keystrokes.

Turn on Filter Keys Ignore or slow down brief or repeated keystrokes and adjust keyboard repeat rates. Set up Filter Keys Filter Keys is also designed to ignore keystrokes from people who tap their fingers on the keyboard. Click Set up Filter Keys for more advanced options:

| Set up Filter Keys                                                                                |                               |
|---------------------------------------------------------------------------------------------------|-------------------------------|
| Turn on Filter Keys                                                                               |                               |
| Ignore or slow down brief or repeated keystrokes and adjust keyboard rep                          | eat rates.                    |
| Keyboard shortcut                                                                                 |                               |
| Turn on Filter Keys when right SHIFT is pressed for 8 seconds                                     |                               |
| When using keyboard shortcuts to turn Ease of Access settings on:                                 |                               |
| 📝 Display a warning message when turning a setting on                                             |                               |
| Make a sound when turning a setting on or off                                                     |                               |
| Filter options                                                                                    |                               |
| Turn on Bounce Keys                                                                               |                               |
| If you unintentionally bounce your fingers on a key, Bounce Keys will<br>specific amount of time. | ignore repeated keystrokes fo |
| How long should the computer wait before accepting keystrokes?                                    | 0.5 seconds                   |
| Turn on Repeat Keys and Slow Keys                                                                 |                               |
| The computer will ignore brief keystrokes according to the time limit                             | s you set.                    |
| Set up Repeat Keys and Slow Keys                                                                  |                               |
|                                                                                                   |                               |
| Type text here to test settings:                                                                  |                               |

Beep when keys are pressed or accepted

📝 Display the Filter Keys icon on the taskbar

This section of the Ease of Access Center also lets you specify how long the computer should wait for a key to be pressed before responding to a keystroke.

The final two keyboard options help by always underlining keyboard shortcuts and prevent windows from being arranged when they are dragged to the edge of the screen (Aero Snap):

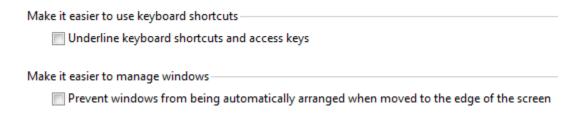

Windows supports other accessibility options as well, such as the use of an on-screen keyboard and voice recognition. In the Ease of Access Center, click "Use the computer without a mouse or keyboard:"

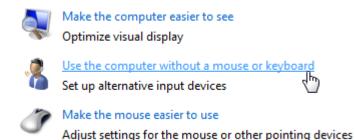

Windows 7 supports touch and multiple touch hardware. This means that you can use your

finger or a stylus to interact with items on a touch-sensitive screen.

Use the computer without a mouse or keyboard When you select these settings, they will automatically start each time you log on.

Type using a pointing device

Use On-Screen Keyboard

Type using the mouse or another pointing device such as a joystick by selecting keys from a picture of a keyboard.

Avoid using the mouse and keyboard

Speak into a microphone to control the computer, open programs, and dictate text.

**Use Speech Recognition** 

The on-screen keyboard gives you full access to a keyboard you can use to with the mouse, your finger, or a stylus:

| Con-Screen Keyboard          |                                                                 |            |              |
|------------------------------|-----------------------------------------------------------------|------------|--------------|
| Esc ~ 1 @ 2 # 3 \$ 4 % 5 ^ 6 | <sup>&amp;</sup> 7 <sup>*</sup> 8 <sup>(9)</sup> 0 <sup>-</sup> | +Bksp      | Home PgUp    |
| Tab qwertyu                  | i o p { [                                                       | } ] I∖ Del | End PgDn     |
| Caps a s d f g h             | j <b>o ko lo</b> ; j                                            | · -        | Insert Pause |
| Shift z x c v b n            | m < , > . ? /                                                   | ↑ Shift    | PrtScn ScrLk |
| Ctrl 💐 Alt                   | Alt                                                             | ↓ → Fn     | Options Help |

You can still use the actual keyboard when the on-screen keyboard has been enabled.

One final accessibility feature of Windows 7 is voice recognition. You can use a microphone to open programs and type documents. Click the Use Speech Recognition link to open the Speech Recognition Options window:

| Solution & Case of Access                   | Speech Recognition - + Search Control Panel &                                                                                                    |
|---------------------------------------------|----------------------------------------------------------------------------------------------------|
| Control Panel Home                          | Configure your Speech Recognition experience                                                                                                    |
| Advanced speech options<br>Text to Speech   | Image: Start Speech Recognition         Start using your voice to control your computer.         Image: Set up microphone         Set up your computer to work properly with Speech         Recognition.         Image: Take Speech Tutorial         Learn to use your computer with speech. Learn basic commands and dictation. |
|                                             | Train your computer to better understand you<br>Read text to your computer to improve your computer's ability<br>to understand your voice. Doing this isn't necessary, but can<br>help improve dictation accuracy.                                                                                                    |
| See also<br>Ease of Access<br>Audio Devices | Open the Speech Reference Card<br>View and print a list of common commands to keep with you<br>so you always know what to say.                                                                                                    |

Speech recognition is not new; in fact, IBM and other partners were experimenting with automated speech recognition as early as the 1940. The fundamentals of speech recognition will be explored in CSULB's Windows 7 Expert courseware; however, if you want to experiment with it, remember to speak clearly, not too fast and not too slow, and have patience. The more you use speech recognition, the more accurately your computer will detect your voice.

#### **Accessing Commonly Used Options**

You can access a number of the most commonly-used accessibility options in the Start menu. Click Start  $\rightarrow$  All Programs  $\rightarrow$  Accessories  $\rightarrow$  Ease of Access:

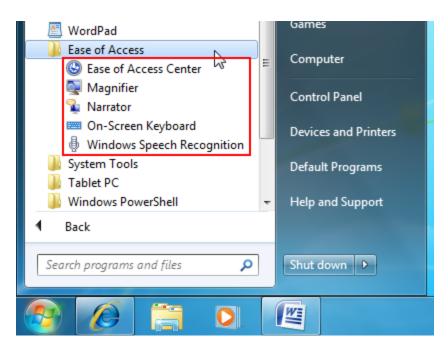

#### Lesson 1.5: Customizing User Accounts

It is commonplace now to have at least one personal computer in a household at a time. In fact, it is often the case that each member of the household has access to their own! However, if you share a computer at home or at work, you can use accounts. This enables everyone to sign in, use programs, store their own data, and customize the interface to their liking.

This lesson will show you, if you are a computer administrator, how to create, modify, and remove user accounts.

#### **Opening User Accounts**

When you first turn on your computer, you have to log in by clicking your user name and entering a password. In the Control Panel, click User Accounts and Family Safety  $\rightarrow$  User Accounts. If you are a computer administrator, you will see your account details:

#### Make changes to your user account

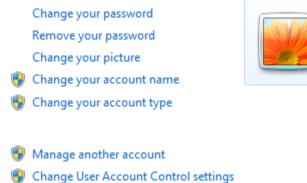

Click "Manage another account" to view all user accounts on your computer.

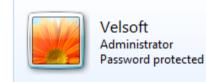

If you are the only user, you will actually see two accounts: yours, and a guest account:

### Choose the account you would like to change

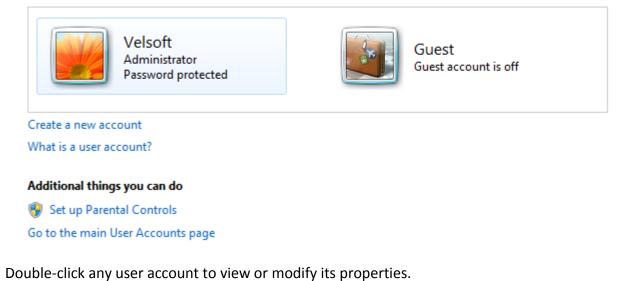

#### Adding a User Account

Click Accounts and Family Safety  $\rightarrow$  "Add or remove user accounts:"

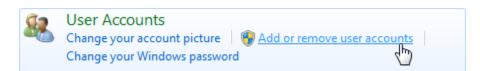

Click the "Create a new account" link near the bottom of the window. Give the new account a name and then choose the account type:

| Susan                                              | e Welcome screen and on the Start menu.                                                                                                    |
|----------------------------------------------------|----------------------------------------------------------------------------------------------------|
| Standard user                                      |                                                                                                    |
| Standard account users of the security of the comp | an use most software and change system settings that do not affect other users or<br>uter.                                                                                |
| Administrator                                      |                                                                                                    |
|                                                    | plete access to the computer and can make any desired changes. Based on<br>ninistrators may be asked to provide their password or confirmation before<br>ect other users. |
| We recommend that you                              | protect every account with a strong password.                                                                                                    |
| Why is a standard account r                        | ecommended?                                                                                                    |

Standard users have nearly full access to the computer, but they are not allowed to make any changes that will affect any other user or compromise the security of the computer. Administrators have full access to all features.

Create Account

Cancel

Click Create Account to proceed. The new account will be shown in the list of current accounts:

### Choose the account you would like to change

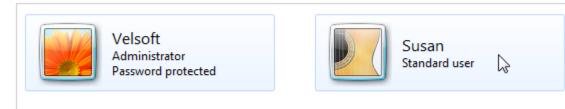

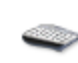

Guest Guest account is off

#### **Changing User Account Properties**

In the Control Panel, click User Accounts and Family Safety  $\rightarrow$  "Add or remove user accounts" to view all accounts:

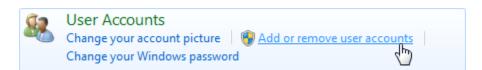

Click a user account to view the account details:

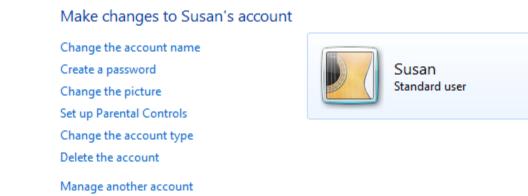

Select any of the options in the list to perform that action on the account. Any new accounts that have been created by you are not immediately equipped with a password, so you have the option to create the password for the account. If the user has forgotten a password, they must contact an administrator in order to have it reset.

#### **Removing a User Account**

Click any of the accounts in the list to view its properties and then click "Delete the account:"

Make changes to Susan's account Change the account name Create a password Change the picture Set up Parental Controls Change the account type Delete the account Manage another account

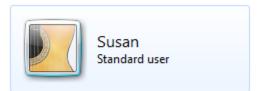

When you click this link, you can choose to keep all files associated with that profile on your desktop or delete all files associated with the account:

| Do you want to keep Susan's files? |                                                                                                    |
|------------------------------------|----------------------------------------------------------------------------------------------------|
|                                    | n automatically save the contents of Susan's desktop<br>Videos folders to a new folder called 'Susan' on your<br>'s e-mail messages and other settings. |
|                                    | Delete Files Keep Files Cancel                                                                                                    |

If you delete the account, you will be asked to confirm your choice; click Delete Account.

# **Section 1: Review Questions**

#### 1. When you encounter this icon 🚱 beside a link or setting, what does this mean?

- A. It will lead to the Control Panel
- B. It can be used by everyone except the Guest account
- C. It can only be opened by an administrator
- D. It can only be used with Windows Firewall

#### 2. Changing the "View by" combo box in the Control Panel:

- A. Makes items appear in black and white
- B. Makes it easier for people who have used previous Windows versions to find what they are looking for
- C. Provide less functionality
- D. Provide more functionality

#### 3. Which resolution puts the most information on the screen?

- A. 1024 x 768 pixels
- B. 1280 x 1024 pixels
- C. 800 x 600 pixels
- D. Only monitor size determines the amount of information

#### 4. Which is true when dealing with Date and Time settings in the Control Panel?

- A. Anyone can modify the date/time
- B. You cannot change the time zone
- C. Daylight savings time is applied automatically
- D. Daylight savings time can only be applied by an administrator

#### 5. Which statement is true when modifying mouse properties?

- A. The mouse can be made to work for left or right-handed people
- B. You can apply a different pointer scheme
- C. You can increase or decrease double-click sensitivity
- D. All of the above

#### 6. What does HDMI stand for?

- A. High Definition Multimedia Interface
- B. High Data Multimedia Interface
- C. Heuristic Data Management Interface
- D. None of the above

# 7. Which Ease of Access enhancement is designed to allow people with the use of only one hand to type easier?

- A. Sticky Keys
- B. Mouse Keys
- C. Key Lock
- D. Toggle Keys

#### 8. Which statement best describes a high-contrast color scheme?

- A. All Windows elements are displayed in primary colors only
- B. The mouse and cursor on the screen are made very large to be easier to see
- C. All text is made bright yellow
- D. Text and window outlines are displayed white on black

#### 9. Which statement is true regarding the Guest account?

- A. The Guest account is always on
- B. The Guest account allows anyone to use the computer
- C. The Guest account provides the same privileges as administrators
- D. All of the above are false

#### 10. Which statement best describes what happens when you erase an account?

- A. Nothing; the account is simply erased
- B. You have the option to save the person's profile picture
- C. You have the option to save the person's e-mail if they used Windows Live Mail
- D. You have the option to save all personal files before deleting the account

# Section 2: Networking with Windows 7

#### In this section you will learn how to:

- Identify some key terms relating to networking
- Use the Network and Sharing Center
- Set up a new Internet connection
- Set up a simple network
- Set up and use the Homegroup
- View other computers, printers, and devices on a network with the network map
- Share files, folders, and drives with others on a network
- Browse a network
- Troubleshoot common network issues
- Map a network drive
- Connect to a network printer
- Connect to a domain or workgroup
- Manage network connections and protocols
- Use the Credentials Manager and Windows Vault
- Recognize wireless network hardware and types of networks
- Set up and use a wireless network
- Troubleshoot wireless connection issues

# Lesson 2.1: Overview of Networking

Networking can be defined as the ability of one device to communicate with another via a communication protocol and medium. The explosion of Internet popularity from the late 1990s until the present day has made manufacturers of hardware and software recognize the need for easy communication. Virtually every new building contains network cable along with electricity and telephone wires. The popularity of different wireless protocols has also made many electronic devices easy to connect with each other.

There are two main types of computer networks. An **intranet** is an internal network of two or more computers that is used by an organization, such as an office building or school. For the most part, these networks are private and require you to enter a password in order to access the information. An intranet is commonly referred to simply as a network. "Our office network contains twenty computers and two servers."

An **internet** is a collection of intranets that communicate with each other. The **Internet** (with a capital "I") is a collection of public Web sites. The Internet is the largest internet.

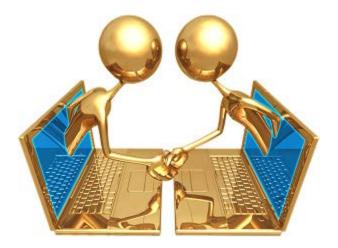

The Internet is mainly used by Web browsers that retrieve Web page information from a server. In this section, we will discuss different types of intranets and peer-to-peer networking (where your computer communicates directly with other computers).

#### **Networking Terms**

Before we get started, let's look at some terms that are associated with networking.

#### Domain

A group of computers and devices connected to a central server, allowing the group to be managed as a single unit.

#### E-mail

A means of sending electronic messages from one computer to another over the Internet or other network. An e-mail may contain data other than text, such as image and music files.

#### FTP

Acronym for File Transfer Protocol. A type of communication protocol used to transfer data from one computer directly to another, usually mediated by a third-party program.

#### HTTP

Acronym for Hyper Text Transfer Protocol. A type of communication protocol used mainly to transfer Web site information (like HTML files) and components over the Internet or other network to a user's computer.

#### Internet

Synonym for World Wide Web. A large collection of interconnected computer networks that span the globe. The term "internet" (lower case "i") is actually a name given to a particular collection of computers, like those used by businesses, schools, or the military. The term "Internet" (with a capital "I") is the largest internet, encompassing all publicly available computer networks.

#### ISP

Acronym for Internet Service Provider. An ISP sells access to the Internet to large corporations and individual users alike. Many ISPs also provide hosting services, which allow users to post their own Web site.

#### Network

A group of computers and devices connected electronically (wired or wireless).

#### Workgroup

A collection of computers on the same network identified by a singular name. Having an identifiable workgroup name makes networking and sharing resources easier.

#### **Hardware Requirements**

There are several different types of networks that you can create. You can even create a network by linking two computers together via the parallel (LPT) printer ports! However, such networks are quite slow by modern standards. Therefore we will focus on the networking hardware that is most common to everyone and readily available at most computer retail outlets.

| Hardware                                      | Description                                                                                                    |
|-----------------------------------------------|----------------------------------------------------------------------------------------------------|
| Network Interface Card<br>(Wired or Wireless) | A Network Interface Card (NIC) comes in three different flavors.<br>Most older PCs use a NIC circuit board that is installed inside the<br>computer containing a network port to plug in a piece of network<br>cable: |
|                                               |                                                                                                    |

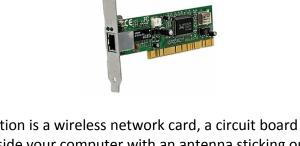

Another option is a wireless network card, a circuit board that is installed inside your computer with an antenna sticking out the back. This type of NIC requires a wireless transmitter, which we will discuss in a moment.

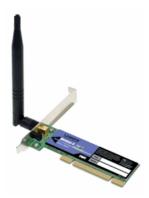

Lastly, and most commonly, most new computers come equipped with a NIC already built onto the motherboard. This onboard card saves space inside your computer and helps keep the cost down.

| Hardware                    | Description                                                                                                    |
|-----------------------------|----------------------------------------------------------------------------------------------------|
|                             | Virtually every laptop computer contains an onboard wireless NIC.                                                                                                    |
| Network (Ethernet)<br>Cable | If you use a wired NIC, you will need a piece of network cable,<br>called Ethernet cable. This cable looks similar to a phone cable, only<br>it is about twice the size. It has a plastic clip on the end which will<br>snap into the cable port on the NIC: |

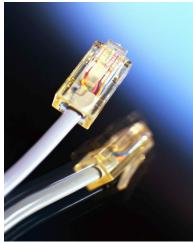

While two computers can use a special cable (cross-over cable) to physically connect to each other (NIC-to-NIC), a normal Ethernet cable (straight cable) is used in all other networking scenarios. When connecting more than two computers, you will need to use an intermediary device like a router, switch, or hub (explained below). Networking cables can come in many different kinds and lengths. For home networking a simple CAT5 Ethernet cable will be fine. This cable is usually blue or grey.

**Router** A router is a networking device which allows you to connect many computers together into a simple network and share an Internet connection. Routers automatically assign each computer connected to it with a unique IP address (a form of Internet street address) and manage the incoming Internet connection, thus sharing the Internet and resources between all computers.

#### Hardware

#### Description

Routers can be either wired or wireless; wireless ones usually have antennae:

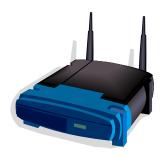

If using a wired connection, plug one end of an Ethernet cable into the router and one in your computer. If you are using a wireless NIC on your computer (most laptops have a wireless NIC built in), your computer will search the airwaves for any wireless connection. Once a connection is found, you can establish a link and use all resources just as you could with a wired connection.

Both wired and wireless routers contain plugs where you can physically connect a computer. Routers are most commonly used in home networks and small office settings. Most routers provide a good layer of protection as well by employ a hardware firewall.

Switch

Hub

In basic terms, a switch allows for network resource sharing like a router, but it does not provide direct usage of an Internet connection. A switch can allow all computers to use an Internet connection, but one computer must have an external connection to the Internet that must be on at all times, effectively acting as a server. This "always on" computer will have two NICs: one connected to the external Internet connection, and the other connected to the switch sharing the information with everyone else.

A hub provides simple sharing capabilities between two or more computers but provides no Internet support. However, a hub is not as "smart" as a router or switch. A router or switch keeps a list of computers that are connected to it and which port each is connected to. When data enters a router or switch, it will be directed to the intended recipient. When data enters a hub, it is broadcast to all connected computers until the intended recipient is found. Therefore, a hub is not as fast or effective for network use as a router or switch and as such is not often used.

#### Using the Networking and Sharing Center

Some networking options, such as the ability to connect to a high-speed Internet connection, are automatic. However, other networking options require you to perform some setup operations. To help make this process easier, Windows includes the Networking and Sharing Center in the Control Panel.

Click Start  $\rightarrow$  Control Panel  $\rightarrow$  Network and Internet  $\rightarrow$  Network and Sharing Center:

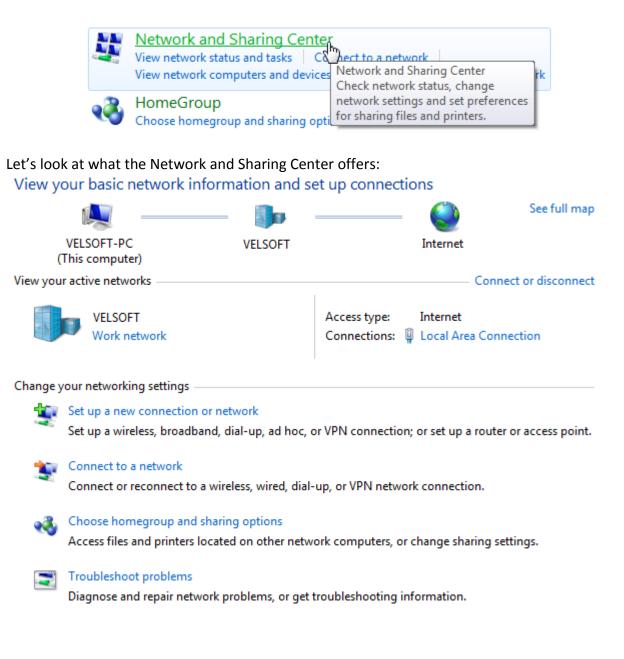

In the main portion of the window, you can see the general overview of your current network. "My current network map" shows that my computer is connected to a router, and the router is connected to the Internet.

# **Setting up an Internet Connection**

There are two different types of Internet connections: dial-up and high-speed (or broadband). A dial-up connection uses a modem to physically connect your computer to a phone line. When using dial-up Internet, all voice calls on the phone line are not available. Dial-up Internet is also quite slow compared to modern high-speed, though dial-up Internet can be used almost anywhere in the world where there is telephone service, including cellular service. However, using a cellular device as a pass-through for dial-up Internet is extremely expensive. A few people have made the news with their "surprise" bills in the tens of thousands of dollars, and one man in Malaysia was faced with a **\$218 trillion USD** bill (later determined to be a computer error)!

The second type of Internet service is high-speed. This type of connection can come via satellite, coaxial connection (cable TV), or over the phone line. High-speed via phone line Internet is called DSL, or Digital Subscriber Line. DSL uses a higher frequency transmission than that of voice calls, which is why someone with DSL service can use the phone and Internet at the same time on the same line.

If you are connecting to the Internet via dial-up, you will have received an e-mail address (which usually doubles as your Internet user name) and password from your ISP. You will also receive a phone number which your computer will dial to "talk" to the server on the other end of the line. If you are connecting via DSL or other types of broadband, you will receive a modem, e-mail address, password, and connection information from your ISP.

To set up a dial-up connection, set up the hardware according to the directions given by your ISP or equipment manufacturer. In the Networking and Sharing Center under the "Change your network settings" heading, click "Set up a new connection or network:"

Change your networking settings

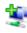

Set up a new connection or network

Set up a wireless, broadband, dial-up, ad hoc, or VPN connection; or set up a router or access point.

Select "Set up a dial-up connection" and then click Next:

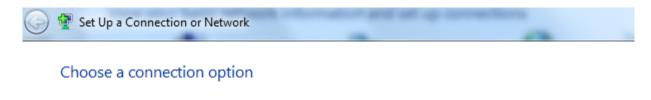

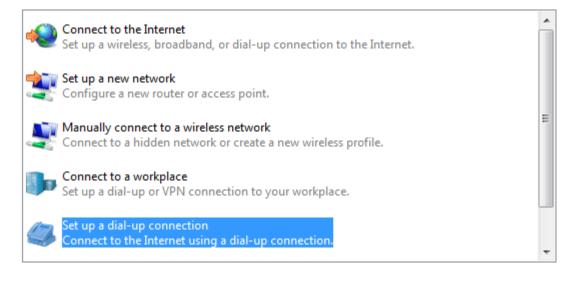

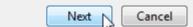

Now enter all of the information that was given to you by your ISP:

# Type the information from your Internet service provider (ISP)

| Dial-up phone number:       | [Phone number your ISP gave you] | Dialing Rules |
|-----------------------------|----------------------------------|---------------|
| User name:                  | [Name your ISP gave you]         |               |
| Password:                   | [Password your ISP gave you]     |               |
|                             | Show characters                  |               |
|                             | Remember this password           |               |
| Connection name:            | Dial-up Connection               |               |
| 🌍 📃 Allow other people to u | use this connection              |               |

This option allows anyone with access to this computer to use this connection.

I don't have an ISP

If you like, you can share the dial-up account with all users of the computer by clicking the check box to allow other people to use this connection.

Sometimes you can use a dial-up (or high speed) connection to connect to a corporate network. For example, if you were working from home and needed to access data on your company network, you may be able to connect via a Virtual Private Network (VPN). You will use a user name and password that was supplied by your IT department to connect to your company's network just as if you were connecting from your desk.

If you want to subscribe to a wired high-speed service or connect to an intranet that then leads to the Internet, set up any necessary equipment according to the manufacturer/ISP/IT department specifications. Then simply plug in the network cable and Windows should be able to set up the basics for you.

However, you may need to manually set up the properties of a network. If you are setting up a high-speed connection, click "Set up a new connection or network:"

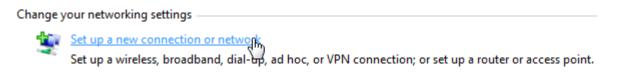

Select "Connect to the Internet" and click Next:

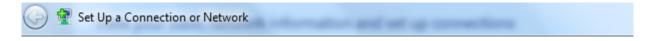

# Choose a connection option

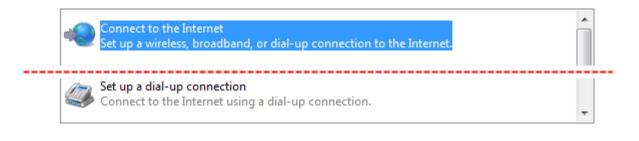

| Next | Cancel |
|------|--------|

Click the connection method you want to use:

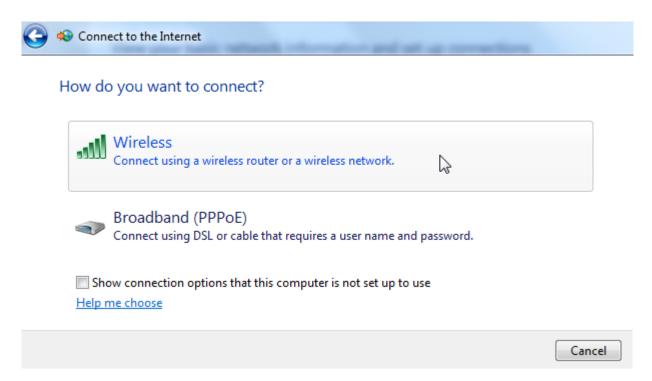

If you see the Wireless option, your computer has determined that you have a wireless NIC installed and configured, and your computer is in range of a wireless Internet distribution point, such as a wireless router. (The wireless router should already be connected to a broadband connection.) If you click Broadband (PPPoE stands for Point-to-Point Protocol over Ethernet), you need to have the necessary hardware and connection set up by your ISP.

Notice that there is a checkbox located at the bottom of the window. This will show other connection options you can use that your computer is not currently set up to handle. For example, clicking this link may show you a link to connect to a dial-up service because you don't have a dial-up modem installed in your computer.

If you select Wireless, Windows will use your wireless NIC to scan for available wireless signals. Any networks within range will appear in a list above the System Tray:

| Currently connected to:         | * <del>,</del> ^ |  |  |
|---------------------------------|------------------|--|--|
| Internet access                 |                  |  |  |
| Wireless Network Connection     | ~                |  |  |
| ransems-donotmess               | <b>31</b> =      |  |  |
| Velsoft Unit 5 - B/G            | .uti             |  |  |
| UC-Restricted                   | .ut              |  |  |
| UC-Guest                        | .ut              |  |  |
| CSAP-BCEN                       | .ul              |  |  |
| Velsoft-L2                      | lle.             |  |  |
| del01                           | all.             |  |  |
| EF-AD-WiFi                      | - In-            |  |  |
| Open Network and Sharing Center |                  |  |  |
| 2:18 PM<br>8/27/2009            |                  |  |  |

If you clicked the Broadband option, you will enter the details provided by your ISP and click Connect:

| User name:       | [Name your ISP gave you]                                                    |                  |
|------------------|-----------------------------------------------------------------------------|------------------|
| Password:        | [Password your ISP gave you]                                                |                  |
|                  | Show characters                                                             |                  |
|                  | Remember this password                                                      |                  |
| Connection name: | Broadband Connection                                                        |                  |
| · ·              | ple to use this connection<br>ws anyone with access to this computer to use | this connection. |

Most people, especially home users, will only use one Internet connection. Whatever method you use to connect, Windows will remember and make that connection the default one.

If you have a laptop or tablet computer, you have probably taken it from place to place and interacted with different networks. Windows is capable of remembering many different networks that it has joined. If you take your computer to a library with wireless Internet access and sign onto the network with a password, Window can recall the credentials and sign you in automatically.

If you want to remove yourself from a wireless network when using a portable computer, you likely have a switch or button on your computer to turn off the wireless card. However, if you want to disconnect from one wireless connection (so you could join another one for example), click the wireless icon in the System Tray:

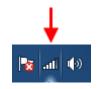

Locate the wireless network which you are currently using, click it to highlight it, and then click Disconnect:

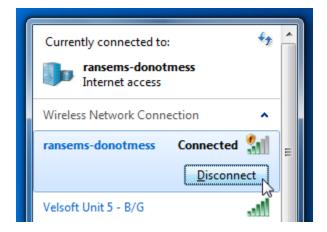

# Setting up a Simple Network

Windows allows you to create a simple ad-hoc network between computers without having to go through a central router, switch, or hub. In order to set up this network, you will need to have a wireless NIC installed in each computer you want in the network. Make sure that all the computers to be used in the network are reasonably close together (within thirty feet or ten meters) in order to maintain a good, consistent connection. As long as the computers stay within the same room or only one wall away, the connection should remain stable.

Open the Network and Sharing Center and click "Set up a connection or network." Then, highlight "Set up a wireless ad-hoc (computer-to-computer) network" and click Next:

| ٩ | Set up a dial-up connection<br>Connect to the Internet using a dial-up connection.                                                 |             |
|---|----------------------------------------------------------------------------------------------------|-------------|
| 4 | Set up a wireless ad hoc (computer-to-computer) network<br>Set up a temporary network for sharing files or an Internet connection. | ~           |
|   |                                                                                                    | Next Cancel |

Windows will provide a quick explanation of an ad hoc network, warning you that this may disconnect you from any wireless networks you are currently using. Click Next:

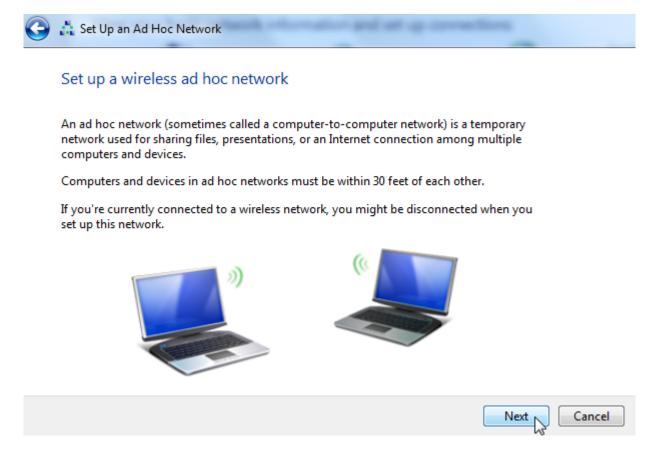

Give a name to the ad hoc network from 1 to 32 characters long and define a security type:

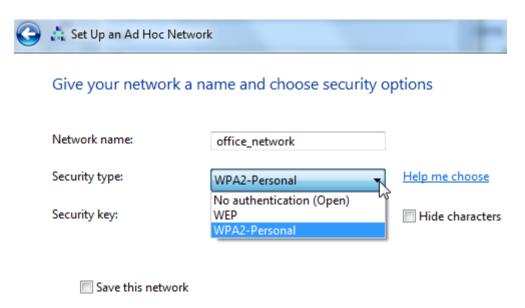

If you don't have any security concerns, use the Open option.

If you wish to apply basic security, the WEP (Wired Equivalent Privacy) protocol is a basic and easy to use protocol. With this method, a network key is used as an encoding/decoding device. In simple terms, transmissions sent are multiplied by a security key (a number) and become a scrambled message. The recipient, whose computer knows the corresponding key, divides the message by the key and produces the original message. If the decoded message is also scrambled, then the message was intercepted and changed somehow. This indicates either a transmission error or a security breach.

The third option, WPA2-Personal, provides a stronger level of key protection. In a nutshell, newer wireless hardware can detect the signature applied by the sender of the message. The recipient asks a central server if the sender is legitimate, and if so, the recipient will decode the message. Otherwise, the server will stop the message from being sent and decoded.

For this example, we will use the simpler WEP security protocol. Each type of security protocol defines what a key can be. If you hover your mouse over the Security key/Passphrase text box, you will see a speech bubble appear dictating the rules for your current security protocol:

A WEP key is one of the following: 5 case-sensitive characters 13 case-sensitive characters 10 hexadecimal [0-9a-f] case-insensitive characters 26 hexadecimal [0-9a-f] case-insensitive characters

We will enter the minimum requirements: a five character key. Click Next and you will be ready to use the network:

The office\_network network is ready to use

This network will appear in the list of wireless networks and will stay active until everyone disconnects from it. Give the network name and security key (if any) to people you want to connect to this network.

> Wireless network name: office\_network Network security key: ••••••

To share files, open Network and Sharing Center in Control Panel and turn on file sharing.

Recommended options:

😌 Turn on Internet connection sharing

Share an Internet connection on an ad hoc network

There is a link at the bottom of the confirmation window that lets you share an Internet connection with someone else. This is useful if a desktop computer has an Internet connection

and a wireless NIC, and someone else comes in with a laptop with a wireless NIC. The laptop user can connect to the ad hoc network and use it until they leave the range of the network or shut down their computer. Then the network will be disabled.

## Using the Homegroup

Windows 7 introduces the Homegroup which makes it very easy for members of the same network in a home or small office to share information.

When you connect to a network for the first time, Windows asks you what type of network you are using:

📩 Set Network Location

## Select a location for the 'ransems-donotmess' network

This computer is connected to a network. Windows will automatically apply the correct network settings based on the network's location.

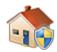

#### Home network

If all the computers on this network are at your home, and you recognize them, this is a trusted home network. Don't choose this for public places such as coffee shops or airports.

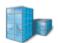

#### Work network

If all the computers on this network are at your workplace, and you recognize them, this is a trusted work network. Don't choose this for public places such as coffee shops or airports.

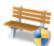

#### Public network

If you don't recognize all the computers on the network (for example, you're in a coffee shop or airport, or you have mobile broadband), this is a public network and is not trusted.

Treat all future networks that I connect to as public, and don't ask me again.

#### Help me choose

Cancel

# Let's review the different types:

| Networks       | Description                                                                                                    |
|----------------|----------------------------------------------------------------------------------------------------|
| Home network   | This option is designed to give computers in a small network the<br>ability to share information easily. Network discovery is automatic<br>(meaning your computer will look for other network-capable<br>devices that can communicate with a laptop computer). Here is<br>where the Homegroup is established; we will go over the details in<br>a moment. |
| Work network   | Use this setting in an office or larger network environment. This<br>setting, like the Home network, is one you can use for sharing data.<br>The difference is that this setting is capable of using more of the<br>advanced networking tasks which will be covered later in this<br>manual.                                                              |
| Public network | Open the Network and Sharing Center and create an ad-hoc<br>network. As this is an open conference, it is recommended you<br>place as high a security level on your network as you can.<br>Remember to follow the protocols for the security key.                                                                                                    |

If you already defined the network type and want to change it to Home, you can do this from inside the Network and Sharing Center. Click the network type under your current network:

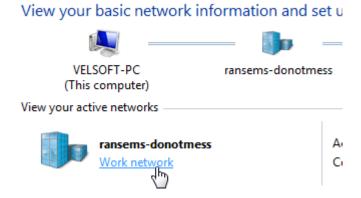

Now you can choose between the three network types again.

If you click the Home network, Windows will take a moment to look for compatible devices on the network:

# View your basic network information and set u VELSOFT-PC (This computer) View your active networks ransems-donotmess Ar Ci

If any devices are found, Windows will walk you through the steps to create the Homegroup. First, select what sort of information you want to share and click Next:

| 🕞 🎎 Create a Homegrou                                                                                                    | p                      |             |  |  |
|----------------------------------------------------------------------------------------------------|------------------------|-------------|--|--|
| Share with other h                                                                                                    | nome computers running | Windows 7   |  |  |
| Your computer can share files and printers with other computers running Windows 7, and you can<br>stream media to devices using a homegroup. The homegroup is protected with a password, and<br>you'll always be able to choose what you share with the group. |                        |             |  |  |
| Tell me more about hor                                                                                                    | megroups               |             |  |  |
| Select what you want to                                                                                                    | share:                 |             |  |  |
| V Pictures                                                                                                    | Documents              |             |  |  |
| V Music                                                                                                    | V Printers             |             |  |  |
| Videos                                                                                                    |                        |             |  |  |
|                                                                                                    |                        |             |  |  |
|                                                                                                    |                        | Next Cancel |  |  |

After a moment, Windows will provide you with a password that other computers can use to become a part of the Homegroup. Write down the password or click the link to print the password and instructions:

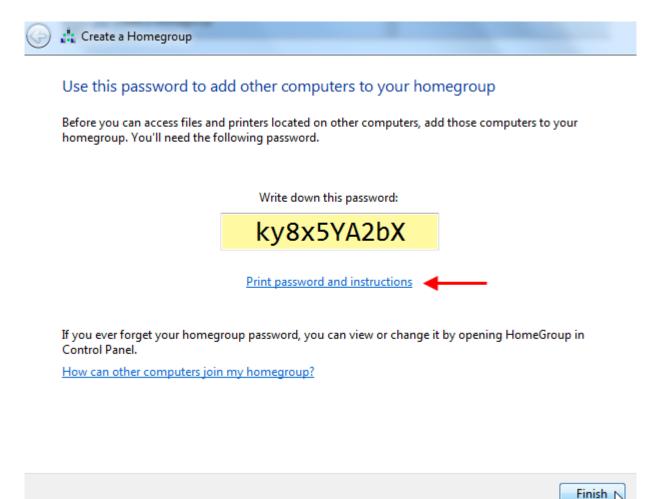

Other computers with Windows 7 can join and use the Homegroup if they are part of the same network. (This will usually mean the computers on the same router or switch.) To join the Homegroup using another computer:

- Click Start  $\rightarrow$  Control Panel.
- Click "Choose Homegroup and sharing options" under the Network and Internet heading.
- Click Join Now and then follow the directions to enter the Homegroup password.

# Lesson 2.2: Other Networking Tasks

Now that you are familiar with some of the network terms and have a connection established, we will explore some of the options you can use with your network. In this lesson we will cover how to view all parts of your network, share resources with others on your network, and troubleshoot some common problems.

#### Viewing your Network Map

Your network map is a road map showing all locations on your network and the connections that bind all locations and devices together. When you first open the Network and Sharing Center in the Control Panel, you will see a basic network map. However, if you want to view an entire map with all nodes, click "See full map:"

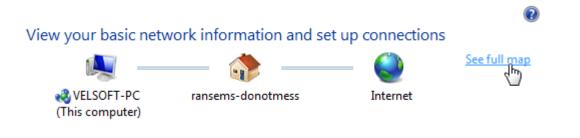

Depending on your network configuration, you may not see much of a change in diagrams. However, the full map does provide you with more specific information:

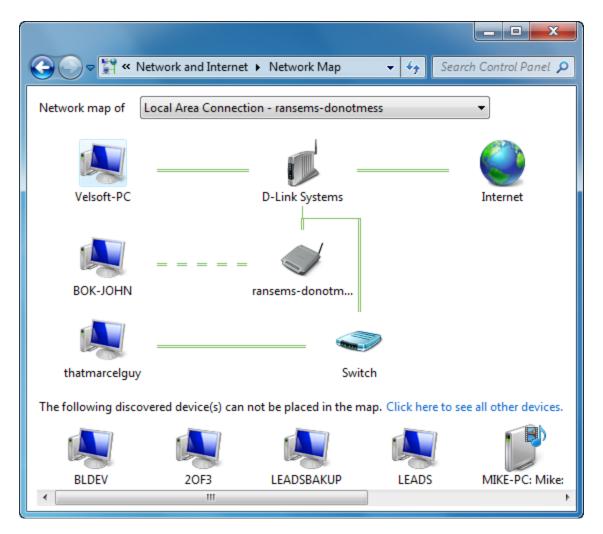

To view specific information about an object in the map, or other objects that are somehow a part of the network, click the link at the bottom of the network map:

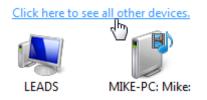

This will open a list of all network devices. Double-click an object to view and modify properties, provided you have the correct access to that device:

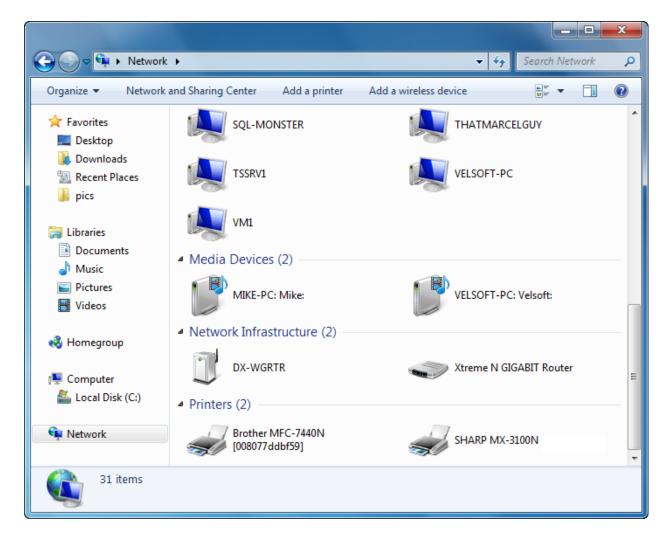

# **Network Sharing and Discovery**

You can control a number of different network options in the Network and Control Center. To view and change these settings, click "Change advanced sharing settings" in the list of tasks on the left:

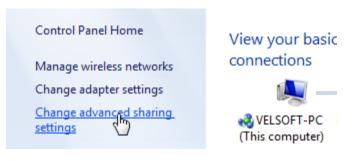

You can change settings for Home, Work, and Public networks:

# Change sharing options for different network profiles

Windows creates a separate network profile for each network you use. You can choose specific options for each profile.

| Home or Work (current profile)                   | <b>(</b>                                                                                                    |
|--------------------------------------------------|----------------------------------------------------------------------------------------------------|
| Network discovery                                |                                                                                                    |
|                                                  | ery is on, this computer can see other network computers and devices and is<br>k computers. <u>What is network discovery?</u> |
| Turn on netwo                                    | rk discovery                                                                                                    |
| Turn off netwo                                   | ork discovery                                                                                                    |
| File and printer sharing                         |                                                                                                    |
| When file and printer s<br>be accessed by people | haring is on, files and printers that you have shared from this computer can on the network.                                  |
| Turn on file an                                  | d printer sharing                                                                                                    |

Turn off file and printer sharing

Let's go over the settings for the different network profiles. Setting for the Home and Work profiles and the Public profile are specified separately:

| Settings                 | Description                                                                                                    |
|--------------------------|----------------------------------------------------------------------------------------------------|
| Network discovery        | When this setting is enabled, your computer will scan the network for<br>other computers. This enables you to see and communicate with<br>other devices. If you plan to do any file sharing or other network<br>activity with two or more computers, it is best to leave this option<br>enabled at all times.                                |
| File and printer sharing | Enable this setting to be able to share files and USB printers on your computer.                                                                                                    |
| Public folder sharing    | Your computer contains a Public folder. Any files in this folder can be<br>accessed by people who log onto your computer with their own<br>profile. If you wish, you can also allow people on your network to<br>view (and modify if you choose) files in your Public folder.                                                                |
| Media streaming          | Media streaming enables pictures, music, and videos from your<br>computer to be sent to other network devices capable of viewing the<br>media. These devices include Windows Media Center PCs, the Xbox<br>360 game console, and some home stereo receivers. Click the<br>"Choose media streaming options" link to enable and customize this |

| Settings                   | Description                                                                                                    |
|----------------------------|----------------------------------------------------------------------------------------------------|
|                            | feature.                                                                                                    |
| File sharing connections   | By default, Windows uses 128-bit encryption to protect data before it<br>is sent to another computer. This helps prevent malicious users from<br>intercepting and using your data. Some network devices only use 40<br>or 56-bit encryption, so Windows you can enable this option to<br>encrypt data for these other devices. |
|                            | The concepts behind file encryption are beyond the scope of this manual, so we recommend you leave these settings alone.                                                                                                    |
| Password protected sharing | By default, only users who have a user account on the computer itself<br>will be able to access the files and folders remotely. Turn this option<br>off to disable password protection and have your computer wide-<br>open to others on the network.                                                                          |

Once you have specified any changes, click "Save changes" at the bottom of the window.

# **Sharing Drives, Folders, & Resources**

We saw in the last section of this lesson how you can prepare your computer for file and resource sharing. Enabling certain features in Network and Sharing Center as well as defining a Homegroup will let you share information with other users on your network. In this part of the lesson you will learn how to actually start sharing this information.

To share information with other computer/network users, right-click any file or folder and point to Share with:

| document | Open                      |   |   |                        |
|----------|---------------------------|---|---|------------------------|
|          | Print                     |   |   |                        |
|          | Edit                      |   |   |                        |
|          | Open with                 | + |   |                        |
|          | Share with                | • |   | Nobody                 |
|          | Restore previous versions |   |   | Homegroup (Read)       |
|          | Send to                   | • |   | Homegroup (Read/Write) |
|          | Cut                       |   | _ | Specific people        |

As you can see from the image, you can share information with your Homegroup, only certain users, or nobody (if you were already sharing that particular resource).

Homegroup (Read) lets other Homegroup users look at the information but not modify anything. Homegroup (Read/Write) does allow other users to make changes. This is particularly useful if something like a time log or a folder full of pictures needs to be viewed and edited by everyone in the Homegroup.

If you choose the "Specific people" option, the File Sharing dialog will open. You can then use the combo box to give certain individuals access to the files. Select a user and then click the Add button:

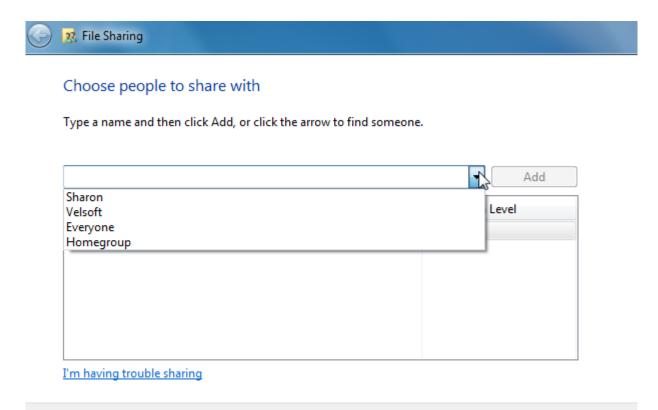

Click the Share button to share the file with this user or group of users.

If you enabled public folder sharing in the Network and Sharing Center, than any files you want to share with people on your network can be placed in the computer's Public folder. Simply copy and paste the files or folders you want to share into the Public folder:

Share

Cancel

|                                                                                                    |                               |                   |             | x    |  |
|----------------------------------------------------------------------------------------------------|-------------------------------|-------------------|-------------|------|--|
| Computer ► Local Disk (C:) ► Users ► Public ► - Computer ► Local Disk (C:) ► Users ► Public ► - Computer ► Local Disk (C:) ► Users ► Public ► - Computer ► Local Disk (C:) ► Users ► Public ► - Computer ► Local Disk (C:) ► Users ► Public ► - Computer ► Local Disk (C:) ► Users ► Public ► |                               |                   |             |      |  |
| Organize 🔻 Include in                                                                                                    | n library 🔻 Share with 💌 Burn | New folder        | :≡ - □      | 0    |  |
| ☆ Favorites                                                                                                    | Name                          | Date modified     | Туре        | Size |  |
| 🧮 Desktop                                                                                                    | 🐌 Public Documents            | 7/14/2009 2:08 AM | File folder |      |  |
| 🗼 Downloads                                                                                                    | 퉬 Public Downloads            | 7/14/2009 1:54 AM | File folder |      |  |
| 🔚 Recent Places                                                                                                    | 퉬 Public Music                | 7/14/2009 1:54 AM | File folder |      |  |
| 🔋 🔋 pics                                                                                                    | 🌗 Public Pictures             | 7/14/2009 1:54 AM | File folder |      |  |

Windows also gives you the option to share an entire hard disk or optical media drive (provided a CD or DVD has been inserted). To share a disk, open the Computer folder and right-click any hard disk or CD/DVD ROM icon  $\rightarrow$  Share with  $\rightarrow$  Advanced Sharing:

| <ul> <li>Hard Disk Drives (1)</li> </ul> |   |                           |    |                  |
|------------------------------------------|---|---------------------------|----|------------------|
| Local Disk (C:)                          |   |                           | _  |                  |
| 280 GB free of 297 GB                    |   | Open                      | Ì. |                  |
| Devices with Removable !                 |   | Open in new window        | F  |                  |
| Floppy Disk Drive (A:)                   | ۲ | Turn on BitLocker         |    |                  |
|                                          |   | Share with                |    | Advanced sharing |
|                                          |   | Restore previous versions | Г  |                  |
|                                          |   | Format                    |    |                  |

This will display the Sharing tab of the disk's Properties box. Click the Advanced Sharing button to continue:

| 🤹 Local Disk (C:)                | Properties                                                                        |                           | ×             |  |  |
|----------------------------------|-----------------------------------------------------------------------------------|---------------------------|---------------|--|--|
| Security                         | Previo                                                                            | us Versions               | Quota         |  |  |
| General                          | Tools                                                                             | Hardware                  | Sharing       |  |  |
| Network File an                  | d Folder Sharin                                                                   | g                         |               |  |  |
| C:\<br>Not S                     | hared                                                                             |                           |               |  |  |
| Network Path:                    |                                                                                   |                           |               |  |  |
| Not Shared                       |                                                                                   |                           |               |  |  |
| Share                            | ]                                                                                 |                           |               |  |  |
|                                  | Advanced Sharing<br>Set custom permissions, create multiple shares, and set other |                           |               |  |  |
| advanced shar                    |                                                                                   | a matupic anarca, a       |               |  |  |
| Advance                          | ed Sharing                                                                        | }                         |               |  |  |
| Password Prote                   | ction                                                                             |                           |               |  |  |
| People must ha<br>computer to ac |                                                                                   | unt and password<br>ders. | for this      |  |  |
| To change this                   | setting, use the                                                                  | e <u>Network and Sha</u>  | aring Center. |  |  |
|                                  |                                                                                   |                           |               |  |  |
|                                  | ОК                                                                                | Cancel                    | Apply         |  |  |

When the Advanced Sharing dialog box appears, check the "Share this folder" checkbox and then make changes as you see fit:

| Advanced Sharing                              |
|-----------------------------------------------|
| Share this folder                             |
| Settings                                      |
| Share name:                                   |
| c                                             |
| Add Remove                                    |
| Limit the number of simultaneous users to: 20 |
| Comments:                                     |
|                                               |
| Permissions Caching                           |
| OK Cancel Apply                               |

You can click the Permissions button to adjust who has the ability to modify which settings on the drive. Users will require Full Control if they will be allowed to create files locally on your shared resource. Click OK to share the drive.

### **Browsing the Network**

To browse the network, open Windows Explorer and then click the Network link at the bottom of the navigation pane:

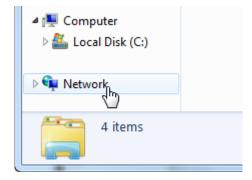

After a few moments of searching, Windows will show you the computers, network infrastructure, and other devices available on the current network. If you see multiple listings for the same network name, this means that a particular user has different parts of their computer visible for everyone to see. Double-click an item to view contents or modify properties.

You will likely have to supply login information in order to view the content of each item:

| Windows Security                                                      |
|-----------------------------------------------------------------------|
| Enter Network Password<br>Enter your password to connect to: BOK-JOHN |
| John<br>••••••<br>Domain: VELSOFT-PC<br>Remember my credentials       |
| 🐼 Logon failure: unknown user name or bad password.                   |
| OK Cancel                                                             |

If you plan to access this network location many times, we recommend that you check the "Remember my credentials" checkbox. This will save you from having to enter your username and password every time you try to access this resource. Windows stores your login information which you can later edit or delete with the Credentials Manager, which we will discuss in the next lesson.

After you sign into the network resource, you can browse and interact with files and other devices just as if they were available locally on your own computer:

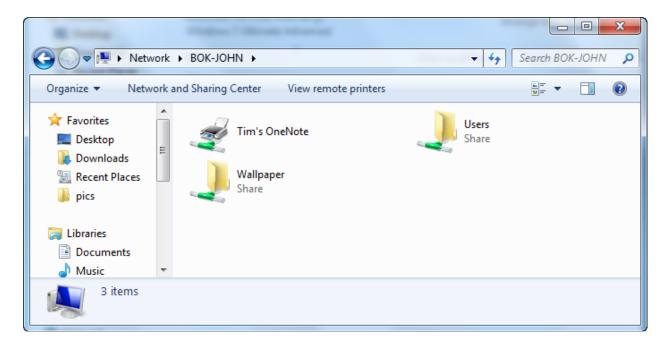

# **Basic Network Troubleshooting**

If you seem to be having trouble getting your network properly configured so all users can view each other and have access to the resources they need, you might have a problem somewhere in the hardware or software of your network. Here are a few steps you can try:

| Steps                              | Description                                                                                                    |
|------------------------------------|----------------------------------------------------------------------------------------------------|
| Verify your<br>hardware is working | Network hardware is pretty tough stuff so you probably won't have<br>much trouble with it. However, it is not invincible. If your NIC card is not<br>functioning properly, any hardware errors should appear in the Device<br>Manager in the Control Panel of your computer. (We will cover the<br>Device Manager later in this manual.)                                              |
| Check all cables                   | The best networking equipment won't work if it isn't plugged in! Each<br>network cable should be firmly inserted and make a click sound when<br>the plastic catch is engaged. Even if you do hear a click, make sure the<br>cable is actually pushed all the way in. The plastic catch on older network<br>cables will wear out if they have been inserted and removed many<br>times. |
|                                    | Each piece of network equipment has a connection and activity LED that is situated beside the port. The connection LED should be solid, and the                                                                                                    |

| Steps                              | Description                                                                                                    |
|------------------------------------|----------------------------------------------------------------------------------------------------|
|                                    | activity light will flash as information is transferred to and from the device. Also, each piece of networking equipment needs to have its own power source. Verify that each device has a proper power connection.                                                                                                    |
|                                    | You would be surprised how many network problems are solved by correcting the dreaded NPI error (Not Plugged In!).                                                                                                    |
|                                    | Networking hardware, particularly wired and wireless routers, will also<br>sometimes become stuck, even though all status LEDs are lit. Chances<br>are unplugging the device, waiting a few seconds, and then plugging it<br>back, in will fix the issue.                                                                                                    |
| Start small and work<br>up         | If you are new at setting up networks and have found that a large<br>network is having trouble with connections, you might want to start by<br>connecting only the bare necessities first, verifying that everything is<br>working, and then adding one piece at a time.                                                                                                    |
| Verify your network<br>connections | Check the Network and Sharing Center network map to make sure there are no connection errors due to a resource suddenly becoming unavailable, such as a power outage.                                                                                                    |
| Verify your IP<br>address          | You can discover your IP address by using a utility called "ipconfig" which<br>is run using the command prompt. Click Start, type "cmd" in the search<br>box, and then press Enter. When the command prompt appears, type<br>"ipconfig /all" to view all of your network properties.                                                                                                    |
|                                    | You can also do a bit of network troubleshooting using the command<br>prompt. Type "ipconfig /release" and press Enter. This will force your<br>computer to forget the current network properties used by your NIC.<br>Now, type "ipconfig /renew" and press Enter. (This operation may take a<br>few moments.) This command forces your computer to browse the<br>current network and ask for new network credentials from your network<br>server or ISP. |

# Lesson 2.3: Advanced Networking Tasks

In this lesson we will discuss some advanced networking tasks. These tasks include mapping a network drive to access a central resource or connect to a shared/network printer, connecting to a domain, and learning how to keep track of your network connection and the protocols used to transfer data. We will also discuss how to save and edit passwords for private network sources.

### **Mapping a Network Drive**

If you have access to a central server either at home or at the office, the network administrator can divide a hard drive into portions for each user of the network. Having a central storage for your work helps ensure that data loss will be minimized because most servers are routinely backed up or mirrored (meaning that the data exists in two places at once). Some mapped network drives are also capable of being used through the Internet so you can have access data just about anywhere you want.

Once you have connected to a network drive, you use it just as you would a normal hard disk. You can create new files and folders and then open them as easily as you could on your own computer.

To map a network drive, open Windows Explorer, open your Computer folder, and then click "Map network drive:"

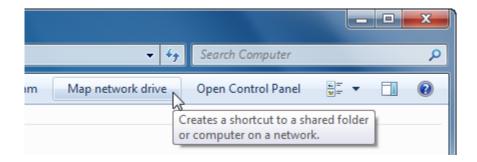

When the Map Network Drive dialog box appears, choose a drive letter to assign to the mapped drive, and then specify the folder location. The usual format for mapping a drive is \\server\_name\your\_name, such as \\fileserver\johnsmith:

| 🕞 🕄 Map N         | Network Drive                                                                                                    |
|-------------------|----------------------------------------------------------------------------------------------------|
|                   | etwork folder would you like to map?                                                                                     |
| Drive:<br>Folder: | H:                                                                                                    |
|                   | Example: \\server\share       Image: Reconnect at logon                                                                  |
|                   | Connect using different credentials <u>Connect to a Web site that you can use to store your documents and pictures</u> . |
|                   | Finish Cancel                                                                                                    |

If you leave the "Reconnect at logon" check box selected, you will always map this drive when you log into your Windows account (preventing you from having to do this every time you log in). You will most likely have to supply a password for the network drive. When you have entered the proper information, you will be able to see the mapped drive in your computer folder along with the other hard disks.

# **Connecting to a Network Printer**

Not everyone has the desk space to have their own printer. Therefore, many homes and offices incorporate a central printer that can be connected to a network in one of three ways. Most large capacity laser and inkjet printers have a network port and can be plugged directly into a router, switch, or hub. Many new large capacity printers also come with the ability to run on a wireless network.

The third method (and the most cost-effective for small applications) is to simply share a printer that is connected to one computer. The only catch is that the computer attached to the printer must remain on at all times so other users have access.

To add a network printer, go to the Control Panel and click Hardware and Sound  $\rightarrow$  Add a printer. When the Add Printer dialog box appears, click "Add a network, wireless, or Bluetooth printer:"

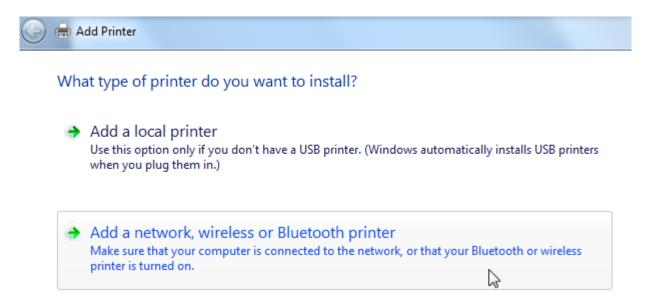

Your computer will search all locations and computers in your network workgroup, which will take a minute or two. In order for a network printer to be shared, both your computer and the printer must be members of the same domain (or workgroup). We will cover the steps needed to connect to a domain in the next portion of this lesson.

Any available recognized printing services will be displayed in a list. Select the printer you want to use and click Next:

# Select a printer

| Printer Name                         | Address                                   | -     |
|--------------------------------------|-------------------------------------------|-------|
| 🖶 Brother MFC-7440N [008077ddbf59]   | http://192.168.0.74:80/WebServices/Device |       |
| 🖶 MFC-7440N (Brother)                | 192.168.0.74                              |       |
| BrotherH on THATMARCELGUY            | \\THATMARCELGUY\BrotherH                  | ≡     |
| Printer7 on THATMARCELGUY            | \\THATMARCELGUY\Printer7                  |       |
| Printer on THATMARCELGUY             | \\THATMARCELGUY\Printer                   |       |
| HL-4040CDN series (Brother)          | 192.168.0.206                             |       |
| MX-3100NPCL_PS (SHARP)               | 192.168.0.207                             |       |
| Tim's OneNote on BOK-JOHN            | \\BOK-JOHN\Tim's OneNote                  | -     |
|                                      | Search again                              |       |
| The printer that I want isn't listed |                                           |       |
|                                      | Next Ca                                   | incel |

When you install a network printer, your computer needs a printer driver to communicate properly. A printer driver can be added to your computer in a number of ways:

- If the printer is attached to someone's computer, the driver will be downloaded and installed from the host computer.
- If the printer came with a driver disc, you can install the driver on your computer and then install the network printer.
- Windows includes a large driver database for many printers. If the local database does not contain the driver, you can connect to Windows Update and search for a driver that way.
- You can download the printer driver from the manufacturer's Web site and install it as if you were using a driver disc.

If the driver installed successfully, you will see the following dialog. You can give the printer another name (such as "3<sup>rd</sup> floor printer" or "Accounting") and click Next:

|                            |                                         | ×    |
|----------------------------|-----------------------------------------|------|
| 🚱 🖶 Add Printer            |                                         |      |
|                            |                                         |      |
| Type a printer nar         | ne                                      |      |
| Printer name:              | Brother MFC-7440N                       |      |
| This printer will be insta | lled with the Brother MFC-7440N driver. |      |
|                            | Next Car                                | ncel |

Finally, you can set this printer to be your default printer and print a test page to make sure everything is working correctly:

| G 🖨 Add Printer                                                                                                    |
|----------------------------------------------------------------------------------------------------|
| You've successfully added Brother MFC-7440N                                                                             |
| Set as the default printer                                                                                              |
| To check if your printer is working properly, or to see troubleshooting information for the printer, print a test page. |
| Print a test page                                                                                                    |
|                                                                                                    |
| Finish Cancel                                                                                                    |

## **Connecting to a Domain or Workgroup**

A computer domain is a logical step up from a regular network. Having computers connected to a domain means that a system administrator can perform tasks to all computers and devices (such as printers) as a unit. If a program needed to be installed on all computers, the system administrator could do so from the central server. Although the time-saving benefits of this feature are obvious, the benefits are only worthwhile when many machines are connected to the domain. This is why domains are typically only used in very large networks.

Logging on to a domain requires your user account to be set up on a server before you attempt to connect to the domain. You will need to get the domain name, your user name, and your password from your system administrator. Each member of a domain will have a similar IP address.

A computer workgroup is like a smaller version of a domain. Workgroup computers are all part of the same network, and can easily share files. In fact, the Homegroup is a type of workgroup that is defined by Windows.

To modify your domain settings, click System and Security  $\rightarrow$  System in the Control Panel. Click the "Change settings" link:

## View basic information about your computer

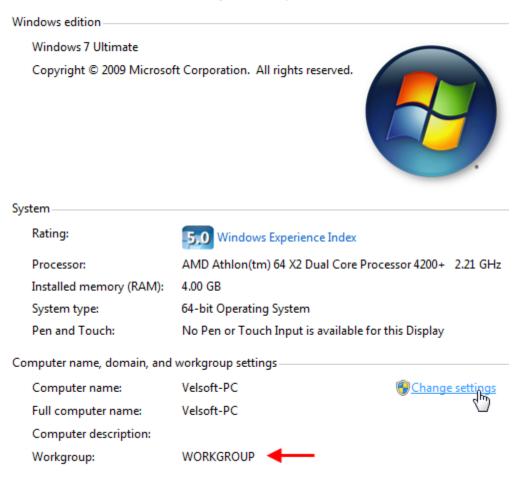

When the System Properties dialog box appears, click the Change button:

| System Properties                    |                         |                             |                        |            | ×   |
|--------------------------------------|-------------------------|-----------------------------|------------------------|------------|-----|
| Computer Name                        | Hardware                | Advanced                    | System Protection      | Remote     |     |
|                                      | ws uses the<br>network. | e following inf             | ormation to identify y | our comput | er  |
| Computer descrip                     | otion:                  |                             |                        |            |     |
|                                      |                         | or example: "I<br>omputer". | Kitchen Computer'' or  | r ''Mary's |     |
| Full computer nar                    | me: Ve                  | elsoft-PC                   |                        |            |     |
| Workgroup:                           | w                       | ORKGROUF                    |                        |            |     |
| To use a wizard t<br>Network ID.     | to join a dor           | nain or workg               | roup, click            | etwork ID  |     |
| To rename this c<br>workgroup, click |                         | change its do               | main or 🛛 🚺            | Change     | R.  |
|                                      |                         |                             |                        |            |     |
|                                      |                         |                             |                        |            |     |
|                                      |                         |                             |                        |            |     |
|                                      |                         | ОК                          | Cancel                 | Ap         | ply |

You can now change your computer's name and choose to connect to a domain or a workgroup. Select the correct radio button, type the name of the domain or workgroup, and then click OK:

| C | Computer Name/Domain Changes                                                                                                    |
|---|----------------------------------------------------------------------------------------------------|
|   | You can change the name and the membership of this<br>computer. Changes might affect access to network resources.<br><u>More information</u> |
|   | Computer name:<br>Velsoft-PC                                                                                                    |
|   | Full computer name:<br>Velsoft-PC                                                                                                    |
| 8 | More                                                                                                    |
|   | Member of                                                                                                    |
|   | Omain:                                                                                                    |
|   | VELSOFT                                                                                                    |
|   | O Workgroup:                                                                                                    |
|   | WORKGROUP                                                                                                    |
|   |                                                                                                    |
|   | OK Cancel                                                                                                    |

Your computer will scan the domain or workgroup to see if any other device happens to have the same name. If a duplicate name does exist, you will have to enter a different name for your computer. If everything checks out ok, you will see a message welcoming you to the domain or workgroup.

### **Managing Network Connections and Protocols**

If you work in a setting where you have the ability to access several networks, you can configure Windows to change settings depending on the network and communication protocol you want to use. To do this, while viewing the Network and Sharing center, click "Change adapter settings:"

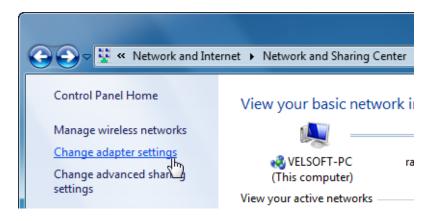

To change the properties of an adapter, double-click an adapter to view the Status dialog and then click the Properties button:

| Wireless Network Connection<br>ransems-donotmess | If Wireless Network Connection Status |                    |  |
|--------------------------------------------------|---------------------------------------|--------------------|--|
| D-Link AirPlus G DWL-G510 Wirel                  | General                               |                    |  |
|                                                  | Connection                            |                    |  |
|                                                  | IPv4 Connectivity:                    | Internet           |  |
|                                                  | IPv6 Connectivity:                    | No Internet access |  |
|                                                  | Media State:                          | Enabled            |  |
|                                                  | SSID:                                 | ransems-donotmess  |  |
|                                                  | Duration:                             | 00:12:43           |  |
|                                                  | Speed:                                | 54.0 Mbps          |  |
|                                                  | Signal Quality:                       | lite               |  |
|                                                  | Details Wireless Proper               | rties              |  |
|                                                  | Activity                              |                    |  |
|                                                  | Sent — 📕                              | Received           |  |
|                                                  | Bytes: 91,326                         | 240,802            |  |
|                                                  | Properties Disable                    | Diagnose           |  |
|                                                  |                                       | Close              |  |

You will now be able to view specifics about your connection:

| Wireless Network Connection Properties                                                                                                    |      |  |  |
|----------------------------------------------------------------------------------------------------|------|--|--|
| Networking Sharing                                                                                                    |      |  |  |
| Connect using:                                                                                                    |      |  |  |
| D-Link AirPlus G DWL-G510 Wireless PCI Adapter(rev.B)                                                                                                    |      |  |  |
| Configure                                                                                                    |      |  |  |
| This connection uses the following items:                                                                                                    |      |  |  |
| <ul> <li>Client for Microsoft Networks</li> <li>QoS Packet Scheduler</li> <li>File and Printer Sharing for Microsoft Networks</li> <li>Internet Protocol Version 6 (TCP/IPv6)</li> <li>Internet Protocol Version 4 (TCP/IPv4)</li> <li>Link-Layer Topology Discovery Mapper I/O Driver</li> <li>Link-Layer Topology Discovery Responder</li> </ul> |      |  |  |
| Install Uninstall Properties                                                                                                    |      |  |  |
| Description<br>Allows your computer to access resources on a Microsoft<br>network.                                                                                                    |      |  |  |
| ОК Са                                                                                                    | ncel |  |  |

Using the dialog, you have control over almost every aspect of your network connection. Click the Configure button to view advanced options about the hardware (NIC) that provides you with your network connection. You can specify operational parameters for your device depending on its make and functionality.

The list in the center of the Properties dialog lets you enable or disable a feature by checking or clearing a checkbox. Select any item from this list and click the Properties button. For example, the Client for Microsoft Networks item is used to send and receive data over networks used by Microsoft. This includes items such as retrieving updates for Windows using Windows Update.

Modify any of the properties in this dialog box to suit your needs. Depending on the property that has been modified, you may need to restart your computer for the settings to apply.

These settings are mostly beyond the scope of this manual; however, there is a useful property that you can modify depending on your network situation.

All computers connected to a network use an IP address. This 12-digit number (xxx.xxx.xxx) is the method that computers use to tell each other apart. In most situations, a server or router will dynamically, automatically assign new network devices an IP address that doesn't conflict with another on the same network. However, there are certain times when assigning a static IP address (one that will never change) is advantageous.

For example, servers on a network almost always have static IP addresses. This is because the servers usually handle data from both inside and outside the network and are almost always turned on 100% of the time. If some external resource needs to exchange information with a server, it is much more efficient to give the server a static IP. This prevents the external resource from having to search the network to find the server. Many printers that have a wired or wireless NIC are also assigned static IP addresses for the same reasons.

To assign a static IP address, open the Properties of the network adapter, highlight the Internet Properties v4 (TCP/IPv4) option, and click Properties:

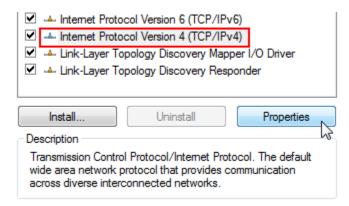

When the Properties dialog opens, your computer will likely show that the IP address and DNS server information were set to configure themselves automatically.

Now enter the information provided to you from your IT department. It is important you enter the information exactly:

| Internet Protocol Version 4 (TCP/IPv4)                                                                                                    | Properties ? 🗴       |  |  |
|----------------------------------------------------------------------------------------------------|----------------------|--|--|
| General                                                                                                    |                      |  |  |
| You can get IP settings assigned automatically if your network supports<br>this capability. Otherwise, you need to ask your network administrator<br>for the appropriate IP settings. |                      |  |  |
| Obtain an IP address automatically                                                                                                    |                      |  |  |
| Use the following IP address:                                                                                                    |                      |  |  |
| IP address:                                                                                                    | 100 . 154 . 200 . 3  |  |  |
| Subnet mask:                                                                                                    | 255.255.0.0          |  |  |
| Default gateway:                                                                                                    | 100 . 154 . 1 . 1    |  |  |
| Obtain DNS server address automatically                                                                                                    |                      |  |  |
| O Use the following DNS server addresses:                                                                                                    |                      |  |  |
| Preferred DNS server:                                                                                                    | 90 . 100 . 110 . 120 |  |  |
| Alternate DNS server:                                                                                                    | 90 . 100 . 110 . 121 |  |  |
| Validate settings upon exit                                                                                                    | Advanced             |  |  |
|                                                                                                    | OK Cancel            |  |  |

Click OK to apply the settings. It will take a minute or two for the new settings to be applied. If everything checks out, your IP address will be a semi-permanent part of the network. As long as your computer is turned on and connected to the network, external resources will be able to reference your computer by using that exact IP address.

#### **The Credential Manager and Windows Vault**

The modern computing world has definitely made some things much easier and faster. However, our dependence on all this technology also requires us to remember a lot of extra information, like PIN numbers and passwords. This becomes even more complicated if you also have to remember individual passwords for all the networks, servers, computers, and domains you may deal with over the course of the day. Windows 7 helps this process go a little smoother by offering a new Credential Manager and a credentials backup program, Windows Vault.

This program remembers the username and password information for the different network resources you use. To open the Credentials Manager, open the Control Panel  $\rightarrow$  User Accounts and Family Safety  $\rightarrow$  Credential Manager:

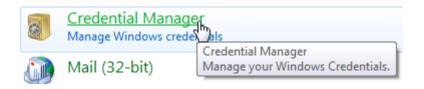

#### At-a-Glance: Credential Manager

- Click Start → Control Panel → User Accounts and Family Safety → Credential Manager.
- A single location to view and manage all credentials associated with your user account.

Any network resources you have successfully accessed in the past with a username and password will be visible here:

#### Store credentials for automatic logon

Use Credential Manager to store credentials, such as user names and passwords, in vaults so you can easily log on to computers or websites.

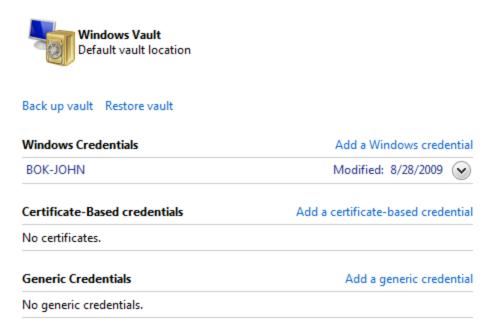

Most of the time, you will see Windows-based credentials here. Click an item to view details:

| Windows Credentials                   | Add a Windows credential |
|---------------------------------------|--------------------------|
| вок-јони 🦾                            | Modified: 8/28/2009 💉    |
| Internet or network address: BOK-JOHN |                          |
| User name: VELSOFT-PC\John            |                          |
| Password: ••••••                      |                          |
| Persistence: Enterprise               |                          |
| Edit Remove from vault                |                          |

Here you have the option to edit the information or remove the credential. You also have the option to back up your existing credentials to an external file or restore credentials you backed up in the past.

Many existing and upcoming Microsoft products will be able to interact with the Credential Manager, including Microsoft Office Outlook 2007 and 2010, some different Windows Live services, and more. For more information of using the Credential Manager with other programs, refer to the program documentation or use an Internet search engine.

# Lesson 2.4: Wireless Networking

Since the first long-distance wireless transmission from Newfoundland to England in 1901, wireless technology has come a long way. From early AM radio to satellite communication, wireless technology has helped us communicate on increasingly capable networks. Chances are you have owned at least one cell phone in the last few years. If so, you have used a wireless network. No matter how simple or complex, all of the transmission technology we have today uses radio waves, including the ability to create a computer network without any wires.

Wireless Internet access is now standard in most airports, libraries, and educational institutions. With the decreasing cost of wireless technology, it's easy to go to your local computer store and in a few minutes, have the ability to get Internet access in the tub, the kitchen, upstairs or downstairs, and even outside your house! In this lesson we will discuss the nature of wireless networks and how to get connected to a wireless network.

## **Types of Wireless Networks**

The Institute of Electrical and Electronics Engineers (IEEE) creates standards for networking. The 802.11 standard covers wireless networks. The a, b, g, and n notations identify different flavors of the 802.11 standard:

- 802.11b was the first version to reach the marketplace. It is the slowest and least expensive of the three. As mentioned above, 802.11b transmits at 2.4 GHz and can handle up to 11 megabits per second.
- 802.11a was next. It operates at 5 GHz and can handle up to 54 megabits per second. It is mostly used in larger wireless network environments.
- 802.11g is a mix of both worlds. It operates at 2.4 GHz, giving it a cost advantage over 802.11b, but it has the 54 Mbps speed of 802.11a.
- 802.11n has a maximum speed of 144Mbps, the same speed as most wired Internet connections.

When dealing with a home or small business network, there are two wireless modes: ad-hoc and infrastructure. An ad-hoc network lets devices connect directly to each other (peer-to-peer). An infrastructure network requires a central device (usually a wireless router) for all wireless devices to use. The router in turn provides a hardware firewall, Internet sharing, and protocols for all transmissions.

All wireless signals using 802.11 standards from the IEEE operate at 2.4 GHz. Some cordless phones may provide interference when using a wireless network signal.

# Wireless Networking Hardware and Terms

In order to establish and use a wireless network, you will need a few pieces of hardware:

| Hardware                                     | Description                                                                                                    |  |
|----------------------------------------------|----------------------------------------------------------------------------------------------------|--|
| Wireless<br>Router/Modem                     | All communication between wireless devices goes through the<br>router. The router provides a gateway for an external Internet<br>signal to be used by everyone on the network. You can also manage<br>and configure a wireless security scheme for your network using<br>the router. Some ISPs will provide you with a wireless coaxial<br>(cable) modem or DSL modem upon request.                                                                                                    |  |
| Wireless NIC                                 | <ul> <li>A wireless NIC comes in four different flavors:</li> <li>PCI card for desktops: Antenna sticks out the back</li> <li>USB device for desktop/laptop: Convenient but short range</li> <li>PCMCIA card for laptops: Swap in/out easily; portable but older technology</li> <li>Built-in wireless NIC: Available in nearly every laptop. There are a few IBM-compatible desktop machines with built-in wireless technology, while nearly every modern Macintosh computer includes wireless capability built-in.</li> </ul> |  |
|                                              | point.                                                                                                    |  |
| Wireless Access Point                        | If you need to extend your wireless range, the most cost-effective<br>option is to use a wireless access point (WAP). This device looks lik<br>a router but is used to detect and amplify a wireless signal, like a<br>radio repeater tower. A wireless access point can also be connecte<br>to a switch or wired router in order to get the wireless signal up in<br>the air.                                                                                                    |  |
| Larger Transmitter /<br>Directional Antennas | A standard wireless router has effective broadcast radius of about<br>300 feet, and for most small applications, this is enough. Larger<br>transmitters can broadcast a wireless network over larger<br>distances, but usually cost a great deal more and require a<br>broadcasting license. Larger antennas can help boost signal<br>distance, and you can purchase directional antennas that broadcast<br>in a certain direction using a miniature parabolic dish or flat panel.                                              |  |

# **Connecting to a Wireless Network**

If your wireless NIC has been successfully installed, then Windows will begin looking for available wireless networks. If Windows has found available networks, you will see this icon in the taskbar:

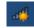

If you click this icon, you will be shown a list of available networks:

| Not connected                   | <del>*,</del> ^       |
|---------------------------------|-----------------------|
| Connections are available       |                       |
| Wireless Network Connection     | ^                     |
| ransems-donotmess               | <u>.</u>              |
| Velsoft Unit 5 - B/G            | at i                  |
| Velsoft-L2                      | at l                  |
| CSAP-BCEN                       | lin.                  |
| UC-Guest                        | lin.                  |
| UC-Restricted                   | lin.                  |
| del01                           | at l                  |
| EF-AD-WiFi                      | .at -                 |
| Open Network and Sharing Center |                       |
|                                 | 12:03 PM<br>8/31/2009 |

Highlight a wireless network to use and click Connect:

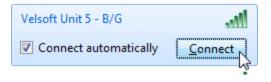

In most instances, you will be required to enter a password to have access to the network. Enter the password and click Connect. If you were given a USB flash drive containing network configuration settings, insert it now and Windows will take care of the rest. (The information on the USB flash drive would have been previously set up by your network administrator.) Enter the password for the network and click OK.

| Connect to a Network          |                 |                                                            |                       |
|-------------------------------|-----------------|------------------------------------------------------------|-----------------------|
| Type the network security key |                 |                                                            |                       |
|                               | Security key:   |                                                            |                       |
|                               | Hide characters |                                                            |                       |
|                               |                 | ou can also connect by pushing the<br>utton on the router. |                       |
|                               |                 | ОК                                                         | Cancel                |
|                               | 1               | <b>1</b>                                                   | 12:06 PM<br>8/31/2009 |

If the wireless network you are connecting to has Internet access, you will see an icon like the following. The more bars that are illuminated, the better the signal between your computer and the wireless access point:

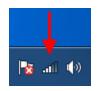

If the icon in the System Tray contains a small caution sign, this means that you are successfully connected to the wireless access point, but there is an issue that prevents you from accessing either network items or the Internet:

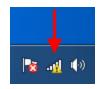

#### **Wireless Network Troubleshooting**

Most wireless network issues are related to either:

- Interference from other wireless devices such as cordless phones or microwaves
- Range (remember, most wireless devices cannot effectively transmit more than 300 feet)
- Blocking issues due to thick materials that the signal cannot travel through

#### Interference

When another 2.4 GHz device is being used in the area, and it is causing intermediate connectivity of your wireless network, the simple answer is to change the channel ID. Every router has the ability to change the wireless channel it is using to transmit. You can access these settings by entering the IP address of the router into a Web browser. This will bring up a simple Web page produced by the router that allows you to modify the channel ID and various security settings. By allowing wireless devices to change channels, collision of wireless signals is minimized. The best channels to try using are channels 1, 6, and 11 because these channels are the furthest apart on the 2.4 GHz frequency, which helps prevent wireless collisions.

#### Range

If you believe distance is part of the issue, move the wireless devices closer together or adjust their position in the room. If that doesn't work, an extender or WAP (wireless access point) can then be used to extend your wireless capabilities. Larger or directional antennas may help, but are only effective if they are used on both ends. For example, if you use a larger antenna at your access point, then your computer should be able to listen more effectively. However, if you don't upgrade the antenna on your end, your wireless equipment might not have enough broadcast power to reply to the access point.

#### Blocking

When dealing with blocking issues, moving the wireless devices can easily help troubleshoot this. A wireless signal can penetrate many different materials, but the denser the material, the more the signal will degrade. If you have a multi-story house, it is best to put the router in a middle or top floor and as close to the center of the house as possible. If you have a wireless router in the basement of your house, try to position it as high as you can to the ceiling to ensure the best signal throughout the rest of the building.

If you seem to have a good signal but the overall speed at which you can browse is still reduced, the problem is likely interference. Click the wireless icon in the System Tray and count how many wireless access points are visible. If there are more than 10 or 15 in the area, don't feel left out because your network speed is slow. The airwaves are simply getting too crowded.

Unfortunately, there isn't much that can be done about a wireless frequency that is getting full. Use more directional antennae to cut down on interference.

# **Section 2: Review Questions**

#### 1. The Internet (with a capital I) properly refers to:

- A. A myth
- B. A collection of internets
- C. A collection of intranets
- D. A collection of Ethernets

#### 2. Which network device contains direct support for an Internet connection?

- A. Ethernet
- B. Switch
- C. Hub
- D. Router

# **3.** If you have one network port and one wireless NIC in your computer, which statement is true?

- A. You cannot use a switch
- B. You can create an ad hoc Internet connection with another computer
- C. You can only share files on your desktop
- D. All of the above are true

#### 4. An "open" wireless connection, in terms of security, means:

- A. You can install a network printer
- B. Anyone can see the contents of your Documents folder
- C. Anyone can join the network without a NIC
- D. Anyone can join the network without a password

#### 5. Which statement about public folder sharing is false?

- A. It means you can share all your profile folders
- B. The command to start this feature is found in the Network and Sharing Center
- C. You can put any type of file in your Public Folder
- D. Folder sharing can be turned on or off

# 6. Your wired network connection does not seem to be working. What step should you perform to diagnose the problem?

- A. Check all Ethernet cables
- B. Check all power cables on network equipment
- C. Verify your IP address
- D. All of the above should be done

## 7. Mapping a network drive is the same as:

- A. Sharing a hard drive
- B. Sharing your Public folder
- C. Sharing your e-mail folder
- D. None of the above
- 8. In order to successfully communicate with each other, all computers in a network need to be part of the same:
  - A. Room
  - B. Workgroup
  - C. Brand
  - D. Ethernet

9. Which type of wireless network connection has the fastest theoretical speed?

- A. 802.11n
- B. 802.11a
- C. 802.11g
- D. 802.11b

## 10. Which type of interference can affect a wireless network?

- A. Other wireless devices like cordless phones
- B. Blocking due to concrete or metal
- C. Range from wireless access point
- D. All of the above

# Section 3: Maintaining and Optimizing your Computer

#### In this section you will learn how to:

- Clean up and defragment your hard disk
- Check for and repair disk errors
- Set power options
- Use Windows Update
- Clear temporary Internet files
- Schedule your computer to perform a task at a specified time
- Switch between users on the computer
- Open and use Windows Defender
- Use Parental Controls to block content, assign usage times, and monitor Internet usage

# Lesson 3.1: Maintaining your Computer

In 1965, a man by the name of Gordon E. Moore, a co-founder of Intel Corp., stated that the processing power of computers would double approximately every 18 months. Thus far, that trend seems to be more or less true. However, even the latest and greatest computer can become slow and inefficient if not properly cared for. In this section of the manual we will discuss how to maintain and optimize your computer. We will start our examination by cleaning up unnecessary files on your computer.

## **Cleaning Up Your Hard Disk**

You can gain a small performance increase by simply removing the old files you no longer need. This will obviously free up extra disk space too.

Many of the files on your computer are your responsibility for managing. However, there are a number of system files saved by Windows that are only stored for convenience and are not vital to the operation of your computer. You can use the Disk Cleanup utility to remove these files.

Click Start  $\rightarrow$  All Programs  $\rightarrow$  Accessories  $\rightarrow$  System Tools  $\rightarrow$  Disk Cleanup:

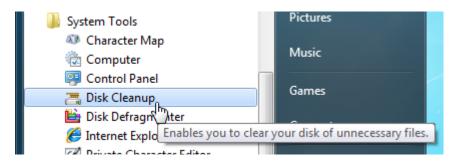

Windows will scan the selected hard disk for many different types of files:

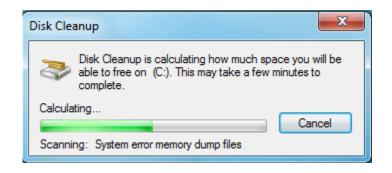

After a few moments, you will see the summary of files that can be removed from your computer to help clear up space:

| 📑 Disk Cleanup for (C:)                                                                                                    | ×              |  |
|----------------------------------------------------------------------------------------------------|----------------|--|
| Disk Cleanup                                                                                                    |                |  |
| You can use Disk Cleanup to free up to 31 space on (C:).                                                                                                    | I.4 MB of disk |  |
| Files to delete:                                                                                                    |                |  |
| Downloaded Program Files                                                                                                    | 0 bytes 🔺      |  |
| 🗹 📄 Temporary Internet Files                                                                                                    | 846 KB         |  |
| 🔲 🔂 Offline Webpages                                                                                                    | 297 KB 📋       |  |
| 🔲 🔯 Recycle Bin                                                                                                    | 3.75 MB        |  |
| Setup Log Files                                                                                                    | 16.9 KB 🛫      |  |
| Total amount of disk space you gain:                                                                                                    | 5.83 MB        |  |
| Description                                                                                                    |                |  |
| Downloaded Program Files are ActiveX controls and Java applets<br>downloaded automatically from the Internet when you view certain<br>pages. They are temporarily stored in the Downloaded Program<br>Files folder on your hard disk. |                |  |
| Clean up system files View Files                                                                                                    |                |  |
| How does Disk Cleanup work?                                                                                                    |                |  |
| ок                                                                                                    | Cancel         |  |

Windows selects the most common file types with a check box. Scroll up and down the list to see what files are available for clean up, and check or uncheck certain items as you see fit. Depending on the files you have selected, the total amount of disk space you gain will be adjusted accordingly. None of the files here are necessary, so you can remove all of them. Click OK to erase the selected files; you will be asked to confirm your choice. Windows will show a progress meter as the files are deleted:

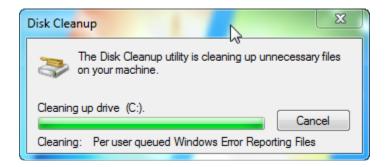

Keep in mind that Disk Cleanup may remove hundreds of small files, and thusly create several small holes in the data on your drive. If you want to give your computer a clean sweep and get the best efficiency, clean up your temporary files **before** defragmenting, which is our next topic.

# **Defragmenting your Hard Disk**

As you use your computer throughout the day, the files you use can shrink or grow depending on the work that is being done. If a file that was ten megabytes grows to twelve, it obviously won't fit in the ten megabytes of space that it used to occupy. Therefore, an appropriate location somewhere else on the hard disk must be found before the file can be saved.

There are two types of hard disks. A traditional drive uses multiple platters that spin at high speeds (5,400, 7,200, or 10,000 RPM). An arm moves back and forth across the surface of the disk and is capable of reading/writing data.

A new trend in hard disks that will likely replace the traditional drives are SSD drives (solid state drive/disk). These drives work like very large USB flash drives that are faster and use less power than a traditional drive. They also generate less heat and are completely silent because they contain no moving parts. SSDs do, however, have one drawback compared to their traditional counterparts, but we will explore this in a moment.

With both types of disk, a deleted file leaves a "hole" in the continuity of the data. Some smaller files can help fill that empty space, but the chances that the hole will be exactly filled are slim. Therefore, as time goes on, your hard disk will become full of empty space with files scattered throughout your drive.

This is called fragmentation, and can cause considerable slowdown to your computer. If you use a traditional platter-style disk, your hard disk is forced to jump all over the place in order to collect the bits and pieces of each file. Although a traditional style of hard disk does operate very quickly, this "seek time" does add up.

Consider the following diagram. It represents a hard disk and all of its information:

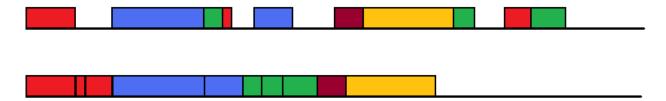

The top portion represents a fragmented traditional hard disk. All red files, for instance, belong to one program. The defragmenting program in Windows will take all of the red files and put them in one spot, while pushing the other files further down the hard disk. This process repeats for the blue, green, burgundy, and yellow files until all files are grouped together with no gaps.

The traditional hard disk will perform faster overall because less time is spent having to go over the gaps in the data.

By default, Windows 7 will defragment your hard disk every Wednesday at 1 a.m., provided your computer is turned on. If not, your hard disk will not be defragmented. For most people, this once-a-week regime is more than enough. In fact, for most casual users who use the Internet, e-mail, and type documents or play a few games will probably be fine to defragment their hard disk once every month or two. However, if you routinely transfer very large files (hundreds of megabytes) or simply do a lot of different things with your computer, you might want to defragment every few days.

If you have a SSD drive in your computer, you should **NOT** defragment your hard disk, for a couple of very good reasons:

- SSD disks have a shorter life span compared to their traditional counterparts because they have a limited number of write/erase cycles. (A 64 gigabyte SSD performing constant write/erase cycles will theoretically begin to degrade after 30 years of continual use.)
- SSDs are designed to write data in such a way as to space it evenly across all of the available space, thus minimizing the number of times each bit of the disk has to be written or erased. The gaps in the data are actually intentional!
- As we mentioned earlier, SSDs have no moving parts. Because the data is electronically
  accessed via address and not by waiting for a spinning disk to rotate and then be read, it
  takes the same amount of time to access every different bit of an SSD. This means that
  you will never notice slowdown, even after months of continuous heavy use and
  fragmentation.

Check your manufacturer's specifications to find out of your computer uses a SSD disk.

To start Disk Defragmenter, click Start  $\rightarrow$  All Programs  $\rightarrow$  Accessories  $\rightarrow$  System Tools  $\rightarrow$  Disk Defragmenter:

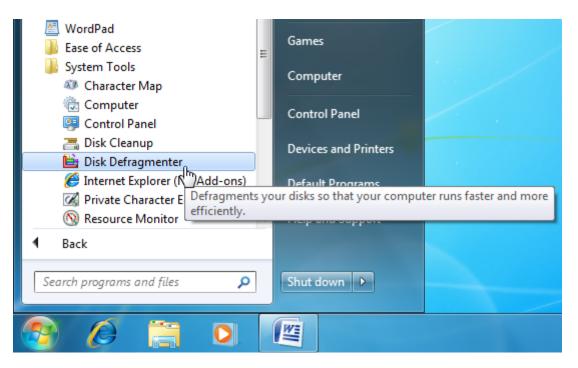

If you work in a small office or at home, your computer probably isn't on 24 hours a day. Therefore, in order to defragment your computer, you will need to do it manually.

When you open Disk Defragmenter, you can see the level of fragmentation on all hard disks and the percentage of fragmentation the last time Disk Defragmenter was used.

The length of time required to defragment a hard disk varies greatly. It all depends on how large your drive is, how much free space is available to use when shuffling files, and how fragmented your hard disk was to begin with. To check the level of fragmentation for a drive, select one from the list and click "Analyze disk:"

| 👪 Disk Defragmenter                                                                                                    |                                    | - <b>-</b> X         |  |
|----------------------------------------------------------------------------------------------------|------------------------------------|----------------------|--|
| Disk Defragmenter consolidates fragmented files on your computer's hard disk to improve system performance. <u>Tell me more about Disk Defragmenter.</u> |                                    |                      |  |
| Schedule:                                                                                                    |                                    |                      |  |
| Scheduled defragment                                                                                                    | ation is turned on                 | 🕞 Configure schedule |  |
| Run at 1:00 AM every We                                                                                                    | dnesday                            |                      |  |
| Next scheduled run: 9/2/                                                                                                    | 2009 1:11 AM                       |                      |  |
| Current status:                                                                                                    |                                    |                      |  |
| Disk                                                                                                    | Last Run Progress                  |                      |  |
| 🏝 (C:)                                                                                                    | 8/26/2009 2:32 PM (0% fragmented)  |                      |  |
| ig System Reserved                                                                                                    |                                    |                      |  |
|                                                                                                    |                                    |                      |  |
|                                                                                                    |                                    |                      |  |
|                                                                                                    |                                    |                      |  |
| Only disks that can be defragmented are shown.<br>To best determine if your disks need defragmenting right now, you need to first analyze your disks.    |                                    |                      |  |
|                                                                                                    | 🛞 Analyze disk 🛛 🛞 Defragment disk |                      |  |
|                                                                                                    |                                    | Close                |  |

You will see a report stating the percentage of fragmentation, as you can see in the above image. If the percentage hasn't changed from the last time, you don't need to defragment.

To defragment a disk, select one from the list and click "Defragment disk:"

| )isk                                                        | Last Run                                                        | Progress                        |
|-------------------------------------------------------------|-----------------------------------------------------------------|---------------------------------|
| 🍒 (C:)                                                      | Running                                                         | Pass 2: 85% relocated           |
| System Reserved                                             | 8/26/2009 2:32 PM (0% fragmented                                | 0                               |
|                                                             |                                                                 |                                 |
|                                                             |                                                                 |                                 |
| only disks that can be defra<br>o best determine if your di | gmented are shown.<br>sks need defragmenting right now, you nee | ed to first analyze your disks. |
|                                                             |                                                                 | ed to first analyze your disks. |

You should leave your computer alone if you are defragmenting a disk. Doing something intensive like saving lots of files can be detrimental because you will be changing the files as they are being organized.

# **Repairing Hard Disk Errors**

As we mentioned earlier, a traditional hard disk contains two main components: a platter assembly with several disks that spin, and a reading mechanism that moves back and forth across the disks reading and writing information. Sometimes errors on hard disks occur, mainly due to power issues. If a hard disk is writing information and the power cuts out, the file could write over something else or create an error on the disk. SSD drives work the same way. If power is lost during a write/erase operation, you may end up with a disk error.

This can lead to all kinds of problems. If the file was something vital to the operation of Windows, your computer might not start at all or you may see the infamous "Blue Screen of Death." If it was an important document or spreadsheet and the program you use does not create recovery files, chances are the file will be lost and you will have to start over. Such incomplete files are called file system errors.

In extreme cases, a drive can be used so much in one portion or a virus could corrupt part of the drive and simply make it unusable. These unusable areas are called bad sectors. When these things start to happen, you do have one last line of defense. Windows has the ability to search for disk errors and can sometimes repair errors, or at least will place a quarantine flag on that part of the hard disk, preventing the same error from happening again.

If you do consistently come across hard disk errors, chances are your hard disk is slowly dying or there is something else physically wrong with your computer. Back up your data and seek expert IT help right away!

You can perform this scan and other hard disk tasks by opening the Computer folder, selecting a hard disk, and then clicking Properties:

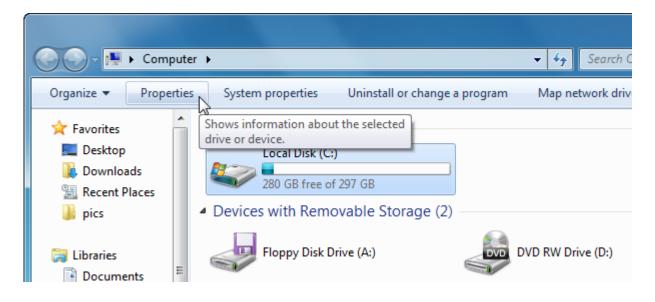

When the Properties window appears, click the Tools tab and then click "Check now." This will launch a program called Check Disk:

| 👟 Local Disk (C:) Properties                 |                                                 |          |         |
|----------------------------------------------|-------------------------------------------------|----------|---------|
| Security                                     | Previous Versions Quota                         |          | Quota   |
| General                                      | Tools                                           | Hardware | Sharing |
| Error-checking                               |                                                 |          |         |
| This option will check the drive for errors. |                                                 |          |         |
| Check now                                    |                                                 |          |         |
| Defragmentatio                               | Defragmentation                                 |          |         |
| This o                                       | This option will defragment files on the drive. |          |         |
| Defragment now                               |                                                 |          |         |
| Backup                                       | Backup                                          |          |         |
| This option will back up files on the drive. |                                                 |          |         |
|                                              |                                                 | Back     | up now  |

Check Disk is a special type of program that can't run on a hard disk when the disk is in use. That is, you cannot run the program on the hard disk that contains Windows files while using Windows, although you can run Check Disk on another drive. We will cover this in a moment.

Check Disk gives you two options: one to check for file system errors and one that will search for and try to recover (or at least block access to) bad sectors. Check either or both boxes and then click Start:

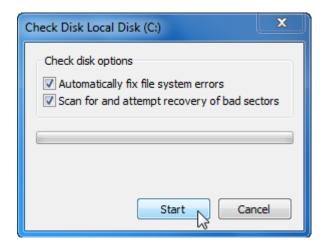

If running Check Disk on the hard disk containing Windows, you will be prompted to schedule a disk check:

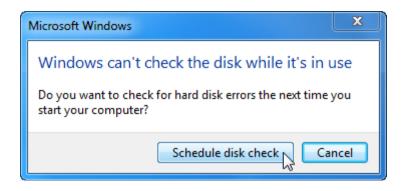

Click the "Schedule disk check" button. This will prompt the computer to start Check Disk the next time it is turned on and before Windows begins to load.

If you are performing a check on a drive other than the drive containing Windows, open the properties of that drive and click the button to Check Now again. Select the check options and then click Start.

The scanning process can take several minutes depending on the size of your hard disk. You will see a progress bar as the check is underway. When the test is completed, you can see a detailed listing of the drive properties and the problems (if any) that were encountered along the way.

# **Setting Power Options**

Windows 7 is designed for use on many different computer platforms, not just a desktop PC. At the time of publication, the popularity and convenience of laptop and tablet computers had taken off thanks to drastically cheaper LCD screens and other miniaturized components, such as SSDs. Many people purchase these portable computers over the traditional desktop model because they don't have the space for one and many laptops are just as powerful as their desktop cousins. And with battery technology getting stronger, lighter, and more efficient all the time, you can now purchase laptops that have enough battery strength to run for several hours.

Windows includes power saving options to help extend the battery life of a laptop computer and help conserve more energy if using a desktop computer.

To change these options, open the Control Panel and click Hardware and Sound  $\rightarrow$  Power Options:

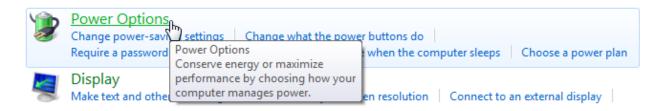

By default, Windows will use the Balanced power plan:

| Select a power plan<br>Power plans can help you maximize your computer's performance or conserve energy. Make a plan<br>active by selecting it, or choose a plan and customize it by changing its power settings. <u>Tell me more</u><br><u>about power plans</u><br>Preferred plans |                      |  |                                                                                 |                      |
|----------------------------------------------------------------------------------------------------|----------------------|--|---------------------------------------------------------------------------------|----------------------|
|                                                                                                    |                      |  | Balanced (recommended)                                                          | Change plan settings |
|                                                                                                    |                      |  | Automatically balances performance with energy consumption on capable hardware. |                      |
| My Custom Plan 1                                                                                                    | Change plan settings |  |                                                                                 |                      |
| Hide additional plans                                                                                                    | <b>`</b>             |  |                                                                                 |                      |
| High performance                                                                                                    | Change plan settings |  |                                                                                 |                      |
| Favors performance, but may use more energy.                                                                                                    |                      |  |                                                                                 |                      |
| Power saver                                                                                                    | Change plan settings |  |                                                                                 |                      |
| Saves energy by reducing your computer's performance where possible.                                                                                                    |                      |  |                                                                                 |                      |

To view or change details of a plan, click the "Change plan settings" link.

With the Balanced plan, your screen will turn off after 10 minutes if inactivity. If you don't use your computer at all after 30 minutes, Windows will put the computer to sleep.

If your computer does double-duty as a server or acts as some other network resource when you aren't using it, select the High Performance plan. Conversely, if you are using a laptop and want to get as much life from the battery as possible, choose the Power Saver plan. This will shut off the screen after only a few minutes of inactivity and will make the computer use the Sleep function to keep power usage to a minimum. You can also customize the different power characteristics by using the navigation pane options. Let's go over these options now:

| power buttons doturn it on. By default, if you are using Windows and you pre<br>button, all open programs will close and your computer will<br>you have a sleep button on your computer or on your keybo                                                                                                    |                                                                                                    |  |
|----------------------------------------------------------------------------------------------------|----------------------------------------------------------------------------------------------------|--|
| power buttons doturn it on. By default, if you are using Windows and you pre<br>button, all open programs will close and your computer will<br>you have a sleep button on your computer or on your keybo<br>the button will make the computer save all opened informa<br>go into a low power mode.Both the power button and the sleep button are programm | r go to sleep,                                                                                                    |  |
|                                                                                                    | Every computer has a power button somewhere on the machine used to<br>turn it on. By default, if you are using Windows and you press the power<br>button, all open programs will close and your computer will shut down. If<br>you have a sleep button on your computer or on your keyboard, pressing<br>the button will make the computer save all opened information and then<br>go into a low power mode. |  |
|                                                                                                    | able. They can                                                                                                    |  |
| <b>Create a power plan</b> If you have power needs that are not met by any of the three plans, you can customize a plan. First, choose the plan that power options you want, give the plan a name, and click Ne                                                                                                    | is closest to the                                                                                                    |  |
| Create a power plan                                                                                                    |                                                                                                    |  |
| To create your own plan, start by selecting one of the following plans that is closest to v                                                                                                    | what you want.                                                                                                    |  |
| Balanced (recommended)<br>Automatically balances performance with energy consumption on capable hardw                                                                                                    | ware.                                                                                                    |  |
| Power saver                                                                                                    |                                                                                                    |  |
| Saves energy by reducing your computer's performance where possible.                                                                                                    |                                                                                                    |  |
| <ul> <li>High performance</li> <li>Favors performance, but may use more energy.</li> </ul>                                                                                                    |                                                                                                    |  |
| Plan name:<br>Always on                                                                                                    | Cancel                                                                                                    |  |

#### Options

Description

Choose when to turn off the monitor and when the computer should go to sleep. Use the combo boxes to choose anywhere from one minute to five hours (or not at all) and click Create:

#### Change settings for the plan: Always on

Choose the sleep and display settings that you want your computer to use.

| Turn off the display:      | Never  |
|----------------------------|--------|
| Put the computer to sleep: | Never  |
|                            | Create |

Choose when to turnUse this option to modify when the screen will power off in your preferredoff the displayplan. Select anywhere from 1 minute to 5 hours (or never).

Change when the<br/>computer sleepsUse this option to modify when the computer will save the current work<br/>and go to sleep in your preferred plan. Select anywhere from 1 minute to 5<br/>hours (or never).

# Lesson 3.2: Optimizing your Computer

In this lesson we will continue our examination of how to keep your computer in top shape to get the most performance and overall ease of use. In this lesson we will explore the very important task of keeping your computer up to date, clearing temporary Internet files for privacy, scheduling the computer to perform a task on its own, and how to switch users.

# **Using Windows Update**

Microsoft Windows 98 popularized a critical feature for the online home PC: an online, semiautomated, and, most importantly, very easy to use update system that kept the computer up to date and running well.

Microsoft has continued using Windows Update right up to Windows 7. The beauty of this system was the fact that these updates could, for the most part, be installed in the background while you were using your computer for something else. Computer security is forefront these days if you do any online banking or shopping, and one of the easiest ways to get into trouble is using older software that malicious users have found a way to exploit.

Therefore, with full automatic updates enabled, even the most novice computer users can enjoy some peace of mind in knowing that their computers are at least ready to handle and deflect any attacks on the data contained therein.

In a nutshell, Windows Update checks your Windows copy for authenticity and runs a small program to determine what important system files need to be updated. Any new updates are automatically downloaded and installed. After restarting, your computer will then be up to date and ready to go.

To use Windows Update, open the Control Panel and click System and Maintenance  $\rightarrow$  Windows Update:

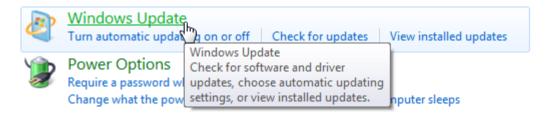

By default, Windows will automatically look for updates, download, install them, and inform you when the process is complete. This will be sufficient for most people. But if you are in an area where high-speed Internet is not available, this option is not favorable because all of your

Internet bandwidth will be tied up by Windows Update while updates are being downloaded. Therefore, Windows Update is completely customizable.

Depending on how your computer was originally set up, you may see a warning stating that Windows Update has never been configured or is off. In this case, click "Turn on automatic updates" or "Let me choose my settings:"

#### Windows Update

|                   | Turn on automatic updating<br>Updates are not being installed automatically |                                                                                                    |  |  |  |  |  |  |  |
|-------------------|-----------------------------------------------------------------------------|----------------------------------------------------------------------------------------------------|--|--|--|--|--|--|--|
|                   |                                                                             | atic updating to help improve the security and performance of<br>and allow standard users to install updates on this computer. |  |  |  |  |  |  |  |
|                   |                                                                             | 🛛 🔞 Turn on automatic updates 🕟                                                                                                |  |  |  |  |  |  |  |
|                   |                                                                             | Let me choose my settings                                                                                                    |  |  |  |  |  |  |  |
| Most recent chec  | k for updates:                                                              | Never                                                                                                    |  |  |  |  |  |  |  |
| Updates were inst | talled:                                                                     | Never                                                                                                    |  |  |  |  |  |  |  |
| You receive upda  | ites:                                                                       | For Windows only.                                                                                                    |  |  |  |  |  |  |  |
| Get updates for   | r other Microso                                                             | ft products. Find out more                                                                                                    |  |  |  |  |  |  |  |

If you clicked "Let me choose my settings," you will see these options:

#### Choose how Windows can install updates

When your computer is online, Windows can automatically check for important updates and install them using these settings. When new updates are available, you can also install them before shutting down the computer.

How does automatic updating help me?

| Important updates                                                                                                    |
|----------------------------------------------------------------------------------------------------|
| Please select an option:                                                                                                    |
| Install new updates: Every day value at 3:00 AM value at at 3:00 AM value at at 3:00 AM value at a state at a state at at |
| Recommended updates                                                                                                    |
| Give me recommended updates the same way I receive important updates                                                                                                    |
| Who can install updates           Image: Who can install updates           Image: Who can install updates on this computer                                                                                                    |

Note: Windows Update might update itself automatically first when checking for other updates. Read our privacy statement online. Use the combo box to select between these options:

- "Download and install updates automatically" is the default, recommended setting.
- **"Download updates but let me choose whether to install them"** is recommended for more experienced users that have a fast Internet connection.
- **"Check for updates but let me choose whether to download and install them"** is recommended for experienced users or users with a slow Internet connection.
- "Never check for updates" is not recommended unless your computer will never transfer information over a network or use the Internet.

There are two types of updates: critical and recommended. **Critical updates** are those updates that affect the usability of Windows itself and are usually related to security. **Recommended updates** include additional drivers for your hardware, language packs, or supplemental programs to make Windows more usable.

When you install certain updates, you will have to restart your computer in order to save the changes. Most critical updates will require you to reboot.

Back in the Windows Update window, there is a list of commands in the navigation pane:

| Commands                                                                                                    | Description                                                                                                    |  |  |
|----------------------------------------------------------------------------------------------------|----------------------------------------------------------------------------------------------------|--|--|
| <b>Check for updates</b> By default, your computer is set to check for updates and insta<br>automatically. If you have chosen different settings for Windo<br>Update, you have the option to see what updates are available<br>downloading them. Clicking this link will reconnect to the Win<br>Update Web site and see if there is anything new to download<br>is, click the blue text to view the corresponding items that are<br>Click the Install updates button to install any critical updates: |                                                                                                    |  |  |
|                                                                                                    | Download and install updates for your computer<br>1 important update is available<br>38 optional updates are available<br>I important update selected, 2.5 MB<br>Install updates |  |  |
| Change settings                                                                                                    | By default, critical updates are downloaded and installed every day.<br>However, check the box for recommended updates to keep your<br>computer up to date on all fronts.        |  |  |

| Commands                                  | Description                                                                                                    |            |            |                |  |  |  |
|-------------------------------------------|----------------------------------------------------------------------------------------------------|------------|------------|----------------|--|--|--|
| View update<br>history                    | Windows keeps a log of all updates that have been performed on your computer. Click this link to view the list:                                                                                             |            |            |                |  |  |  |
|                                           | Review your update history<br>Check the Status column to ensure all important updates were successful. To remove an update, see <u>Installed Updates</u> .<br>Troubleshoot problems with installing updates |            |            |                |  |  |  |
|                                           | Name                                                                                                    | Status     | Importance | Date Installed |  |  |  |
|                                           | Definition Update for Windows Defender - KB915597 (Definition 1.63.1861.0)                                                                                                    | Successful | Important  | 8/24/2009      |  |  |  |
| Restore hidden<br>updates                 | You have the option to hide certain updates<br>installation later. If you have done this with<br>link to pick and install any hidden updates.                                                               |            |            | s, click this  |  |  |  |
| Updates:<br>Frequently Asked<br>Questions | This link displays an article in the Help and S<br>the working details and frequently asked qu<br>Update.                                                                                                   | ••         |            | •              |  |  |  |

## **Clearing Temporary Internet Files and Cookies**

If you recall our previous lesson, you can free up some of your hard disk space by using the Disk Cleanup utility. One category of files that can be cleaned up is the Temporary Internet Files. These are files that have been used by Internet Explorer and are used to hold Web page data, personal login information, and other private information (which can be collectively referred to as "cookies").

However, when using the Disk Cleanup utility, all temporary files are deleted at once. Using the Control Panel or the Tools menu of Internet Explorer, you have the ability to erase only certain files from the Temporary Internet Files.

From the Control Panel, click Network and Internet  $\rightarrow$  Internet Options:

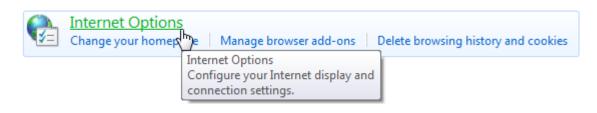

If you are using Internet Explorer, click Tools  $\rightarrow$  Internet Options:

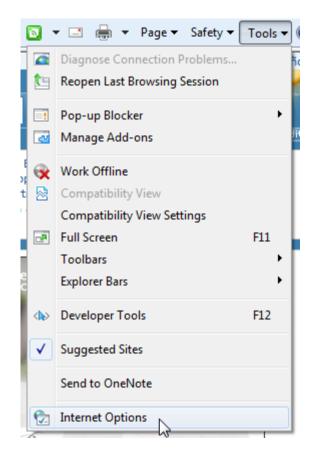

The Internet Properties dialog box will appear and display the General tab. If you check "Delete browsing history on exit," then every time you finish using Internet Explorer and close the program, your personal browsing history will be deleted. To delete it manually, click the Delete button:

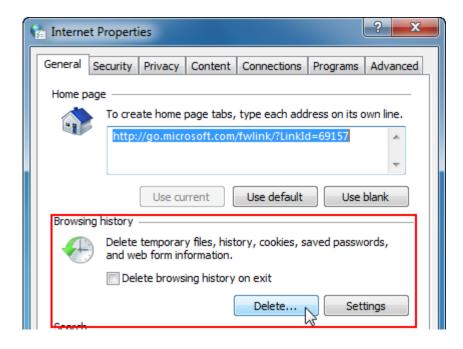

When the Delete Browsing History dialog box appears, there are six different categories of data you can erase. Check or uncheck the options you want to use and click Delete:

| Pelete Browsing History                                                                                                    |
|----------------------------------------------------------------------------------------------------|
| Preserve Favorites website data<br>Keep cookies and temporary Internet files that enable your favorite<br>websites to retain preferences and display faster. |
| Temporary Internet files<br>Copies of webpages, images, and media that are saved for faster<br>viewing.                                                      |
| Cookies<br>Files stored on your computer by websites to save preferences<br>such as login information.                                                       |
| ✓ History<br>List of websites you have visited.                                                                                                    |
| Form data<br>Saved information that you have typed into forms.                                                                                               |
| Passwords<br>Saved passwords that are automatically filled in when you sign in<br>to a website you've previously visited.                                    |
| InPrivate Filtering data<br>Saved data used by InPrivate Filtering to detect where websites may<br>be automatically sharing details about your visit.        |
| About deleting browsing history Delete Cancel                                                                                                    |

That's all there is to it. Note that this feature only works with Microsoft Internet Explorer. If you use a third-party Web browsing program such as Mozilla Firefox or Apple's Safari Web Browser, you will have to clear temporary Internet files according to that program's guidelines.

## Scheduling Tasks

We have seen that certain Windows components such as Disk Defragmenter and Windows Update can be scheduled to run automatically. Windows 7 lets you schedule many other different operations to happen at a specified time. Open this utility by clicking Control Panel  $\rightarrow$  System and Maintenance  $\rightarrow$  Schedule tasks:

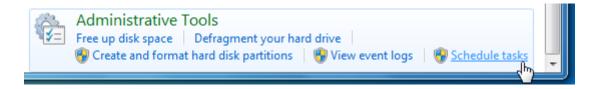

The Task Scheduler main page shows a list of all tasks which are set to run and a list of those tasks that are currently running. For the most part, the tasks that are by default enabled on your computer deal with the background operation of your computer:

| Task Scheduler         |                                                                                                    |                                              |                                                                                              |     |                                  |
|------------------------|----------------------------------------------------------------------------------------------------|----------------------------------------------|----------------------------------------------------------------------------------------------|-----|----------------------------------|
| File Action View Help  |                                                                                                    |                                              |                                                                                              |     |                                  |
| Task Scheduler (Local) | Task Scheduler Summary (Last refreshed                                                                                                    | I: 8/31/2009 3:06:21 PM)                     |                                                                                              | A   | ctions                           |
| Task Scheduler Library |                                                                                                    |                                              |                                                                                              | _ T | ask Scheduler (Local)            |
|                        | Overview of Task Scheduler                                                                                                    |                                              | •                                                                                            |     | Connect to Another Computer      |
|                        | You can use Task Scheduler 1<br>computer will carry out auto<br>command in the Action mer<br>Tasks are stored in folders in<br>operation on an individual ta<br>click on a command in the A | •                                            | Create Basic Task Create Task Import Task Display All Running Tasks Enable All Tasks History |     |                                  |
|                        | Task Status                                                                                                    | *                                            |                                                                                              |     |                                  |
|                        |                                                                                                    |                                              |                                                                                              |     | AT Service Account Configuration |
|                        | Status of tasks that have started in the                                                                                                    | he following time period:                    | Last 24 hours 🔹                                                                              |     | View                             |
|                        | Summary: 0 total - 0 running, 0 succ                                                                                                    | 2                                            |                                                                                              |     |                                  |
|                        |                                                                                                    |                                              |                                                                                              | 1   | Help                             |
|                        | Task Name                                                                                                    | Run Result Run Start                         | Run End T                                                                                    | H.  |                                  |
|                        |                                                                                                    | m                                            | ,                                                                                            | L   |                                  |
|                        | Active Tasks                                                                                                    |                                              | •                                                                                            |     |                                  |
|                        | Active tasks are tasks that are curren<br>Summary: 33 total                                                                                                    | ntly enabled and have not ex                 | pired.                                                                                       |     |                                  |
|                        | Task Name                                                                                                    | Next Run Time                                | Triggers                                                                                     |     |                                  |
|                        | RacTask<br>SR                                                                                                    | 8/31/2009 4:12:31 PM<br>9/1/2009 12:00:00 AM | Multiple triggers defi<br>Multiple triggers defi                                             | -   |                                  |
|                        | Last refreshed at 8/31/2009 3:06:21 PM                                                                                                    |                                              | Refresh                                                                                      |     |                                  |

On the left side of the screen is a navigation pane which provides a library of all available tasks that you can set up. The size of the Task Scheduler Library will grow depending on the software packages you have installed on your computer. Let's take a look at the different options available when you have selected a task.

We will use the Customer Experience Improvement Program as an example:

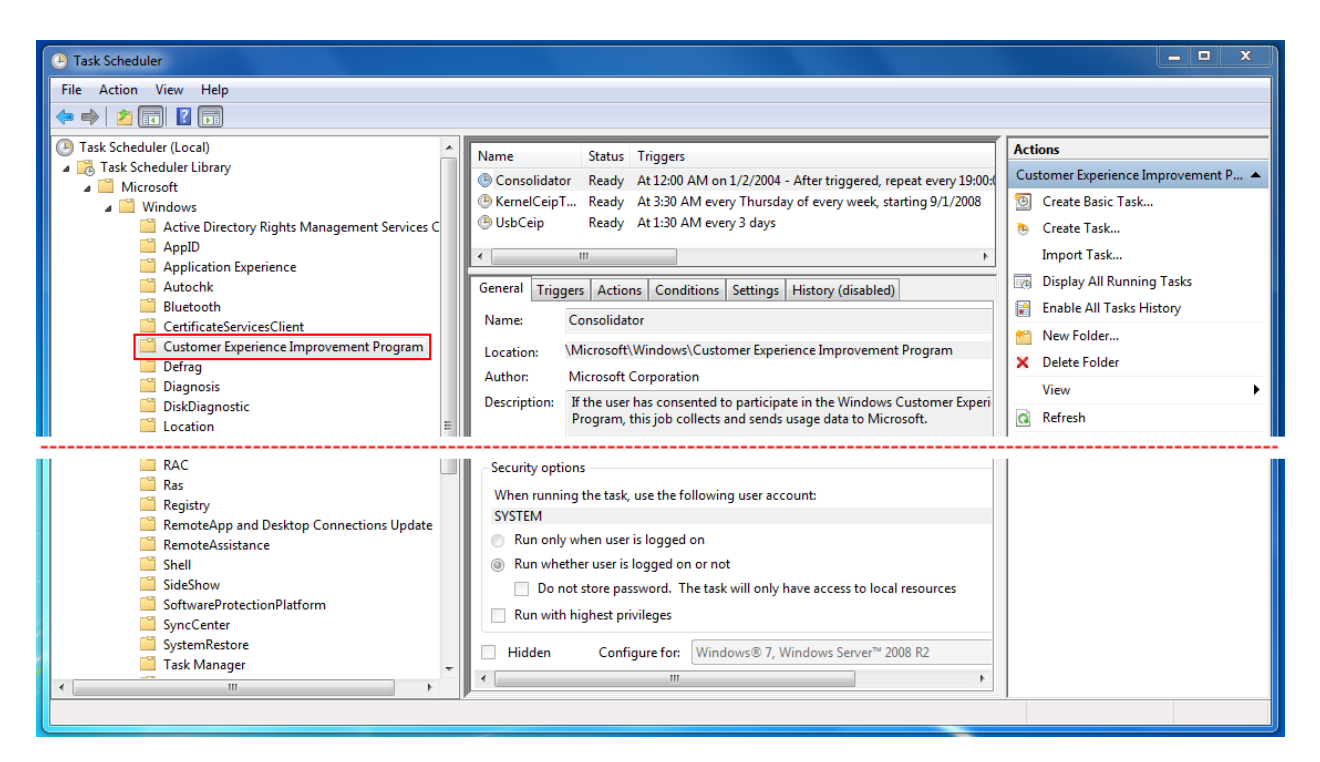

On the left side of the navigation pane, the Customer Experience Improvement Program folder is selected. A folder can contain multiple tasks, each with their own characteristics. When you have selected a task from the folder, the properties of the task are shown below the folder contents.

Each task has six different categories of properties:

|            | General Triggers Actions Conditions Settings History (disabled)                           |
|------------|-------------------------------------------------------------------------------------------|
| Categories | Description                                                                               |
| General    | Provides vital statistics about the task. Gives a brief description and security options. |
| Triggers   | Shows the event that will make the task go into action.                                   |
| Actions    | Specifies what the task will do when activated.                                           |
| Conditions | Sometimes a task will run only if the trigger and certain conditions are satisfied.       |
| Settings   | Displays additional settings that will determine the behavior of the task.                |

Categories Description

**History** Displays all events involving the task since the task was enabled.

On the right-hand side of the screen is an Actions pane. This pane shows a list of commands you can perform to create a new task, run or disable a task, and modify properties of a task:

| Acti     | Actions                                |  |  |  |  |
|----------|----------------------------------------|--|--|--|--|
| Cus      | tomer Experience Improvement Program 🔺 |  |  |  |  |
| Ð        | Create Basic Task                      |  |  |  |  |
| •        | Create Task                            |  |  |  |  |
|          | Import Task                            |  |  |  |  |
|          | Display All Running Tasks              |  |  |  |  |
|          | Enable All Tasks History               |  |  |  |  |
| <b>*</b> | New Folder                             |  |  |  |  |
| ×        | Delete Folder                          |  |  |  |  |
|          | View 🕨                                 |  |  |  |  |
| Q        | Refresh                                |  |  |  |  |
| ?        | Help                                   |  |  |  |  |
| Sele     | ected Item                             |  |  |  |  |
|          | Run                                    |  |  |  |  |
|          | End                                    |  |  |  |  |
| ₽        | Disable                                |  |  |  |  |
|          | Export                                 |  |  |  |  |
| ٢        | Properties                             |  |  |  |  |
| ×        | Delete                                 |  |  |  |  |
| ?        | Help                                   |  |  |  |  |

Let's create a basic task in a folder that will display a message on the screen at a specified time. Click the Task Scheduler Library to highlight it, and then click New Folder in the Actions Pane. Name the new folder My Task and click OK:

| Task Scheduler (Local)                        | Nam  | e          | Status     | Triggers                  | Next Run Time        | Last | Act | ions                                  |
|-----------------------------------------------|------|------------|------------|---------------------------|----------------------|------|-----|---------------------------------------|
| A Microsoft                                   | 🕒 Us | er_Feed_S  | Ready      | Multiple triggers defined | 8/31/2009 4:50:15 PM | 8/31 | Tas | sk Scheduler Library 🔺                |
| Mindows                                       |      |            |            |                           |                      |      | 1   | Create Basic Task                     |
| Active Directory Rights Management Services C |      | Enter name |            |                           | 23                   |      | •   | Create Task                           |
| AppID                                         |      | Enter name | e of the r | new tolder                |                      |      |     | Import Task                           |
| Application Experience                        |      | Name       |            |                           |                      |      |     | Display All Running Tasks             |
| C Autochk<br>Bluetooth                        |      | My Tasl    | r          |                           |                      |      |     | Enable All Tasks History              |
| CertificateServicesClient                     |      |            |            |                           |                      |      |     | · · · · · · · · · · · · · · · · · · · |
| Customer Experience Improvement Program       |      |            |            | ОК                        | Cancel               |      |     | New Folder                            |
| Defrag                                        |      |            |            |                           |                      |      |     | View 🕨                                |
| Ciamaria Disanazia                            |      |            |            |                           |                      |      |     |                                       |

Click the My Task folder in the Navigation Pane to open it. Click Create Basic Task to start the Task Wizard:

| Pask Scheduler                 |                                                       | ı x         |
|--------------------------------|-------------------------------------------------------|-------------|
| File Action View Help          |                                                       |             |
| 🗢 🔿 🖄 🖬 👔 🗊                    |                                                       |             |
| 🧮 SystemRe 🔺                   | Name Status Triggers Next Run Time Last Run Time Last |             |
| 🧮 Task Man                     | My Task                                               | <b></b>     |
| 📔 Tcpip                        | Create Basic Task                                     |             |
| 🧮 TextServic<br>🗮 Time Syni    | Create Task                                           |             |
| UPnP                           |                                                       |             |
| 📋 User Profi                   | Import Task                                           |             |
| 🖾 WDI                          | Display All Running Ta                                | sks         |
| 📔 Windows                      | 📰 Enable All Tasks History                            | y I         |
| 📔 Windows                      | Mew Folder                                            |             |
| Windows                        | X Delete Folder                                       |             |
| Windowsi                       |                                                       |             |
| Windows Def                    | View                                                  | <b>&gt;</b> |
| WPD                            | Q Refresh                                             |             |
| 📔 My Task 🛛 👻                  | 👔 Help                                                |             |
| < <u> </u>                     |                                                       |             |
| Quickly creates a simple task. |                                                       |             |

First, give the task a name and description:

| Use this wizard to quickly schedule a common task. For more advanced options or settings such as multiple task actions or triggers, use the Create Task command in the Actions pane. |                                                                     |  |  |  |
|----------------------------------------------------------------------------------------------------|---------------------------------------------------------------------|--|--|--|
| Name:                                                                                                    | Message Box                                                         |  |  |  |
| Description:                                                                                                    | This task will display a message on the screen at a specified time. |  |  |  |

Click Next.

A task can begin on one of many different occasions. We will schedule the trigger to happen One Time:

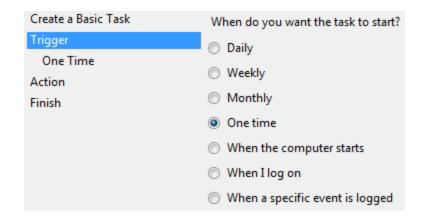

## Next, specify the date and time when the task will happen:

| Create a Basic Task |        |           | <br>       |                               |
|---------------------|--------|-----------|------------|-------------------------------|
| Trigger             | Start: | 8/31/2009 | 3:35:26 PM | Synchronize across time zones |
| One Time            |        |           |            |                               |
| Action              |        |           |            |                               |
| Finish              |        |           |            |                               |

At the specified time, we want a message to appear on the screen:

| Create a Basic Task<br>Trigger<br>One Time | What action do you want the task to perform? |
|--------------------------------------------|----------------------------------------------|
| Action                                     | 💿 Start a program                            |
| Finish                                     | Send an e-mail                               |
|                                            | Oisplay a message                            |

Now enter the information to be displayed:

| Create a Basic Task |                                                    |                                                |  |
|---------------------|----------------------------------------------------|------------------------------------------------|--|
| Trigger             | This action displays a message box on the desktop. |                                                |  |
| One Time            | Title:                                             | Message Box                                    |  |
| Action              |                                                    |                                                |  |
| Display a Message   | Message:                                           | This message was created by scheduling a task. |  |
| Finish              |                                                    |                                                |  |

Finally, you will be shown the details of your task. Click the checkbox to open the Properties dialog box if you wish. (You can open the properties of a task at any time by clicking the Properties command in the Actions pane when a task is selected.)

| Summary                                 |              |                                                                             |
|-----------------------------------------|--------------|-----------------------------------------------------------------------------|
| Create a Basic Task                     |              |                                                                             |
| Trigger                                 | Name:        | Message Box                                                                 |
| One Time<br>Action<br>Display a Message | Description: | This task will display a message on the screen at a specified time.         |
| Finish                                  |              |                                                                             |
|                                         |              |                                                                             |
|                                         | Trigger:     | One time; At 3:35 PM on 8/31/2009                                           |
|                                         | Action:      | Display a message; Message Box                                              |
|                                         | 📝 Open the   | Properties dialog for this task when I click Finish                         |
|                                         | When you cli | ck Finish, the new task will be created and added to your Windows schedule. |
|                                         |              | < Back Finish Cancel                                                        |

The Properties box displays the six different categories of settings you can modify for a particular task. Click any of the tabs across the top and make changes as you see fit:

| Message Box                 | Properties (Local Computer)                                                                                                    | × |  |
|-----------------------------|----------------------------------------------------------------------------------------------------|---|--|
| General Trigg               | gers Actions Conditions Settings History (disabled)                                                                                                    |   |  |
| Name:                       | Message Box                                                                                                    |   |  |
| Location:                   | \My Task                                                                                                    |   |  |
| Author:                     | Velsoft-PC\Velsoft                                                                                                    |   |  |
| Description:                | Description: This task will display a message on the screen at a specified time.                                                                                                    |   |  |
| Security opti<br>When runni | ions<br>ng the task, use the following user account:                                                                                                    |   |  |
| Velsoft-PC\                 | Velsoft Change User or Group                                                                                                    |   |  |
| Run only                    | Run only when user is logged on     A second second secon |   |  |
| 🔘 Run whe                   | ther user is logged on or not                                                                                                    |   |  |
| 🗌 Do n                      | Do not store password. The task will only have access to local computer resources.                                                                                                    |   |  |
| Run with highest privileges |                                                                                                    |   |  |
| 🔲 Hidden                    | Configure for: Windows Vista™, Windows Server™ 2008                                                                                                    | • |  |
|                             | OK Cancel                                                                                                    |   |  |

In the case of our message box, it will appear on the screen when the time arrives:

| Mes | sage Box                                     |
|-----|----------------------------------------------|
| TI  | is message was created by scheduling a task. |
|     | ок 🖓                                         |

#### **About Fast User Switching**

Windows 7 has the capability to support a number of different users. Each person has their own profile, complete with programs and settings that are customized to their liking. You can switch quickly from one user account to the other using the Start Menu.

If someone else needs the computer only for a minute or to do some small task, click Start, point to the > icon beside Shut down, and then click Switch User:

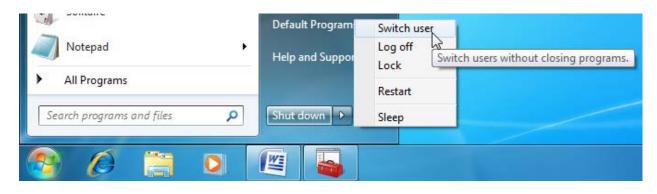

Windows won't close any of your programs, and in fact you will still be logged in as the computer returns to the main login screen. Under your profile name, the words "Logged In" will appear. The other person can click their user name, log in, and then use whatever programs they need. When finished, they can log out or click the Switch User command as well and they themselves can remain logged in while you continue your work.

Be careful if you are planning to leave yourself logged in. If you plan to switch users with many people, this can take a significant toll on the computer's memory. The more users are logged in at once, the more the computer needs to keep track of. Logging more people in can make the computer very slow; you also risk losing data if a program should crash due to lack of memory. Be careful when switching between more than three people. If you don't need to use the computer for a while, it is best to log off and allow computer resources to be used by others.

## Lesson 3.3: Using Windows Defender

Computer security is a very serious issue for most of society. Our bank accounts, stocks, retirement savings, and credit cards are all controlled by computer. Serious system attacks are statistically quite low, but when they occur, it usually spells a world of trouble for a lot of people.

It is unlikely that your computer will be the victim of a large scale attack. However, it is important to protect yourself from potentially dangerous files and software. Fortunately, it is relatively easy to defend yourself once you understand the nature of malicious files.

One of Windows 7's security measures is Windows Defender. In this lesson (and in the rest of this section) we will cover how to use the security features built into Windows 7.

#### **Opening Windows Defender**

Windows Defender is designed to run when your computer starts and provide background protection against spyware and other harmful programs. Remember that Windows Defender does **not** protect against viruses.

Windows Defender does have an interface you can use. Open the program by clicking Start and then typing "windows defender." Click the program listing to open it:

| Control Panel (2)<br>Windows Defender<br>Scan for spyware and other potentially unwanted software |
|---------------------------------------------------------------------------------------------------|
| ₽ See more results                                                                                |
| windows defender × Shut down ►                                                                    |
| 😰 🧭 🚞 🖸 🖉                                                                                         |

#### At-a-Glance: Windows Defender

- Click Start → Type "windows defender" and press Enter.
- Provides real-time protection and scanning capability to prevent against malware.

## **Interface Overview**

The main Windows Defender screen will display the results of the last scan performed by your computer or display information regarding a particular threat that has been detected (though hopefully the latter never happens!):

| Windows Defender                  |                                                     |
|-----------------------------------|-----------------------------------------------------|
| 🕙 💮 🏠 Home 🏓 Sca                  | n  • 🐠 History 🔅 Tools 🕐  •                         |
|                                   |                                                     |
| Protection against spyware and po | tentially unwanted software                         |
|                                   |                                                     |
| No unwanted or harmful            | software detected.                                  |
| Your computer is running          | normally.                                           |
|                                   |                                                     |
|                                   |                                                     |
|                                   |                                                     |
|                                   |                                                     |
|                                   |                                                     |
|                                   |                                                     |
|                                   |                                                     |
|                                   |                                                     |
|                                   |                                                     |
| Status                            |                                                     |
|                                   |                                                     |
| Last scan:                        | 8/25/2009 at 9:14 AM (Quick scan)                   |
| Scan schedule:                    | Daily around 2:00 AM (Quick scan)                   |
| Real-time protection:             | On                                                  |
| Antispyware definitions:          | Version 1.63.1861.0 created on 8/24/2009 at 5:55 AM |
|                                   |                                                     |
|                                   |                                                     |

The commands at the top of the window provide all the functionality you will need for Windows Defender:

| Commands | Description                                                                                                    |
|----------|----------------------------------------------------------------------------------------------------|
| Home     | Click this link to return to the home screen of Windows Defender.                                                                                                    |
| Scan     | By default, clicking the Scan command will perform a <b>quick scan</b> to check for<br>malware. The only files that will be checked are the files that deal with the<br>operation of Windows as a program. However, if you click the pull-down arrow |

#### **Commands** Description

beside the Scan command, you can choose to perform a full scan or a custom scan.

A **full scan** will scan your entire computer and **all drives** (including CD/DVD, USB flash drives, and floppy disk drives). Click the **Custom Scan** command to choose a particular drive or folder to scan.

**History** Windows Defender keeps a record of all potentially harmful instances of malware or unknown programs while scanning or while monitoring your day-to-day activities. Select any item in the History list to view details relating to that program, including the file or program in question.

# **Tools** The Tools command lets you set options to dictate how Windows Defender will operate:

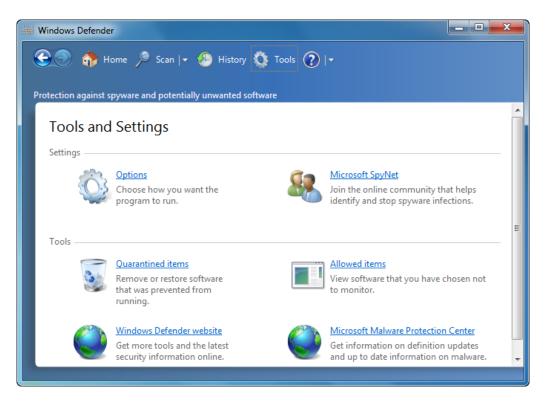

The **Options** command lets you modify many different aspects of Windows Defender. Choose when to scan, how Defender should react to threats it encounters, modify how the program will monitor add-ons to programs like Internet Explorer, and specify which files or folders to skip when scanning.

Any files or programs deemed high-threat that cannot be deleted are Quarantined. Click the **Quarantined items** link to view the files and restore them if you know they are safe to use.

#### **Commands** Description

**Allowed items** shows a list of files that will not be scanned by Windows Defender.

The Windows Defender Web site will display information on the program itself and provide the latest security updates. You do not have the visit the site in order to get all the latest updates if you are using Windows Update. All new updates are available via Windows Update.

**Help** The Help command provides a special link to Windows Help and Support that deals with Windows Defender. View definitions, a full manual, and more helpful information in this file.

#### **Performing a Scan**

To perform a basic scan, where only the core files of Windows are scanned for errors, simply click the Scan command. You will be shown the scan progress as it searches:

| Windows Defender                                     |                                 |  |  |  |
|------------------------------------------------------|---------------------------------|--|--|--|
| 🚱 💮 🏠 Home 🔎 <u>Scan</u>   + 🦀 History 🔅 Tools 🕐   + |                                 |  |  |  |
| Protection against spyware and                       | potentially unwanted software   |  |  |  |
| Scanning your computer                               |                                 |  |  |  |
| Cancel                                               |                                 |  |  |  |
| This might take a fev                                |                                 |  |  |  |
| Scan type:                                           | Quick scan                      |  |  |  |
| Start time:                                          | 8:54 AM                         |  |  |  |
| Time elapsed:                                        | Time elapsed: 00:00:04          |  |  |  |
| Resources scanned:                                   | 2177                            |  |  |  |
| Resource:                                            | C:\Windows\sysWOW64\compobj.dll |  |  |  |

To perform a full scan, click the pull-down arrow and select Full Scan:

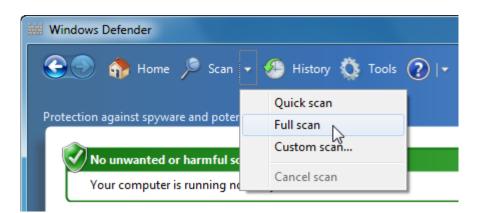

Every file in every drive will be scanned for malware (which could take quite a while if you have several different programs installed).

Click the Custom Scan option to select a particular drive or folder. Highlight the folders to use and click OK. Click the Scan Now button to begin scanning the chosen locations.

| Windows Defender                                                                                                    |                                                                                                    | _ <b>x</b>   |        |
|----------------------------------------------------------------------------------------------------|----------------------------------------------------------------------------------------------------|--------------|--------|
| 😌 💮 🏠 Home 🏓                                                                                                    | Scan   🕶 🍊 History 🐧 Tools 🧃                                                                                                    | ) I <b>-</b> |        |
| Protection against spyware an<br>Scan option<br>Choose what to scan:<br>Quick scan<br>Full scan<br>Scan selected drives an |                                                                                                    |              |        |
| Scan now                                                                                                    | Windows Defender                                                                                                    |              |        |
|                                                                                                    | Select drives and folders to scan:<br>Floppy Disk Drive (A:)<br>Grief Scalar Scalar | n            |        |
|                                                                                                    |                                                                                                    | ок           | Cancel |

#### **Removing Malicious Objects**

If Windows Defender finds an object that could cause problems or is actively running, it will be flagged and presented to you once the scan is completed. You then have the option to delete the object in question. The object will be deleted or disabled to the point where it won't operate anymore. In some instances, an object cannot be deleted but you can still place it in quarantine. This places the object in a special folder in which permissions have been established to prevent the program from accessing information outside of that folder.

#### **Using Quarantine**

If Windows Defender finds a malicious program or file on your computer and cannot remove it by conventional means, then the object will be quarantined. This means it will be placed into a special folder that has a block on it preventing anything inside from getting out. View the quarantined items in Windows Defender by clicking the Tools command and then clicking Quarantined Items:

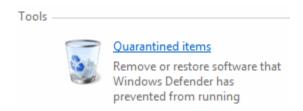

The Quarantine folder will list all files or programs that have been locked up. You can view a program and its characteristics by selecting it. You then have three options: you can remove all of the quarantined items, remove only the selected item, or restore the selected item. You must be an administrator to use any of these commands as re-enabling a piece of malicious software could cause a lot of trouble for the other computer users!

#### **Setting Defender Options**

There are a great number of options that can be modified to change the performance of Windows Defender. For most home and office users, the default options combined with a little care and common sense will provide strong protection against most threats from malware. Nonetheless, Windows Defender can be customized or even disabled. Click the Tools command and then click Options:

| Tools and | Settings                                              |
|-----------|-------------------------------------------------------|
| Settings  |                                                       |
|           | Options<br>Choose how you want<br>the program to run. |

Let's go over each of the sections of the Options. Click an option category from the list in the left and then make your changes:

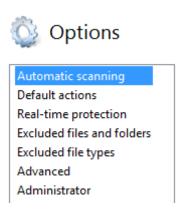

Let's look at the different options:

**Options** Description

AutomaticEnable or disable automatic scanning of your computer by Windows Defender. Ifscanningautomatic scanning is selected, specify the date, time, type, and other options:

Automatically scan my computer (recommended)
 Frequency:

 Daily
 Approximate time:
 2:00 AM
 Type:
 Quick scan

Check for updated definitions before scanning

Run a scan only when system is idle

| Options                       | Description                                                                                                    |
|-------------------------------|----------------------------------------------------------------------------------------------------|
| Default<br>actions            | In order to stay on top of malware, Windows Defender (or any similar tool) needs<br>to have an updated list of definitions to look out for. The definition packs that are<br>downloaded by Windows Update contain default instructions to follow when a<br>high, medium, or low alert item has been found. However, each of these threat<br>categories are customizable in that you can choose to ignore or remove a threat<br>when found instead of following the directions from Windows Update:<br>Choose the action that you want to display or apply when items with these alert levels<br>are detected. What are actions and alert levels?<br>Severe alert items:<br>Recommended action based on definitions<br>High alert items:<br>Recommended action based on definitions<br>Low alert items:<br>Recommended action based on definitions<br>Low alert items:<br>Recommended action based on definitions<br>High recommended action based on definitions<br>Help protect this computer by applying recommended actions after items are |
| Real-time<br>protection       | detected.<br>Windows Defender operates in the background but is by default designed to keep<br>watch over all activities on your computer in order to keep it safe. However, you<br>can make Windows Defender rule with an iron fist or only alert you to certain                                                                                                    |
|                               | changes on your computer:                                                                                                    |
|                               | ✓ Use real-time protection (recommended)                                                                                                    |
|                               | Choose which security agents you want to run. <u>Understanding real-time protection</u>                                                                                                    |
|                               | Scan downloaded files and attachments                                                                                                    |
|                               | Scan programs that run on my computer                                                                                                    |
| Excluded files<br>and folders | Use the Add button to define folder locations that will not be scanned:                                                                                                    |

| Options       | Description                                                                                                |                     |                    |
|---------------|----------------------------------------------------------------------------------------------------|---------------------|--------------------|
|               | Do not scan these files or locations:                                                                      |                     |                    |
|               | Name                                                                                                    |                     | Add                |
|               |                                                                                                    |                     | Remove             |
|               | I                                                                                                    |                     | 1                  |
|               |                                                                                                    |                     |                    |
|               |                                                                                                    |                     |                    |
|               |                                                                                                    |                     |                    |
| Excluded file | You can make Windows Defender skip over certa                                                              | ain types of files. | Type the           |
| types         | extension of file that Windows Defender will ign                                                           | ore and click Add   | :                  |
|               | Do not scan these file extensions (example *.jpg):                                                         |                     |                    |
|               | ]                                                                                                    |                     | Add                |
|               | File Type                                                                                                  | Extension           | Remove             |
|               |                                                                                                    |                     |                    |
| Advanced      | Windows Defender has the ability to scan inside                                                            | certain archived    | files or folders   |
| options       | (such as a .zip file) and look for potentially harms<br>scanning of e-mail and removable storage device    |                     | also enable the    |
|               | -                                                                                                    |                     |                    |
|               | Windows Defender (and other virus/malware sc<br>special type of searching involving heuristics, a to       | • • •               |                    |
|               | intelligence. Heuristics, in a nutshell, is a type of<br>and can detect patterns and characteristics of po | -                   | -                  |
|               | means that Windows Defender can look for prob                                                              | lems that might     | arise from         |
|               | software not included in the searching instructio                                                          | ns provided by W    | Vindows Update.    |
|               | Finally, you can choose to create a restore point program that behaves like a form of malware (be          |                     |                    |
|               | from being deleted or quarantined by Widows D                                                              |                     |                    |
| Administrator | This last option lets you turn Windows Defender                                                            | on or off. You ca   | n also display the |
| options       | history of other users on the computer:                                                                    |                     |                    |
|               |                                                                                                    |                     |                    |

## 🔽 Use this program

When the setting is on, this program will alert all users if spyware or other potentially unwanted software attempts to run or install itself on this computer.

Display items from all users of this computer

When the setting is on, this program will allow you to see the History, Allowed items, and Quarantined items from all users. Items are hidden by default to protect user privacy.

## Lesson 3.4: Keeping your Family Safe

Computer security is obviously a big issue for businesses and banks. It is also an issue to the average person, with identity theft, credit card fraud, and privacy invasions making the news all too frequently. As a parent, you can be as knowledgeable as anyone else when it comes to security, but it is almost impossible to keep watch over everything your kids do.

Fortunately, Windows 7 has some tools to help you protect your family such as controlling what game types can be installed and played, setting time limits for everyone, and simply restricting certain programs from being used.

#### **Opening the Parental Controls Center**

In the Control Panel, click User Accounts and Family Safety  $\rightarrow$  Parental Controls. A list of all computer users will be shown:

|                       |                                                                                                    | × |
|-----------------------|----------------------------------------------------------------------------------------------------|---|
| 🚱 🗢 🍇 « User Accoun 🕨 | Parental Controls - 47 Search Control Panel                                                                                                    | ٩ |
| Control Panel Home    | Choose a user and set up Parental Controls                                                                                                    | • |
| Game Rating Systems   | What can I do with Parental Controls?                                                                                                    |   |
|                       | Users<br>Sharon<br>Standard user<br>No Password<br>Velsoft<br>Computer administrator<br>Password protected                                     | Ш |
|                       | If you want to apply Parental Controls to someone who isn't in this list,<br>create a new user account for them to use.                        |   |
|                       | Why do I need an account for this?                                                                                                    |   |
|                       | Screate a new user account                                                                                                    |   |
|                       | Additional controls                                                                                                    |   |
| See also              | If you want to use additional features like Web Filtering and Activity<br>Reporting on this computer, you need to install additional controls. |   |
| User Accounts         | How do I install additional controls?                                                                                                    | - |

#### At-a-Glance: Parental Controls

- Click Start → Control Panel → User Accounts and Family Safety → Parental Controls.
- Lets computer administrators control content and usage of the computer by standard users.

Choose the account in which you want to establish parental control. (Note that only standard users are affected by parental control changes.)

First, click the On radio button to turn on parental controls for this account. Now you can control various aspects of that person's usage. We will cover the different options as we progress through this lesson:

|                                                                                    |                         | x     |
|------------------------------------------------------------------------------------|-------------------------|-------|
| 🕞 🗢 😻 « Parental Controls 🕨 User Controls                                          | 👻 🍫 Search Control Pa   | nel 🔎 |
|                                                                                    |                         | 0     |
| Set up how Sharon will use the computer                                            |                         |       |
| Parental Controls:                                                                 | Current Settings:       |       |
| <ul> <li>On, enforce current settings</li> <li>Off</li> </ul>                      | Sharon<br>Standard user | ,     |
| Windows Settings                                                                   | No Password             |       |
| Control when Sharon uses the computer                                              | Time Limits:            | Off   |
| 🐨 Games                                                                            | Game Ratings:           | Off   |
| Control games by rating, content, or title                                         | Program Limits:         | Off   |
| Allow and block specific programs<br>Allow and block any programs on your computer |                         |       |
|                                                                                    | C                       | Ж     |

### **Setting Games Ratings**

Video games come in all shapes and sizes, from quick online games to sweeping epics that have budgets and production quality that rivals many Hollywood films. Nearly every video game on the market today has a rating on it somewhere which states the intended audience. Windows 7 has the ability to recognize the rating of most games, and thusly you can specify which type of game certain users can install and play. Games are rated according to their content, defined by a combination of violence, blood and gore, language, nudity, sexuality, gambling, alcohol or drug references, and more.

The default games rating system is supplied by the Entertainment Software Ratings Board (ESRB) and is used in greater North America as well as some other regions. If you live in a different region with a different ratings system, you can modify the rating system by clicking User Accounts and Family Safety  $\rightarrow$  Parental Controls and then clicking Game Rating Systems from the list on the left:

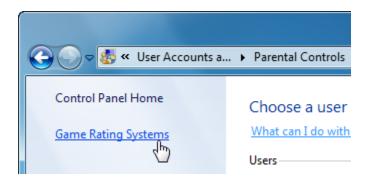

Select the rating system for your region and click OK:

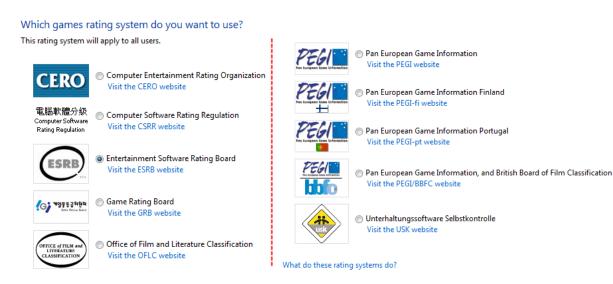

To modify the game settings for a user, click a user name, and then click the Games link:

Control which types of games Sharon can play

Can Sharon play games?

Yes

No

Block (or allow) games by rating and content types

#### Set game ratings

Maximum allowed rating: ADULTS ONLY, including unrated games Game descriptors blocked: None

Block (or allow) any game on your computer by name

#### Block or Allow specific games

Always blocked: None Always allowed: None

By default, the Yes radio button will be selected and the user can play games. If No is selected, no games will be allowed.

To modify game settings, click the "Set game ratings" link:

### Control which types of games Sharon can play

If a game has no rating, can Sharon play it?

- Allow games with no rating
- Block games with no rating

Which ratings are ok for Sharon to play? The Entertainment Software Rating Board defines these ratings.

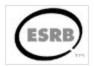

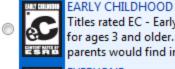

Titles rated EC - Early Childhood have content that may be suitable for ages 3 and older. Titles in this category contain no material that parents would find inappropriate.

#### EVERYONE

Titles rated E - Everyone have content that may be suitable for persons ages 6 and older. Titles in this category may contain minimal violence, some comic mischeif, and/or mild language. There are some games that are unrated, such as free games on the Internet and some game demos that can be downloaded. They do not contain an electronic rating that Windows can detect. To counter this, click the "Block games with no rating" radio button.

Now select the maximum rating of game a user is allowed to play. For example, consider the ESRB rating system. If you click the Teen rating, all games that bear the T mark and those meant for an early age will be permitted to install. The titles marked Mature and Adults Only will not be permitted.

Underneath the age classification, you can customize the rating you have chosen by checking the content you want to block, no matter what game rating limit you have defined:

| Blo | lock these types of content                                                                |                                                                                                    |  |  |  |
|-----|--------------------------------------------------------------------------------------------|----------------------------------------------------------------------------------------------------|--|--|--|
| Ev  | ven if a game has an allowed rating, you can block it for the type of content it contains. |                                                                                                    |  |  |  |
|     | Online Rating Notice                                                                       | Online Interactions Are Not Rated by the ESRB                                                                                                    |  |  |  |
|     | Alcohol and Tobacco<br>Reference                                                           | Alcohol and Tobacco Reference                                                                                                    |  |  |  |
|     | Alcohol Reference                                                                          | Reference to and/or images of alcoholic beverages                                                                                                    |  |  |  |
|     | Animated Blood                                                                             | Discolored and/or unrealistic depictions of blood                                                                                                    |  |  |  |
|     | Blood                                                                                      | Depictions of blood                                                                                                    |  |  |  |
|     | Blood and Gore                                                                             | Depictions of blood or the mutilation of body parts                                                                                                    |  |  |  |
|     | Cartoon Violence                                                                           | Violent actions involving cartoon-like situations and characters. May include violence where a character is unharmed after the action has been inflicted |  |  |  |
|     | Comic Mischief                                                                             | Depictions or dialogue involving slapstick or suggestive humor                                                                                           |  |  |  |
|     | Crude Humor                                                                                | Depictions or dialogue involving vulgar antics, including 'bathroom'<br>humor                                                                            |  |  |  |
|     |                                                                                            |                                                                                                    |  |  |  |

When you have completed assigning game controls, click OK. While still viewing the Game Controls for a specific user, you can choose to always block or always allow specific games. Click "Block or Allow specific games:"

Block (or allow) any game on your computer by name

Block or Allow specific game վեղ Always blocked: None Always allowed: None

When you click this link, your computer will scan the installed programs for those that have a game rating in their software, as well as all of the games included with Windows:

#### Control specific games Sharon can and can not play

Allowed Ratings:

E10+ - EVERYONE 10+, T - TEEN, Ao - ADULTS ONLY, E - EVERYONE, Ec - EARLY CHILDHOOD, M - MATURE Denied Descriptors: None

| Title/Rating                                   | Status   | User Rating<br>Setting | Always Allow | Always<br>Block |
|------------------------------------------------|----------|------------------------|--------------|-----------------|
| Chess Titans<br>E                              | Can play | ۲                      | $\odot$      | $\odot$         |
| FreeCell<br>E                                  | Can play | ۲                      | 0            | 0               |
| Hearts<br>E                                    | Can play | ۲                      | 0            | $\odot$         |
| Internet Backgammon<br>E: Online Rating Notice | Can play | ۲                      | 0            | $\odot$         |
| Internet Checkers<br>E: Online Rating Notice   | Can play | ۲                      | 0            | $\odot$         |
| Internet Spades<br>E: Online Rating Notice     | Can play | ۲                      | 0            | $\odot$         |
| Mahjong Titans<br>E                            | Can play | ۲                      | O            | $\odot$         |
| Minesweeper                                    |          | -                      | -            | -               |

Remember that not all games have a rating in their software. In the list of available games, each user will by default be assigned to use the game rating they have been assigned. If a user has a maximum game rating of Teen, then he would not be able to play two of the games on the list according to the Teen rating that was assigned to him. However, you can choose to always allow a user to play these games or always block them, no matter what rating they were assigned. Click OK to apply any game overrides.

## **Setting Time Limits**

In addition to applying a game rating system for a certain user, you can also control how much time someone is allowed to spend on the computer. Click the Time Limits link in the user's parental control profile:

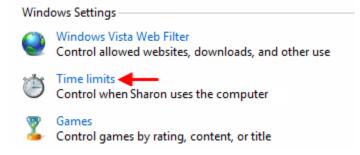

This will display a schedule that you can use to specify when a user is allowed to use their profile on the computer. Simply click and drag in one hour blocks to specify when their profile will be usable:

## Control when Sharon will use the computer

Click and drag the hours you want to block or allow.

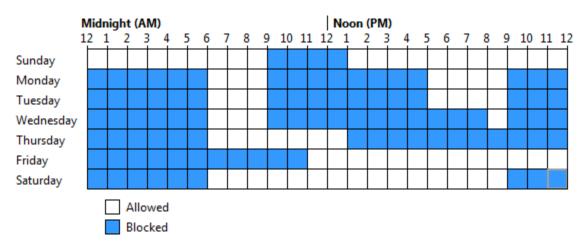

Click OK to apply the time limit changes.

## **Restricting Applications**

In addition to blocking games, you have the ability to block the usage of programs on a computer. Click the Allow and block specific programs link. By default, the user is allowed to use all programs that are installed on the computer:

### Which programs can Sharon use?

- Sharon can use all programs
- Sharon can only use the programs I allow

If you click the second radio button, your computer will scan all hard disks and look for any program files:

#### Which programs can Sharon use?

- Sharon can use all programs
- Sharon can only use the programs I allow

Check the programs that can be used:

| File                          | Description                     | Product Name                     |     | * |
|-------------------------------|---------------------------------|----------------------------------|-----|---|
| WMPDMC.exe                    | Windows Media Player Digital Me | Microsoft® Windows® Operating Sy |     |   |
| 🔲 💟 wmplayer.exe              | Windows Media Player            | Microsoft® Windows® Operating Sy |     |   |
| C:\Program Files (x86)\Windov | vs NT\Accessories               |                                  | ^   |   |
| 🔲 💌 wordpad.exe               | Windows Wordpad Application     | Microsoft® Windows® Operating Sy |     |   |
| C:\Program Files (x86)\Windov | vs Photo Viewer                 |                                  | ^   |   |
| 🔲 🐄 ImagingDevices.exe        | Imaging Devices Control Panel   | Microsoft® Windows® Operating Sy |     |   |
| C:\Program Files (x86)\WinRAF | ۹                               |                                  | ^   |   |
| 🔲 💷 Rar.exe                   | Rar                             | <unknown></unknown>              |     |   |
| 🔲 🎬 Uninstall.exe             | Uninstall                       | <unknown></unknown>              |     |   |
| 🔲 💷 UnRAR.exe                 | UnRAR                           | <unknown></unknown>              |     |   |
| 🔲 🖀 WinRAR.exe                | WinRAR                          | <unknown></unknown>              |     |   |
| C:\Program Files\Common File  | es\Microsoft Shared\ink         |                                  | ^   |   |
| ConvertInkStore.exe           | Microsoft Tablet PC Component   | Microsoft® Windows® Operating Sy |     | - |
| Add a program to this list:   | Browse                          | Check All Unchec                 | k A |   |

Place a check mark beside the programs that are allowed. If there is a particular program that was perhaps designed for your organization and didn't show up in this list, click the Browse button at the bottom of the window and enter the file execution path. When you have completed program selection, click OK. If a user tries to use a program that has been blocked, they will receive a warning stating the program has been disallowed.

### Web Filtering and Activity Reporting

In addition to controlling video game and program access, computer administrators can also block specific Web content and view usage of other users. These tools used to be a part of Windows itself, but now they are actually a part of Windows Live services. These settings must be downloaded and enabled before use. Click the "How do I install additional controls" link in the Parental Controls window:

| Additi | onal controls                                                                                                    |
|--------|----------------------------------------------------------------------------------------------------|
|        |                                                                                                    |
| -      | you want to use additional features like Web Filtering and Activity<br>porting on this computer, you need to install additional controls. |
| He     | ow do I install additional controls?                                                                                                    |

This will open a page in Windows Help and Support that directs you to a Web page controlled by Microsoft. Click the link in the Web page that directs you to download this package which is available at http://download.live.com/familysafety.

If you have not installed Windows Live Essentials on your computer, you will be directed to do so now. If you are familiar with downloading and installing programs yourself, click the link to download the Windows Live Family Safety pack and make sure the following item is checked when you install Windows Live Essentials:

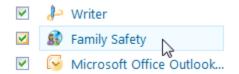

Once the installation is complete you will need to close and then reopen the Parental Controls window. The Windows Live Family Safety pack should be visible at the bottom of the window:

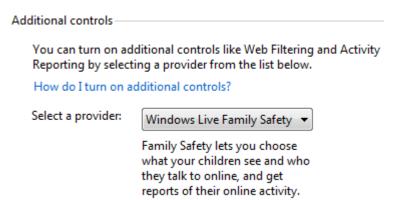

Now if you click a user who you want to monitor, you will be prompted to sign into Windows Live and set up the Family Safety controls:

| Sign in to set up Family Safety                                                                                                    | Ŧ |
|----------------------------------------------------------------------------------------------------|---|
| With Family Safety, you decide what websites your kids visit, see what they're doing online, and decide who they communicate with in Windows Live Hotmail, Messenger, and Spaces. | : |
| 💡 Show me how to set up and use Family Safety                                                                                                    |   |
|                                                                                                    |   |
| If you have Hotmail, Messenger, or Xbox LIVE, you have a<br>Windows Live ID.                                                                                                    |   |
| Parent's Windows Live ID: example555@hotmail.com                                                                                                    |   |
| momanddad@hotmail.com                                                                                                    |   |
| Password:                                                                                                    |   |
| *****                                                                                                    |   |
| Forgot your password?                                                                                                    |   |
| Sign in                                                                                                    |   |

After a few moments, you will see a window that displays all computer users. Any nonadministrator accounts will have a checkmark beside them indicating that they will be monitored by the Windows Live Family Safety Filter.

#### Click Save to apply these settings:

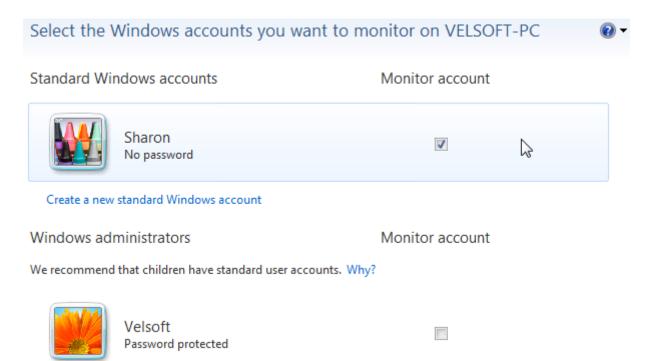

After another few moments, you will receive an e-mail from the Windows Live Family Safety Filter service and you will see that basic settings have been applied:

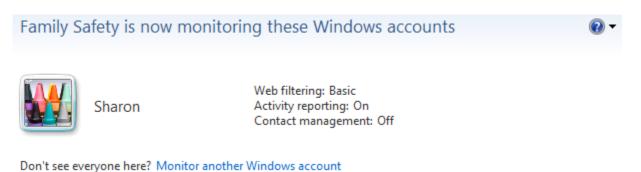

Customize settings for your family

Parents can approve or block websites and contacts, and get online activity reports on the Family Safety website.

Go to the Family Safety website: familysafety.live.com

You can modify these settings by clicking the link at the bottom of this window, which directs you to familysafety.live.com. From here you can manage parents (usually computer administrators) and children and manage computers where the Family Safety Filter has been installed:

| 💐 Windows Live <sup>™</sup> Hom                                                   | e Profile People Mail Pho                                                                                | otos More • Sympatico / MSN • Search the web                                              | John • 🙆               |
|-----------------------------------------------------------------------------------|----------------------------------------------------------------------------------------------------|-------------------------------------------------------------------------------------------|------------------------|
| Family Safety                                                                     |                                                                                                    |                                                                                           |                        |
| Family summary                                                                    |                                                                                                    |                                                                                           | Help                   |
| Family member                                                                     | Activity                                                                                                 | Requests                                                                                  |                        |
| Sharon<br>Edit settings                                                           | View activity report                                                                                     | No requests                                                                               |                        |
| John<br>Parent (primary)<br>Edit settings                                         | View activity report                                                                                     | No requests (i) John isn't monitored on any Windows acc<br>How do I monitor this person?  | ounts.                 |
|                                                                                   |                                                                                                    |                                                                                           |                        |
| Add a new parent Change som                                                       | neone to a parent Remove a fa                                                                            | amily member How do I add a child?                                                        |                        |
|                                                                                   | neone to a parent Remove a fa                                                                            | amily member How do I add a child?                                                        |                        |
| Your computers                                                                    | ·                                                                                                    | amily member How do I add a child?<br>nily Safety Filter installed. Install Family Safety |                        |
| Your computers<br>Family Safety settings work only                                | ·                                                                                                    |                                                                                           |                        |
| Your computers<br>Family Safety settings work only<br>Computer name               | on computers that have the Fam                                                                           |                                                                                           |                        |
| Your computers                                                                    | on computers that have the Fam<br>Last reported activity<br>01/09/2009                                   | nily Safety Filter installed. Install Family Safety                                       |                        |
| Your computers<br>Family Safety settings work only<br>Computer name<br>VELSOFT-PC | on computers that have the Fam<br>Last reported activity<br>01/09/2009<br>t Learn about keeping your con | nily Safety Filter installed. Install Family Safety                                       | I   Account   Feedback |

If your account is being monitored by the filter, you will see a new icon in the System Tray:

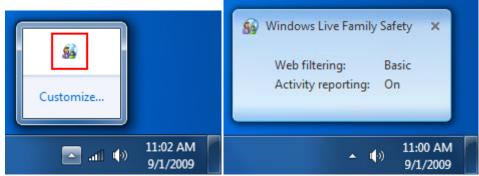

Whichever computer administrator who controls the Family Safety Filter will be able to change settings.

## **Section 3: Review Questions**

## 1. By default, Disk Defragmenter is scheduled to run early Wednesday morning. This is only effective if:

- A. There are more than two user accounts
- B. The computer is left on all the time
- C. Your computer has two or more accounts
- D. None of the above

#### 2. Which of the following statements is true about Disk Cleanup?

- A. It can be run only after restarting your computer, not while Windows is running
- B. It has the ability to recover files from bad sectors
- C. The program is found in the Properties window of a hard disk
- D. All of the above statements are true

#### 3. Windows Update does not provide which of the following functions?

- A. It will defragment your hard disk once updates are installed
- B. It can be turned off
- C. It can download updates but not install them until you say so
- D. All of the above are provided

4. An automated task will only run if the \_\_\_\_\_ satisfy the \_\_\_\_\_.

- A. Settings, Tasks
- B. Actions, Conditions
- C. Conditions, Actions
- D. Conditions, Triggers

#### 5. Windows Defender is not designed to detect or eliminate:

- A. Spyware
- B. Viruses
- C. Malware
- D. Startup Programs

## 6. Which of the following words best fits this statement? "A custom scan in Windows Defender lets you specify which \_\_\_\_\_\_ to scan."

- A. Programs
- B. Users
- C. Folders
- D. Parental Controls

#### 7. Which of the following is not an option in Windows Defender?

- A. View scan history
- B. Software Explorer
- C. Quick scan
- D. Custom scan

# 8. Windows Defender uses \_\_\_\_\_\_ to seek out program functionality that could potentially be harmful.

- A. Windows Update
- B. Parental Controls
- C. Heuristics
- D. The resource monitor in the Control Panel

### 9. Which activity is available through Parental Controls?

- A. Activity reporting of a user's usage
- B. Block specific programs and games
- C. Establish computer time limits
- D. All of the above

# **10.** In order to monitor games using Parental Controls, the hard drive must be formatted with a:

- A. Video card
- B. NTFS file system
- C. FAT 32 file system
- D. Guest account

## **Section 4: Hardware and Software**

#### In this section you will learn how to:

- Install and remove software packages
- Change which programs launch when your computer boots
- Set program compatibility options
- Install or remove programs that are a part of Windows
- Use Windows Task Manager
- Set default applications
- Assign programs to use certain files
- Set processor affinity
- View system information
- Check your system's score
- View hardware and devices attached to your computer
- Update drivers and keep your computer running in good order
- Manage hard disks
- Create and delete partitions

## Lesson 4.1: The Basics of Managing Software

Windows 7 comes equipped with some basic software that will satisfy the needs of most novice users. You can browse the Internet, listen to and watch digital media, produce word processing documents, etc. However, there are many varieties of programs that aren't included with operating systems because the cost and size of the operating system would get out of hand in a hurry.

Installing your own programs might sound intimidating, but it really isn't. The programs designed to work with Windows are usually very easy and methodical to install. In this lesson, we will learn how to install and manage different software packages.

#### **Installing Software Packages**

The power of the home computer has come a long way. Even a basic home computer still has enough power to act as a server on the Internet, produce 3D graphics in games and applications, and work with large spreadsheets and databases. In order to do all of these things, you need to install extra software that was designed and built for that purpose.

When you go to a store and buy a piece of software, the program files are usually stored on a CD-ROM or DVD-ROM. When you download a program from the Internet, it will most likely be a single executable archive that contains all the necessary files to run a program. These files need to be installed (copied and arranged) on your computer in order to make the program work.

When a program installs, a few important things happen. First, the files for the program are copied from the source onto a hard disk. This usually includes installing icons on your desktop and in the Start menu so you can start the program. Finally, the program details are entered into the computer's registry. (In a nutshell, the registry is something the computer uses to keep track of what programs are installed where. Some simple programs do not need a registry entry, but programs that do require one will not work properly if the registry is altered.) All of these actions are performed by a program that comes with Windows that installs other programs correctly.

As an example, let's install a program that is used to view PDF files (Portable Document Files). A company called Adobe Systems created this file format in 1993. PDF files are similar to a completed two-dimensional word processing document that can be opened and read. Many government forms or company order forms also use PDF format because they are easy to print, fill out, and submit. PDFs can also be viewed on nearly any computer platform, be it PC, Mac, Linux, or on a mobile device. Finally, PDFs are usually easy to transfer across the Internet because of their small file sizes.

In order to view a PDF file, you need to download and install a PDF viewer. We will use a program from Adobe Systems called Adobe Acrobat Reader which can be downloaded for free from Adobe's Web site. We will demonstrate how to download the program using Microsoft Internet Explorer 8. The download directions for other Web browsing programs may be slightly different.

Visit www.adobe.com and find the link to download the file onto your computer. Web sites often change, but it will probably look something like this:

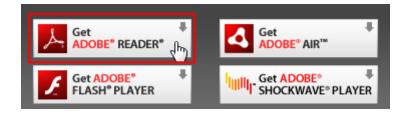

You will be directed to another Web page where you can begin to download the program. At the time of publication, Adobe was also offering some additional software. We will opt not to install this extra software and continue by clicking the Download button:

## Download the latest version of Adobe Reader

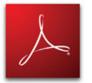

Adobe Reader 9.1 (includes Acrobat.com on Adobe AIR) Windows 7, English

Different language or operating system?

25.5 MB

Learn more | System Requirements | License | Distribute Adobe Reader

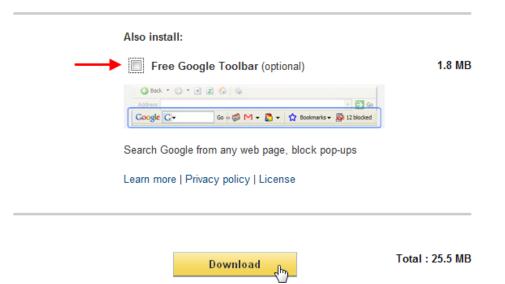

Click the bar that appears at the top of the Internet Explorer window. This warning appears to let you know that a separate utility (called an add-on) needs to be activated in order to download the file. Click this bar:

| 🥖 Adobe - Adobe Reader - Windows Internet Explorer                                                                                                    |
|----------------------------------------------------------------------------------------------------|
| 😋 🕞 🗢 🚺 http://get.adobe.com/reader/thankyou/activex/?installer=Reader_9.1_English_for_Windows&addon=Google_Toolbar_6.1&g=d                                                     |
| 🖕 Favorites 🛛 👍 🏉 Suggested Sites 🔻 🍙 Get More Add-ons 👻                                                                                                    |
| 🚺 Adobe - Adobe Reader                                                                                                    |
| 🕖 This website wants to install the following add-on: 'Adobe DLM' from 'Adobe Systems Incorporated'. If you trust the website and the add-on and want to install it, click here |
| Your account   🔄   Contact   United States (Change)                                                                                                    |
| Solutions Products Support Communities Company Downloads Store                                                                                                    |
| Home / Downloads /                                                                                                    |
|                                                                                                    |
| Adobe Reader                                                                                                    |

Now click "Install this add-on:"

| d | . If vo | ou trust the website and the add-on and want to install | it. click he |
|---|---------|---------------------------------------------------------|--------------|
|   |         | Install This Add-on for All Users on This Computer      |              |
|   |         | What's the Risk?                                        | 6            |
|   |         | Information Bar Help                                    |              |

You will be asked to allow this program to make changes to your computer. Click Yes to proceed. Eventually you will see a window showing you the download and installation progress:

| Adobe Download Manager  |             |                              | _ 🗆 🗙 |
|-------------------------|-------------|------------------------------|-------|
|                         |             | <b>READER</b> °              |       |
| Application             | Progress    | Status                       |       |
| Adobe Reader            | NOSSO       | € optimized 6.8% Downloading |       |
| Download and Installati | on Progress |                              | 6.9%  |
|                         |             |                              |       |

When the installation is complete, close the Download Manager window. The program is now ready to use. You will see an icon on your desktop and a new entry in the Start menu. Doubleclick the desktop icon or click the Start Menu icon to open and use the program:

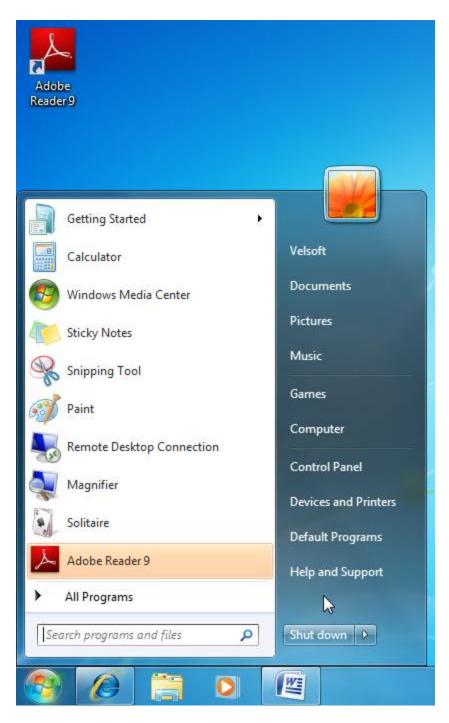

Depending on the nature of the program, there may be several other installation options which you must specify when a program is installed. These options include adding extra icons to your computer, installing supplementary services, selecting the graphical capabilities of your

computer, and more. These steps need to be done one at a time, and usually have a Next button to advance to the next step.

For most users, simply clicking the Next button will install the program with all of the default settings. Once you have completed all the setup requirements, click Install or Finish to make the installation program go to work.

Some products will require you to restart your computer in order to finalize the installation. This will clear any temporary files from memory and update any files that were in use. You are now ready to use the program.

## **Removing Software Packages**

When you no longer want or need a program, you can uninstall it to free up the hard disk space it occupied. However, uninstalling a program is not as simple as deleting the files that were used to run it. The registry entries must also be erased, along with other operations that will remove all aspects of a program. Windows makes this process, like program installation, very easy.

In the Control Panel, click "Uninstall a program" under the Programs heading:

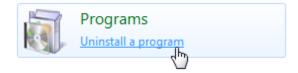

This will open a new window that lists all programs installed on your computer:

| 🕞 🕞 🗢 💽 🕨 Control Panel 🕨                                                          | Programs                                                                                                    | ;                                                                                                    | Ţ                                                                                                    | <b>≁</b> ∳ Search                                 | Programs an 🔎                                                                                                    |
|------------------------------------------------------------------------------------|----------------------------------------------------------------------------------------------------|----------------------------------------------------------------------------------------------------|----------------------------------------------------------------------------------------------------|---------------------------------------------------|----------------------------------------------------------------------------------------------------|
| Control Panel Home<br>View installed updates<br>Turn Windows features on or<br>off | Uninstall or change a program<br>To uninstall a program, select it from the list and then click Uninstall, Change, or Repair.                                                                                                    |                                                                                                    |                                                                                                    |                                                   |                                                                                                    |
|                                                                                    | Name                                                                                                    | Publisher                                                                                                    | Installed On                                                                                                | Size                                              | Version                                                                                                    |
|                                                                                    | <ul> <li>Adobe Flash Player 10 ActiveX</li> <li>Adobe Reader 9.1</li> <li>Microsoft Office Enterprise 2007</li> <li>Microsoft Silverlight</li> <li>Snaglt 9</li> <li>Windows Live Essentials</li> <li>Windows Live Sign-in Assistant</li> <li>Windows Live Upload Tool</li> <li>WinRAR archiver</li> </ul> | Adobe Systems Incorporated<br>Adobe Systems Incorporated<br>Microsoft Corporation<br>Microsoft Corporation<br>TechSmith Corporation<br>Microsoft Corporation<br>Microsoft Corporation<br>Microsoft Corporation | 8/26/2009<br>9/1/2009<br>9/1/2009<br>9/1/2009<br>8/24/2009<br>9/1/2009<br>9/1/2009<br>9/1/2009<br>8/24/2009 | 203 MB<br>29.0 MB<br>45.4 MB<br>1.93 MB<br>224 KB | 10.0.32.18<br>9.1.0<br>12.0.6425.1000<br>3.0.40723.0<br>9.0.2<br>14.0.8089.0726<br>5.000.818.5<br>14.0.8014.1029 |
|                                                                                    | Currently installed pro<br>9 programs installed                                                                                                    | ograms Total size: 280 MB                                                                                                    |                                                                                                    |                                                   |                                                                                                    |

Let's remove the Adobe Acrobat Reader that we just installed. Click the program name and then click the Uninstall command:

## Uninstall or change a program

To uninstall a program, select it from the list and then click Uninstall, Change, or Repair.

| Name Uninstall                     | this program.              | Installed On | Size    | Version        |
|------------------------------------|----------------------------|--------------|---------|----------------|
| 🖉 Adobe Flash Player 10 ActiveX    | Adobe Systems Incorporated | 8/26/2009    |         | 10.0.32.18     |
| 😕 Adobe Reader 9.1                 | Adobe Systems Incorporated | 9/1/2009     | 203 MB  | 9.1.0          |
| B Microsoft Office Enterprise 2007 | Microsoft Corporation      | 9/1/2009     |         | 12.0.6425.1000 |
| 🥪 Microsoft Silverlight            | Microsoft Corporation      | 9/1/2009     | 29.0 MB | 3.0.40723.0    |
| 🕒 SnagIt 9                         | TechSmith Corporation      | 8/24/2009    | 45.4 MB | 9.0.2          |
| ኛ Windows Live Essentials          | Microsoft Corporation      | 9/1/2009     |         | 14.0.8089.0726 |
| 🗊 Windows Live Sign-in Assistant   | Microsoft Corporation      | 9/1/2009     | 1.93 MB | 5.000.818.5    |
| 😂 Windows Live Upload Tool         | Microsoft Corporation      | 9/1/2009     | 224 KB  | 14.0.8014.1029 |
| WinRAR archiver                    |                            | 8/24/2009    |         |                |

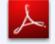

Adobe Systems Incorporated Product version: 9.1.0

Help link: http://www.adobe.com/support/main.html

You will be prompted to confirm your choice; click Yes to continue:

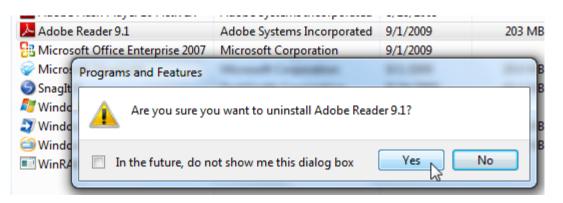

Windows will compile a list of files and settings that will need to be removed and then uninstall the program:

| Adobe Reader 9.1                                      | $\bigcirc$ |
|-------------------------------------------------------|------------|
| Please wait while Windows configures Adobe Reader 9.1 |            |
| Time remaining: 3 seconds                             |            |
| Canc                                                  | el         |

As with the installation process, each program is different. Some programs (like games) will prompt you to retain certain files and settings for use in the future. Sometimes you will be required to restart your computer as well. This will remove any temporary files and then remove the last bit of the registry entries.

## **Changing Startup Programs**

Sometimes when you install a program there are some supplementary programs that install as icons in the System Tray. These programs may include notification programs for instant messaging programs or a utility where you can change settings for something like your graphics card or a touch-enabled device. If you don't want a certain program to start when Windows starts, or if you want to have a number of programs that you use every day start, you can modify your computer in one of two ways.

The first way is to use the Startup folder in your Start menu:

| Snaglt 9<br>Startup<br>Snaglt 9<br>WinRAR |   | • |
|-------------------------------------------|---|---|
| ▲ Back                                    |   |   |
| Search programs and files                 | ٩ |   |
| 🔊 🖉 🚞                                     |   |   |

Right-click the folder and click "Explore all users." Now you can add (or remove) any file or program shortcut you like to or from this folder. However, do not add too many items to this folder, only what you feel is necessary. Having a large number of items starting at once will greatly increase the time needed to start your computer and will take a toll on your memory resources.

The second method gives you a great amount of control over your computer, not just what items start when your computer starts. However, this program should only be used by IT professionals or if you are sure about your actions. Click Start and then type "msconfig" into the Search box.

Click the msconfig item to open the System Configuration Utility:

| System Configuration                                                                 | ×   |
|--------------------------------------------------------------------------------------|-----|
| General Boot Services Startup Tools                                                  |     |
| Startup selection     Ormal startup     Load all device drivers and services         |     |
| <ul> <li>Diagnostic startup</li> <li>Load basic devices and services only</li> </ul> |     |
| © <u>S</u> elective startup                                                          |     |
| ✓ Load system services                                                               |     |
| ✓ Load startup items                                                                 |     |
| ✓ Use original boot configuration                                                    |     |
|                                                                                      |     |
|                                                                                      |     |
|                                                                                      |     |
| OK Cancel Apply He                                                                   | elp |

Click the Startup tab. Every program that starts with your computer, including the invisible background programs and System Tray items, are shown here. The number or items shown here will vary greatly from one computer to another, but overall, the more programs you have installed, the larger this list will be:

| System Configuration<br>General Boot Services Startup                                                                                | Tools                                                                                            |                                                                      | x                                                                         |
|----------------------------------------------------------------------------------------------------|--------------------------------------------------------------------------------------------------|----------------------------------------------------------------------|---------------------------------------------------------------------------|
| Startup Item                                                                                                    | Manufacturer                                                                                     | Command                                                              | Location                                                                  |
| <ul> <li>Windows Live Family Safety Filter</li> <li>Windows Live Messenger</li> <li>GrooveMonitor Utility</li> <li>SnagIt</li> </ul> | Microsoft Corporation<br>Microsoft Corporation<br>Microsoft Corporation<br>TechSmith Corporation | "C:\Program Fil<br>"C:\Program Fil<br>"C:\Program Fil<br>C:\PROGRA~2 | HKLM\SOFTWARE\M<br>HKCU\SOFTWARE\<br>HKLM\SOFTWARE\<br>C:\ProgramData\Mic |
| •                                                                                                    |                                                                                                  |                                                                      | •                                                                         |
|                                                                                                    |                                                                                                  | Enable all                                                           | Disable all                                                               |
| t                                                                                                    | ОК                                                                                               | Cancel                                                               | Apply Help                                                                |

As you can see above, there are very few programs that run on our test machine because we have very few pieces of software installed on it.

It doesn't take long for this list to grow: If your computer uses a touch screen or a webcam, there is likely a monitor program that runs when your computer starts. If you have a high-end sound or graphics card, a control utility will run. Windows Live will run a number of small utilities here depending on the services you have installed. Adobe Systems will install an update utility here that checks for new versions of its software. All of these little programs are great, but it doesn't take long for your computer to become bogged down by starting all of these items.

You probably know someone (perhaps even yourself) who has purchased a new computer from a large retail chain. Everything probably came in the same box with easy setup instructions, and the salesperson probably swore up and down that this computer was very fast and equipped with the latest hardware. But when the computer was turned on and the initial setup was completed, it probably took forever to get going once it was used. This isn't the fault of the consumer for buying the wrong computer or the salesperson not telling the truth. This slowness is the result of the computer manufacturer installing several small programs to keep your new computer up to date, inform you of new products offered by the manufacturer, and other little programs here and there to supposedly help the user do more with their computer. These programs are collectively referred to as bloatware; multiple software packages that many people don't even realize they have or will never use.

Even the most expensive, cutting edge gaming computer can be brought to its knees by simply having too many things to do when you turn it on. These computers, the ones with all these extra startup items, will benefit the most by using the System Configuration Utility! Nothing in the Startup list is actually required for Windows to run, not even the ones made by Microsoft or the computer manufacturer. They are all supplemental to Windows itself.

Using the System Configuration Utility, you can disable many programs (or all of them) at once. However, unless you know exactly what each program does, we recommend you disable them one at a time. This will prevent any big surprises when you restart your computer and find that an item you always used to use has disappeared. To change the programs that start when your computer starts, simply uncheck the box beside an item you want to remove, and then click OK:

| Startup Item                        | Manufacturer          | Command         | Location           |
|-------------------------------------|-----------------------|-----------------|--------------------|
| 🔲 Windows Live Family Safety Filter | Microsoft Corporation | "C:\Program Fil | HKLM\SOFTWARE\M    |
| Windows Live Messenger              | Microsoft Corporation | "C:\Program Fil | HKCU\SOFTWARE\     |
| GrooveMonitor Utility               | Microsoft Corporation | "C:\Program Fil | HKLM\SOFTWARE\     |
| SnagIt                              | TechSmith Corporation | C:\PROGRA~2     | C:\ProgramData\Mic |

You must restart the computer in order for the changes to take effect. When you do restart your computer, you should notice the time it takes to do so decrease slightly, depending on which programs and how many you disabled.

If it turns out that you want to keep the functionality of a startup program after all, run the System Configuration Utility again, re-enable the feature, and then click OK. You will have to restart your computer again to commit the change. We will explore the other features of this utility in the Windows 7 Expert courseware.

# **Setting Program Compatibility Options**

"Newer is better" does not always hold true. Though each version of an operating system (not just Microsoft Windows) is designed to fix problems and overall be a better product than the last version, a new version can cause problems for people who use older software packages.

Each operating system uses a kernel, which can be visualized as a core group of files that operate to provide services to other programs. However, some new kernel iterations don't

support older programs or file systems. Fortunately, Windows 7 has the ability to simulate older versions of Microsoft Windows in order to make some older programs run.

Use Windows Explorer to locate the folder where the program is installed. Highlight the file that is actually used to start the program. The file will be listed as an application, or have an .exe or .com file extension:

|                       |   |                                    |                    |                   |             | x      |
|-----------------------|---|------------------------------------|--------------------|-------------------|-------------|--------|
| Organize ▼ 💼 0        |   | Burn New                           | R >                |                   | h WinRAR    | م<br>ا |
| ★ Favorites           |   | Name                               | Date modified      | Туре              | Size        | •      |
| Desktop               |   | UnrarSrc                           | 4/18/2002 11:52 PM | Text Document     | 1 K         | В      |
| Downloads             | = | WhatsNew                           | 5/12/2002 3:43 PM  | Text Document     | 15 K        | В      |
| 🖳 Recent Places       |   | WinCon.SFX                         | 5/14/2002 6:20 PM  | SFX File          | 37 K        | В      |
| 🌗 pics                |   | WinRAR.cnt                         | 1/31/2002 5:53 PM  | CNT File          | 8 K         | В      |
|                       |   | 🔚 WinRAR                           | 5/15/2002 2:32 PM  | Application       | 730 K       | В      |
| 🥃 Libraries           |   | 🕢 WinRAR                           | 5/14/2002 6:22 PM  | Help file         | 311 K       | B      |
| Documents             |   | Zip.SFX                            | 5/14/2002 6:22 PM  | SFX File          | 31 K        | В      |
| 🁌 Music               | - | 📄 zipnew.dat                       | 8/24/2009 12:10 PM | DAT File          | 1 K         | В      |
| WinRAR<br>Application |   | modified: 5/15/200<br>Size: 730 KB | 02 2:32 PM Date    | created: 8/24/200 | 09 12:10 PM |        |

Right-click the file and click Properties and then click the Compatibility tab. Check the "Run this program in compatibility mode for:" checkbox and then select the operating system environment which the program was designed to use:

| WinRAR Properties                                                                                                    |
|----------------------------------------------------------------------------------------------------|
| General Compatibility Security Details Previous Versions                                                                                                    |
| If you have problems with this program and it worked correctly on<br>an earlier version of Windows, select the compatibility mode that<br>matches that earlier version.<br><u>Help me choose the settings</u> |
| Compatibility mode                                                                                                    |
| Run this program in compatibility mode for:                                                                                                    |
| Windows XP (Service Pack 3)                                                                                                    |
| Windows 95<br>S Windows 98 / Windows Me<br>Windows NT 4.0 (Service Pack 5)<br>Windows 2000<br>Windows XP (Service Pack 2)                                                                                     |
| Windows XP (Service Pack 3)<br>Windows Server 2003 (Service Pack 1)<br>Windows Server 2008 (Service Pack 1)<br>Windows Vista<br>Windows Vista (Service Pack 1)<br>Windows Vista (Service Pack 2)              |
| Privilege Level                                                                                                    |
| Change settings for all users                                                                                                    |
| OK Cancel Apply                                                                                                    |

Click OK to apply the changes and then attempt to run the program. If one option in the list does not work, try another one, even if that program was not designed to work in that version of Windows. The worst that can happen is that it still won't work, so don't be afraid to experiment.

The Compatibility tab offers extra options. Many of these options are for programs that were designed to run in a console window:

| Settings                                     |
|----------------------------------------------|
| Run in 256 colors                            |
| Run in 640 x 480 screen resolution           |
| Disable visual themes                        |
| Disable desktop composition                  |
| Disable display scaling on high DPI settings |
| Privilege Level                              |
| Run this program as an administrator         |
|                                              |
| 🚱 Change settings for all users              |

Keep in mind that some compatibility modes will work better than others. It may take some time to find a configuration that works for you, but it may end up saving you a lot of money by not having to buy the newest versions of certain software.

If compatibility mode doesn't work, there are a few more options you can try. First, you may need to contact the manufacturer of your software to see if the software supports Windows 7. Sometimes manufacturers release software upgrades to make their software work better with different versions of Windows, but don't rely on this option. In many cases, it is actually cheaper for that manufacturer to build a new version of their software that is designed to work with the newest version of Windows.

We will discuss another option in the next lesson that might work by changing the way your CPU performs.

You may also be able to use XP Mode. Windows XP is arguably the most popular and reliable version of Windows yet, though time will tell if Windows 7 is set to take over that spot in history. Windows 7 Ultimate is capable of simulating a computer within your computer, one that runs Windows XP. You can install and use programs using this "virtual PC" and chances are if everything else didn't work, Windows XP mode should.

We will discuss XP Mode in CSULB's Windows 7 Expert courseware.

Your last resort would be to use an Internet search engine to see if other people are having similar problems with this particular version of your software. There is a plethora of information available on making certain old programs work with Windows 7, so you may yet be in luck.

# Lesson 4.2: Advanced Software Management

By now you should be capable of installing nearly any software package and making it work to your liking. In this chapter, we will continue our examination of different administrative options you can perform on your computer by discussing some advanced file and program options.

## **Enabling or Disabling Windows Features**

We know that Windows 7 can be customized visually to nearly any degree and that the startup behavior or programs can be changed. Now we will cover more about the modification of Windows as a program by discussing features used by Windows in its own day-to-day operations.

From the Control Panel, click Programs and Features, and then click "Turn Windows features on or off":

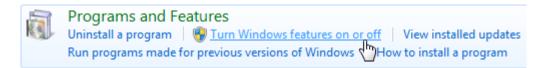

The Windows Features dialog box will appear, showing all of the available Windows features:

| 📷 Windows Features                                                                                                    |        | 3 |
|----------------------------------------------------------------------------------------------------|--------|---|
| Turn Windows features on or off                                                                                                    | ¢      | ) |
| To turn a feature on, select its check box. To turn a feature of<br>check box. A filled box means that only part of the feature is t |        |   |
| 🕀 🔽 📔 Games                                                                                                    |        | • |
| Indexing Service                                                                                                    |        |   |
| 🕼 Internet Explorer 8                                                                                                    |        |   |
| 🕀 🔲 Internet Information Services                                                                                                    | -      | - |
| Internet Information Services Hostable Web Core                                                                                      |        |   |
| 🕀 🔽 📔 Media Features                                                                                                    |        | - |
| Image: Microsoft .NET Framework 3.5.1                                                                                                |        |   |
| 🕀 🔲 Microsoft Message Queue (MSMQ) Server                                                                                            |        |   |
| 🕀 🔳 📔 Print and Document Services                                                                                                    |        |   |
| Remote Differential Compression                                                                                                    |        |   |
| RIP Listener                                                                                                    |        |   |
| IF I Services for NFS                                                                                                    |        | - |
| ОК                                                                                                    | Cancel |   |

Any box that is checked, such as Games and Remote Differential Compression, means that this feature is on and enabled in full. The check boxes that are filled in and have a + sign beside them, like Microsoft .NET Framework 3.5.1, indicates that the feature is partially enabled.

If we click the + sign beside Print and Document Services, we can see that one of the features is enabled for use:

| Windows Features                                                                                                    | x  |
|----------------------------------------------------------------------------------------------------|----|
| Turn Windows features on or off                                                                                                    | 0  |
| To turn a feature on, select its check box. To turn a feature off, clear its check box. A filled box means that only part of the feature is turned on |    |
| 🕣 🔽 🚹 Media Features                                                                                                    | *  |
| ⊞ Microsoft .NET Framework 3.5.1                                                                                                    |    |
| 🕀 🔲 Microsoft Message Queue (MSMQ) Server                                                                                                    |    |
| 😑 🔲 📔 Print and Document Services                                                                                                    |    |
| Internet Printing Client                                                                                                    | =  |
| LPD Print Service                                                                                                    |    |
| LPR Port Monitor                                                                                                    |    |
| 🔲 🌡 Scan Management                                                                                                    |    |
| Windows Fax and Scan                                                                                                    |    |
| Remote Differential Compression                                                                                                    |    |
| RIP Listener                                                                                                    |    |
| Gervices for NFS                                                                                                    | Ψ. |
| OK Cancel                                                                                                    |    |

Check or uncheck any feature you like to enable or disable that feature. The default features provide most users with all of the tools they need, and if additional features are needed for a certain task, Windows will enable them automatically. In fact, you may never need to modify any of the Windows components.

More features will give you more functionality, especially if you need certain tools for IT development. Once you have made the changes you need, click OK. You will likely be prompted to insert the Windows 7 DVD-ROM in order to install and use the features. You may also have to restart your computer to commit the changes.

# **Using Windows Task Manager**

Windows Task Manager is a program that gives real-time performance analyses and statistics about the programs currently running on your computer. The easiest way to use Task Manager is to press Ctrl + Alt + Delete. This will show a screen similar to the login screen where you can log off, switch a user, or change your password. Click the Task Manager link to open Task Manager:

| 📲 Windows Task 1  | Manager          |               | - • ×              |
|-------------------|------------------|---------------|--------------------|
| File Options Vi   | ew Help          |               |                    |
| Applications Proc | esses Services P | erformance    | Networking Users   |
| CPU Usage         | CPU Usage H      | istory        |                    |
| 0 %               |                  | M             |                    |
| Memory            | Physical Mem     | ory Usage His | tory               |
| 1.04 GB           |                  |               |                    |
| Physical Memory   | y (MB)           | System        |                    |
| Total             | 4094             | Handles       | 14065              |
| Cached            | 659              | Threads       | 585                |
| Available         | 3026             | Processes     | 43                 |
| Free              | 2437             | Up Time       | 0:01:21:56         |
| Kernel Memory     | (MB)             | Commit (Mi    | 3) 1121/8187       |
| Paged             | 163              |               |                    |
| Nonpaged          | 34               | 🛛 😗 Res       | source Monitor     |
| Processes: 43     | CPU Usage: 0%    | Dhur          | ical Memory: 26%   |
| PTOCESSES: 45     | CFU Usage: 0%    | Phys          | ical wemory: 20 /6 |

## At-a-Glance: Task Manager

- Press Ctrl + Alt + Delete → Start Task Manager
- Real-time monitoring of programs, services, network activity, and computer statistics.

## Let's look at the available tabs:

# TabsDescriptionApplicationsThis shows a list of all currently running tasks, or programs. If a program is<br/>having trouble or is frozen, the status will likely show "Not responding."<br/>Click any task in the list to highlight it, and then you can choose to End it or<br/>Switch To the task:

| Windows       | Task Manag | ger       |                                      | l       |                            |       | x  |
|---------------|------------|-----------|--------------------------------------|---------|----------------------------|-------|----|
| File Option   | s View     | Windows   | Help                                 |         |                            |       |    |
| Applications  | Processes  | Services  | Performance                          | Netwo   | rking                      | Users |    |
|               |            |           | l training materi<br>_InstructorGuid |         | Status<br>Runnir<br>Runnir | ng    |    |
|               | [          | End Task  | Switch                               | То      | New                        | ſask  |    |
| Processes: 46 | CPU        | Usage: 0% | Phy:                                 | sical M | emory                      | : 27% | ał |

Processes This option shows you every process that is currently running on your computer. It also shows how much of the CPU and memory the process is using. You can sort the entries in the list according to any of the list headings. For example, if you click the CPU heading, all processes will be sorted from least usage to most usage. Click CPU again to sort from most to least.

| Options View                                  | Help       |          |           |               |
|-----------------------------------------------|------------|----------|-----------|---------------|
| plications Processes                          | Services F | Performa | ance Netw | orking Users  |
| Image Name                                    | User Name  | CPU      | Memor     | Description A |
|                                               | ober Hame  |          |           | beschption    |
| atiedxx.exe                                   |            | 00       | 1,624 K   |               |
| csrss.exe                                     |            | 00       | 1,592 K   |               |
| dwm.exe                                       | Velsoft    | 00       | 15,868 K  | Desktop       |
| explorer.exe                                  | Velsoft    | 01       | 24,348 K  |               |
| FlashUtil10c.exe *32                          |            | 00       | 1,164 K   |               |
| ielowutil.exe *32                             | Velsoft    | 00       | 344 K     | Internet L    |
| iexplore.exe *32                              | Velsoft    | 00       | 26,144 K  |               |
| iexplore.exe *32                              | Velsoft    | 00       | 6,276 K   |               |
| SnagIt32.exe *32                              | Velsoft    | 00       | 9,840 K   | SnagIt 9      |
| SnagItEditor.exe *3                           | 2 Velsoft  | 00       | 18,936 K  | SnagIt Ed     |
| SnagPriv.exe *32                              | Velsoft    | 00       | 868 K     | SnagIt RP     |
| splwow64.exe                                  | Velsoft    | 00       | 1,372 K   | Print driv    |
| taskhost.exe                                  | Velsoft    | 00       | 2,588 K   | Host Proc     |
| taskmgr.exe                                   | Velsoft    | 00       | 2,184 K   | Windows 👻     |
| •                                             |            |          |           | •             |
| Show processes from all users     End Process |            |          |           |               |

Click the "Show processes from all users" button to see what each person who is logged onto the computer (if applicable) is using.

Services Services are similar to processes in that they show all programs and routines that are used to make the computer function the way it should. Many services are used for online support to handle traffic over the Internet or network:

| 📲 Windows Task Manager                                                                                                    |              |                                                                                                    |                                                                      |                                              |  |  |
|----------------------------------------------------------------------------------------------------|--------------|----------------------------------------------------------------------------------------------------|----------------------------------------------------------------------|----------------------------------------------|--|--|
| File Options Vi                                                                                                    | ew Help      |                                                                                                    |                                                                      |                                              |  |  |
| Applications Proce                                                                                                    | esses Servic | es Performan                                                                                                    | Network                                                              | king Users                                   |  |  |
| Name                                                                                                    | PID          | Description                                                                                                    | Status                                                               | Group                                        |  |  |
| VaultSvc<br>SamSs<br>ProtectedStorag<br>NetTcpPortShar<br>Netlogon<br>KeyIso<br>idsvc<br>EFS<br>AxInstSV<br>bthserv<br>Power<br>PlugPlay | -            | Credential<br>Security Ac<br>Protected<br>Net.Tcp Po<br>Netlogon<br>CNG Key Is<br>Windows C<br>Encrypting<br>ActiveX Ins<br>Bluetooth<br>Power<br>Plug and Play | Runn<br>Stop<br>Stop<br>Runn<br>Stop<br>Stop<br>Stop<br>Stop<br>Runn | AxInstSV(<br>bthsvcs<br>DcomLaur<br>DcomLaur |  |  |
| DcomLaunch<br>WinHttpAutoPro                                                                                                    | 648<br>x     | DCOM Ser<br>WinHTTP                                                                                                    | Runn<br>Stop                                                         | DcomLaur<br>LocalServi 🖵                     |  |  |
| •                                                                                                    |              |                                                                                                    |                                                                      | •                                            |  |  |
| Services                                                                                                    |              |                                                                                                    |                                                                      |                                              |  |  |
| Processes: 43                                                                                                    | CPU Usage:   | 0%                                                                                                    | Physical Me                                                          | mory: 27% 🔡                                  |  |  |

Click the Services button to see a full list of services that are available to use on the computer. The settings in the Services dialog box should only be modified by an IT professional. They can assign certain services to start automatically or only when requested to do so. If you plan to use the computer strictly offline, many of the services can be disabled since most services are used to handle requests for interconnectivity between different computers.

**Performance** The Performance tab gives a visual readout of CPU and Memory usage as well as statistics about what your computer is doing:

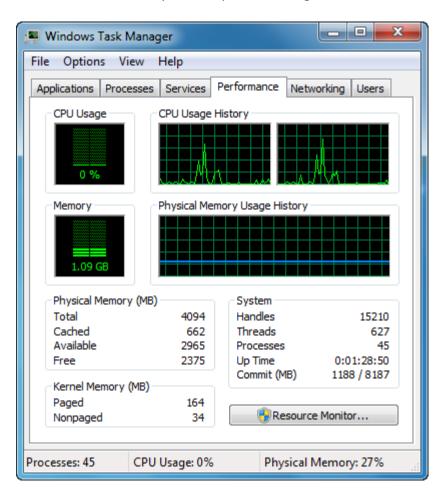

Click the Resource Monitor button to see a more detailed readout of different statistics relating to CPU usage, primary hard disk access, network traffic, and memory access/faults:

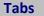

#### Description

| File Monitor Help   |        |             |        |          |            |       |        |            |            |
|---------------------|--------|-------------|--------|----------|------------|-------|--------|------------|------------|
| Overview CPU Me     | mory [ | Disk N      | etwork |          |            |       |        |            |            |
| CPU                 | 3% CP  | U Usage     |        | 100% Ma  | ximum Fi   | req   | •      | ^ >        | Views 💌    |
| Image               | PID    | Descr       | Status | Threa    | CPU        | Avera | -      | CPU        | ר 100% ר   |
| perfmon.exe         | 1916   | Reso        | Run    | 18       | 2          | 6.55  | Ξ      |            |            |
| dwm.exe             | 2144   | Desk        | Run    | 5        | 2          | 0.78  |        |            |            |
| svchost.exe (LocalS | 1344   | Host        | Run    | 19       | 0          | 0.69  |        |            |            |
| Isass.exe           | 484    | Local       | Run    | 11       | 0          | 0.23  |        |            | <u> </u>   |
| System Interrupts   | -      | Defe        | Run    | -        | 0          | 0.18  |        |            | <u> </u>   |
| SnagItEditor.exe    | 2780   | Snag        | Run    | 25       | 0          | 0.15  |        |            |            |
| svchost.exe (DcomL  | 648    | Host        | Run    | 11       | 0          | 0.12  |        | 60 Seconds | 0% _       |
| WINWORD.EXE         | 3208   | Micr        | Run    | 30       | 0          | 0.12  |        | Disk       | 100 KB/sec |
| System              | 4      | NT K        | Run    | 101      | 0          | 0.11  | -      |            |            |
|                     | ***    | Cline       | D      | 10       | ^          | 0.10  | -      |            |            |
| Disk 📕              | 0 KB/s | ec Disk I/O |        | 0% Highe | est Active | Ti    |        |            |            |
| Network             | 8 Kbps | Network I   | /0     | 0% Netwo | ork Utiliz | ati   | 0      |            |            |
| Memory              | 0 Hard | Faults/sec  |        | 26% Used | l Physica  | ім (  | $\sim$ |            | 0          |
|                     |        |             |        |          |            |       |        | - Network  | 10 Kbps    |

**Networking** The Networking tab will display a graph showing the network traffic that is being transmitted through each network access. This means if you have a wireless and wired connection hooked to your computer through different controllers, you can monitor the traffic through each as a percentage of their maximum speed:

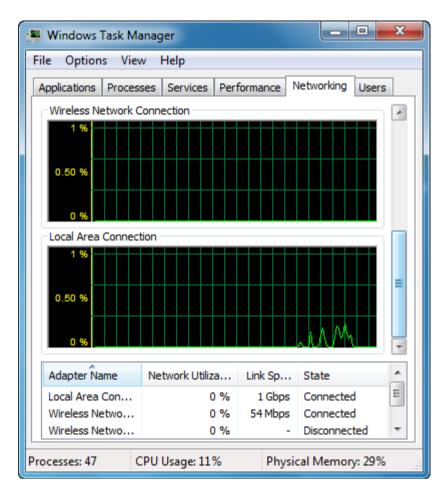

Users See a list of all users who are logged onto the computer. You can manually disconnect someone from the computer if you have administrative rights, or you yourself can log off of the computer using this tab.

# **Changing Default Applications**

Windows will use some programs as the default applications for certain tasks. For example, typically Internet Explorer will be the default browser and Windows Media Player will let you listen to music and watch DVDs or videos. However, if you prefer to use another program to perform these tasks, you can configure Windows to always use your specified program instead of the Microsoft default.

You can control these programs by clicking Programs  $\rightarrow$  Default Programs in the Control Panel. There are four different options in this menu:

## Choose the programs that Windows uses by default

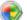

Set your default programs Make a program the default for all file types and protocols it can open.

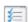

Associate a file type or protocol with a program

Make a file type or protocol (such as .mp3 or http://) always open in a specific program.

# Change AutoPlay settings

Play CDs or other media automatically

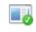

Set program access and computer defaults

Control access to certain programs and set defaults for this computer.

The first option allows you to set the default programs. Use this option to set which file types will be used with the programs included with Windows 7 (and other Microsoft products).

## At-a-Glance: Set Default Programs

- Click Start  $\rightarrow$  Control Panel  $\rightarrow$  Programs  $\rightarrow$  Default Programs.
- Set which programs will be used to perform common actions on your computer and control which programs will open a specific file type.

For example, if you select Windows Media Player from the list and then click "Choose defaults for this program," you can select which media files will be used by the program:

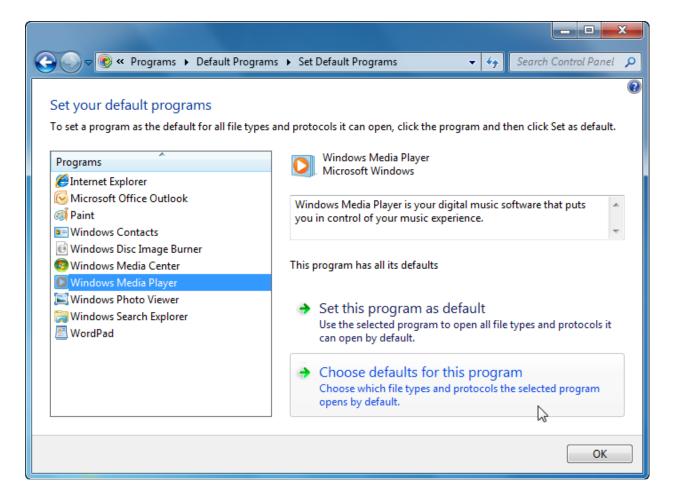

Check or uncheck the file types to use with the Windows Media Player:

## Set associations for a program

Select the extensions you want this program to open by default, and then click Save.

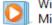

Windows Media Player Microsoft Windows

#### Select All

| Name      | Description | Current Default      |
|-----------|-------------|----------------------|
| 📝 🔳 .mpe  | Movie Clip  | Windows Media Player |
| 📝 🔳 .mpeg | Movie Clip  | Windows Media Player |
| 📝 🔳 .mpg  | Movie Clip  | Windows Media Player |
| 📝 📄 .mpv2 | Movie Clip  | Windows Media Player |
| 📝 🗃 .mts  | AVCHD Video | Windows Media Player |
|           |             |                      |

# **Setting File Types**

The second option in the Default Programs window lets you associate files with non-Microsoft products. For example, you may want to use a different media program instead of Windows Media Player to play music. Once the program is installed on your computer, click the "Associate a file type or protocol with a program" link in the Default Programs window. After a moment of searching, your computer will list all file types on your computer and the applications that currently use them:

## Associate a file type or protocol with a specific program

Click on an extension to view the program that currently opens it by default. To change the default program, click Change program.

| No extension | or protocol selected     | Change program       |
|--------------|--------------------------|----------------------|
| Name         | Description              | Current Default      |
| Extensions   |                          |                      |
| .386         | Virtual device driver    | Unknown application  |
| 🔊 .3g2       | 3GPP2 Audio/Video        | Windows Media Player |
| 🕸 .3gp       | 3GPP Audio/Video         | Windows Media Player |
| æl Ran?<br>∢ | 3GPP2 Audio/Video<br>III | Windows Media Plaver |

Scroll to the MP3 option (the file type that we will be working with for this example) and then click the Change Program button:

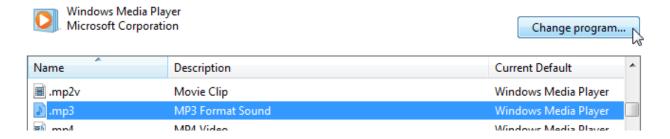

Highlight the program from the list that you want to use or click the Browse button to select some other application that you know the file will work with. Once you have selected your preferred application, click OK:

| WordPad<br>Microsoft Corporation                          | Winamp<br>Nullsoft | -         |
|-----------------------------------------------------------|--------------------|-----------|
| $\checkmark$ Always use the selected program to open this | kind of file       | Browse    |
|                                                           |                    | OK Cancel |

As a side note, you can use the Change AutoPlay settings link in the Default Programs window to choose which program will be used to play audio CDs, DVDs, software and games, blank media, and specialty media like Blu-Ray and Video CD. Use the combo box to select the desired action for each media type:

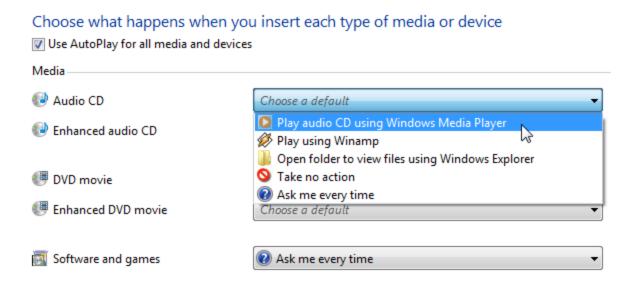

# **Setting Processor Affinity**

Many new computers come equipped with multiple processing cores. This means that the CPU physically contains two or more processing cores on a single chip. Each processing core operates at the specified clock speed, has its own forms of super-fast memory called cache, and can operate independently or together with the other core(s). This means that in a sense, there is the processing power of multiple computers inside your computer.

Many new computers have dual-core processors; some have three cores, and high-end gaming computers and servers have four or more cores.

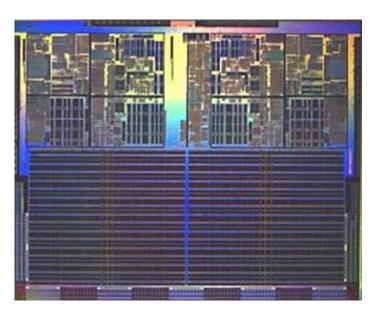

Here is an example of what a dual-core processor looks like "under the hood:"

The top left and right hand side of the CPU contain the actual processing cores that do the calculation. The darker areas under each core contain the cache (a form of super-fast RAM).

When the computer is instructed to perform a task, the computer bundles information from the hard disk, memory, and other inputs together and sends it to the CPU. The CPU then calculates the results and sends the information back to the other computer components. When multiple CPU cores are introduced into this equation, things get a bit more complex.

If a computer programmer decides not to optimize their code for multiple processors, it is up to the computer and operating system to decide how to distribute the information bundle that needs computing. Sometimes the processing tasks may get divided evenly across the cores or one core may do all the work while the other stays idle.

On the other hand, if a computer programmer decides to optimize their code for multiple cores, they can control how each processing core will behave and what data it will compute. Programming for multiple CPU cores does take extra effort on the part of the programmer, but the advantage is that the computer will operate more efficiently in the long run.

So how does all this affect you, the end user? If you try to run older programs on a computer that uses multiple CPU cores, sometimes the programs will still work but won't operate properly. Windows 7 lets you manually choose how many processing cores you want to use for a specific task. By configuring this setting, you may be able to make those older programs run just fine. You can use these settings to help fix program compatibility options. (Not to mention impress your frazzled coworkers!)

To set processor affinity, you first need to open a program. Start the Task Manager and then click the Processes tab. Right-click the process associated with the program that isn't working correctly and click Set Affinity:

| Applications Process<br>Image Name<br>atiedxx.exe<br>csrss.exe<br>dwm.exe<br>explorer.exe<br>FlashUtil10c.exe<br>iexplore.exe *3<br>iexplore.exe *3<br>iexplore.exe *3<br>iexplore.exe *3<br>SnagIt32.exe *<br>SnagItEditor.exe<br>SnagPriv.exe *<br>splwow64.exe<br>taskhost.exe<br>taskmgr.exe | 32<br>32<br>32<br>32<br>32<br>(e *32      |           |           | Men<br>Loca<br>ess<br>ess Tr<br>aaliza<br>ump f | nor<br>nee<br>tion<br>File | orking<br>Descri |        |  |
|----------------------------------------------------------------------------------------------------|-------------------------------------------|-----------|-----------|-------------------------------------------------|----------------------------|------------------|--------|--|
| _                                                                                                    |                                           |           | Go to Sen | vice(s                                          | 5)                         |                  | •      |  |
| Show proce                                                                                                    | Show processes from all users End Process |           |           |                                                 |                            |                  |        |  |
| Processes: 43                                                                                                    | CPU                                       | Usage: 5% | 5         | Phy                                             | sical N                    | /lemon           | y: 28% |  |

Now you can choose how many processor cores to use with the current program. Click OK.

| Processor Affinity |                               | x   |
|--------------------|-------------------------------|-----|
| Which processors   | are allowed to run "dwm.exe"? |     |
|                    |                               |     |
| All Process        | ors>                          |     |
| CPU 0              |                               |     |
| CPU 1              |                               |     |
|                    |                               |     |
|                    |                               |     |
|                    |                               |     |
|                    |                               |     |
|                    |                               |     |
|                    |                               |     |
|                    |                               |     |
|                    |                               |     |
|                    |                               |     |
|                    | OK Can                        | cel |
|                    |                               |     |

(Notice that the two cores are counted as CPU 0 and CPU 1. This is because computers count things and reference lists of information starting at 0, not 1.)

Lesson 4.3: Managing Hardware

Every operating system serves two basic purposes: to distribute the computer's resources so a user can run programs, and to allow the software to interact with hardware. Every piece of hardware has a special program called a driver that allows for interaction between the computer and the hardware. In this lesson we will discuss how to view the hardware that is connected to your computer and manage hardware properties.

## **Viewing System Information**

To view the system details of your computer, open the Control Panel and click System and Security  $\rightarrow$  System. You can also view system details by clicking Start and then right-clicking the Computer button  $\rightarrow$  Properties:

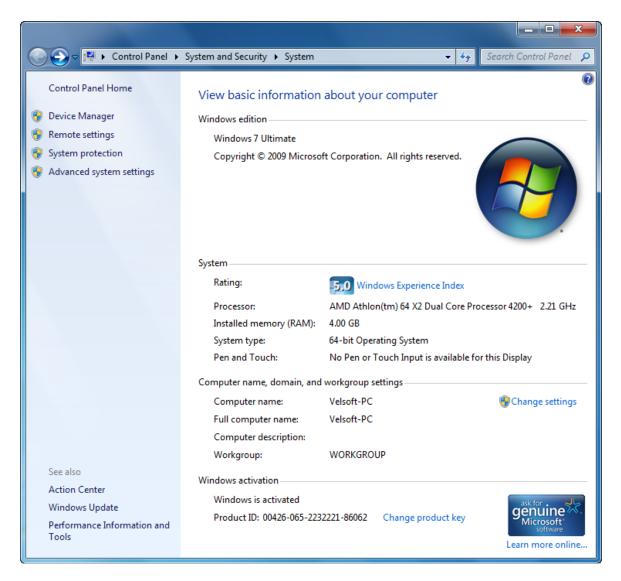

This screen displays information about the version of Windows you are using, some basic information about your computer, your computer name and workgroup name, and activation status. This screen acts as a gateway to more detailed information about your computer.

# **Checking your System's Score**

Windows 7 incorporates a number of impressive but computer-taxing visual effects. In order to take advantage of all the graphical enhancements Windows has to offer, your computer must meet certain hardware requirements:

- 1GHz 32 or 64-bit processor
- 1 gigabyte of RAM (32-bit) or 2 gigabytes of RAM (64-bit)
- 128 megabytes of video memory with DirectX 9 compliant hardware
- 40 gigabyte hard disk with at least 15 gigabytes of free space
- DVD-ROM drive for installation

Fortunately, these requirements are standard on most computers available for sale, and easily attainable for enthusiast computer users. Windows 7 ranks the capabilities of your hardware on a scale of 1.0 to 7.9 and records the score as the Windows Experience Index. Click the link in the System window to see details about your score:

| System                  |                                                         |
|-------------------------|---------------------------------------------------------|
| Rating:                 | 5.0 Windows Experience Index                            |
| Processor:              | AMD Athlon(tm) 64 X2 Duar Core Processor 4200+ 2.21 GHz |
| Installed memory (RAM): | 4.00 GB                                                 |
| System type:            | 64-bit Operating System                                 |
| Pen and Touch:          | No Pen or Touch Input is available for this Display     |

Each component of your computer is given a rating and the overall score (like the performance of your computer) is determined by the weakest performing component. In the case of our test machine, the processor is the slowest overall component with a score of 5.0 /7.9:

| Compone   | nt                                                | What is rated                                     | Subscore | Base score                                                       |
|-----------|---------------------------------------------------|---------------------------------------------------|----------|------------------------------------------------------------------|
| Processor | :                                                 | Calculations per<br>second                        | 5.0      |                                                                  |
| Memory (  | (RAM):                                            | Memory operations<br>per second                   | 7.0      |                                                                  |
| Graphics: |                                                   | Desktop performance<br>for Windows Aero           | 6.5      | 9.0                                                              |
| Gaming g  | raphics:                                          | 3D business and<br>gaming graphics<br>performance | 6.5      | Determined by<br>lowest subscore                                 |
| Primary h | ard disk:                                         | Disk data transfer rate                           | 5.8      |                                                                  |
| ?         | What do the                                       | se numbers mean?                                  |          | View and print detailed<br>performance and system<br>information |
| ?         | 7 Tips for improving your computer's performance. |                                                   |          |                                                                  |
|           | Learn more<br>software on                         | about scores and<br>line                          |          |                                                                  |

# Rate and improve your computer's performance

The Windows Experience Index assesses key system components on a scale of 1.0 to 7.9.

The system score is determined when Windows is first installed on your computer. If you change a hardware component, or if you download a new and better performing driver for a hardware component, you can run the tests again to see if your score has improved. Low scores may prohibit certain programs from installing in the future.

Don't feel cheated if your computer didn't perform as well as you thought it would. Windows 7 and all of its graphical features place heavy demands on your hardware. In the next lesson, we will explore how modify or disable Windows features and help improve your performance without having to purchase new hardware. The everyday computer is capable of quite a lot, provided it isn't being choked by too much at once!

# **Opening the Device Manager**

To view all hardware components and modify their properties, use the Device Manager. This is accessible in the Control Panel by clicking Hardware and Sound and then clicking Device Manager under the Devices and Printers heading:

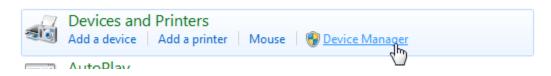

Remember that only administrators can view and modify hardware details. All pieces of hardware fit into certain categories. Any devices not recognized by the computer or do not have a driver assigned to them are listed in "Other devices."

Click the white arrow beside any entry to view all pieces of hardware associated with that category of hardware. For example, the category named "Display adapters" contains all devices responsible for creating visual output:

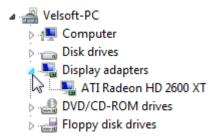

## **Viewing Hardware and Devices**

Double-click the component in the category to view details about the hardware:

| General | Driver Details | Resources                       |  |
|---------|----------------|---------------------------------|--|
|         | ATI Radeon HD  | 2600 XT                         |  |
|         | Device type:   | Display adapters                |  |
|         | Manufacturer:  | ATI Technologies Inc.           |  |
|         | Location:      | PCI bus 2, device 0, function 0 |  |

The Properties window for each piece of hardware on your computer contains four tabs that detail all aspects of the device:

| Tabs | Description |
|------|-------------|
|      |             |

**General** Gives an overview of the device that details what it is, what category it is under, and what overall resource it occupies. Any device issues are listed here as well:

| General  | Driver                           | Details | Resources |              |            |        |
|----------|----------------------------------|---------|-----------|--------------|------------|--------|
| <u>.</u> | ATI Radeon HD 2600 XT            |         |           |              |            |        |
|          | Device                           | e type: | Display a | dapters      |            |        |
|          | Manufacturer:                    |         | ATI Tech  | nologies Ind | <b>.</b>   |        |
|          | Location:                        |         |           | , device 0,  | function 0 |        |
| Devic    | e status                         |         |           |              |            |        |
| This     | This device is working properly. |         |           |              |            | *      |
|          |                                  |         |           |              |            | -      |
|          |                                  |         |           |              |            |        |
|          |                                  |         |           |              |            |        |
|          |                                  |         |           |              |            |        |
|          |                                  |         |           |              | ОК         | Cancel |

Driver Windows 7 includes a large generic driver database that is used to get most of your vital hardware working right from installation. This means that you are likely to get a video driver and all drive controllers working right away. Every once in a while, manufacturers of your hardware components will release new drivers, mainly to fix design problems that have emerged over time. This tab allows you to view driver details including specific files, update the driver using a CD-ROM or Internet download, roll back the driver to the previous version if the new driver causes trouble, disable the device for the time being, or uninstall the device:

| General          | Driver Details   | Resources                                                                                    |  |  |  |
|------------------|------------------|----------------------------------------------------------------------------------------------|--|--|--|
|                  | ATI Radeon HD    | 2600 XT                                                                                      |  |  |  |
|                  | Driver Provider: | ATI Technologies Inc.                                                                        |  |  |  |
|                  | Driver Date:     | 8/17/2009                                                                                    |  |  |  |
|                  | Driver Version:  | 8.632.1.2000                                                                                 |  |  |  |
|                  | Digital Signer:  | Microsoft Windows Hardware Compatibility<br>Publisher                                        |  |  |  |
| Driver Details   |                  | To view details about the driver files.                                                      |  |  |  |
| Update Driver    |                  | To update the driver software for this device.                                               |  |  |  |
| Roll Back Driver |                  | If the device fails after updating the driver, roll back to the previously installed driver. |  |  |  |
| Disable          |                  | Disables the selected device.                                                                |  |  |  |
| Uninstall        |                  | To uninstall the driver (Advanced).                                                          |  |  |  |
| -                |                  | OK Cancel                                                                                    |  |  |  |

Tabs

Description

**Details** Use this tab to explore the properties and details of a device. Use the combo box and choose a category:

| General Driver Details Resources |  |  |  |  |  |  |
|----------------------------------|--|--|--|--|--|--|
| ATI Radeon HD 2600 XT            |  |  |  |  |  |  |
| Property                         |  |  |  |  |  |  |
| Device description               |  |  |  |  |  |  |
| Value                            |  |  |  |  |  |  |
| ATI Radeon HD 2600 XT            |  |  |  |  |  |  |
|                                  |  |  |  |  |  |  |
|                                  |  |  |  |  |  |  |
|                                  |  |  |  |  |  |  |
|                                  |  |  |  |  |  |  |
|                                  |  |  |  |  |  |  |
|                                  |  |  |  |  |  |  |
|                                  |  |  |  |  |  |  |
|                                  |  |  |  |  |  |  |
|                                  |  |  |  |  |  |  |
| OK Cancel                        |  |  |  |  |  |  |

**Resources** All pieces of hardware built into or connected to your computer are given memory resources to use by the operating system. Though memory conflicts are rare, any conflicts will be listed in this section. You can also view the memory resources that are assigned to this device:

| General Driver Details Resources |                                                   |      |  |  |  |
|----------------------------------|---------------------------------------------------|------|--|--|--|
| Resource settings:               |                                                   |      |  |  |  |
| Resource type                    | Setting                                           |      |  |  |  |
| Memory Range<br>Memory Range     | Memory Range 000000000000000000000000000000000000 |      |  |  |  |
| I/O Range                        | AC00 - ACFF                                       | -    |  |  |  |
| Setting based on:                |                                                   | Ŧ    |  |  |  |
|                                  | Use automatic settings Change Setting             | J    |  |  |  |
| Conflicting device list          | •                                                 |      |  |  |  |
| No conflicts.                    |                                                   | *    |  |  |  |
|                                  |                                                   | Ŧ    |  |  |  |
|                                  | OK Car                                            | ncel |  |  |  |

# Lesson 4.4: Advanced Hardware Management

Now that you are familiar with where to locate information about your computer's hardware, we will cover a few advanced hardware topics. In this final lesson, we will show you how you can squeeze the most performance out of your computer.

# **Updating Device Drivers**

Every once in a while device manufacturers will release a new software driver to deal with issues with incompatibility, memory conflicts, or security holes. If the driver change is significant enough, Microsoft will add this new driver to their generic driver database, accessible via Windows Update.

Update a driver by double-clicking it in the Device Manager and then clicking the Driver tab. Click the Update Driver button:

| General          | Driver        | Details   | Resources              |                                                                       |  |  |
|------------------|---------------|-----------|------------------------|-----------------------------------------------------------------------|--|--|
|                  | ATI Radeon HD |           |                        |                                                                       |  |  |
|                  | Driver        | Provider: | ATI Tech               | nologies Inc.                                                         |  |  |
|                  | Driver        | Date:     | 8/17/2009              |                                                                       |  |  |
|                  | Driver        | Version:  | 8.632.1.2              | 000                                                                   |  |  |
| Digital Signer:  |               |           | Microsoft<br>Publisher | Windows Hardware Compatibility                                        |  |  |
| Driver Details   |               |           | To view det            | ails about the driver files.                                          |  |  |
| Upda             | ate Drive     | r         | To update t            | ne driver software for this device.                                   |  |  |
| Roll Back Driver |               |           |                        | fails after updating the driver, roll<br>previously installed driver. |  |  |
|                  | Disable       |           | Disables the           | selected device.                                                      |  |  |
| Uninstall        |               |           | To uninstall           | the driver (Advanced).                                                |  |  |
|                  |               |           |                        | OK Cancel                                                             |  |  |

Now, specify where to look for a new driver. If you downloaded the driver from the Internet or have an installation CD, click the "Browse my computer" option. If you want to have Windows 7 search for you (using Windows Update), click the "Search automatically" option:

Update Driver Software - ATI Radeon HD 2600 XT How do you want to search for driver software? Search automatically for updated driver software Windows will search your computer and the Internet for the latest driver software for your device, unless you've disabled this feature in your device installation settings. 20 Browse my computer for driver software Locate and install driver software manually.

If Windows detects an update online or different driver files somewhere else on your computer, then it will automatically download and begin to update them.

Once the update is complete, you will probably need to restart your computer. This will clear temporary files from memory and restart the computer using the new driver. If you have chosen to update something by downloading a file from the manufacturer, be sure to read the instructions carefully before installing the driver. Most drivers can simply be installed on top of the older one; however, some drivers will require you to uninstall the old one first. Failing to do this may cause problems.

Newer is not always better. Sometimes a new driver or generic driver may cause problems. If you feel that a new driver has caused problems on your computer, open the Properties window for the device again. Under the Driver tab, click Roll Back Driver:

| General          | Driver          | Details                                                                                         | Resources                     |                                                       |  |  |  |
|------------------|-----------------|-------------------------------------------------------------------------------------------------|-------------------------------|-------------------------------------------------------|--|--|--|
| <u>.</u>         | ATI Ra          | deon HD                                                                                         | 2600 XT                       |                                                       |  |  |  |
|                  | Driver I        | Provider:                                                                                       | ATI Tech                      | nologies Inc.                                         |  |  |  |
|                  | Driver I        | Date:                                                                                           | 8/17/2009                     |                                                       |  |  |  |
|                  | Driver          | Version:                                                                                        | 8.632.1.2                     | 8.632.1.2000                                          |  |  |  |
|                  | Digital Signer: |                                                                                                 |                               | Microsoft Windows Hardware Compatibility<br>Publisher |  |  |  |
| Driv             | Driver Details  |                                                                                                 |                               | ails about the driver files.                          |  |  |  |
| Update Driver    |                 |                                                                                                 | To update t                   | he driver software for this device.                   |  |  |  |
| Roll Back Driver |                 | If the device fails after updating the driver, roll<br>back to the previously installed driver. |                               |                                                       |  |  |  |
| Disable          |                 | Disables the                                                                                    | Disables the selected device. |                                                       |  |  |  |
| Uninstall        |                 |                                                                                                 | To uninstall                  | the driver (Advanced).                                |  |  |  |
| -                |                 |                                                                                                 |                               | OK Cancel                                             |  |  |  |

You will be asked to confirm your choice:

| Driver Package rollback                                                                                                    |  |  |  |  |  |  |
|----------------------------------------------------------------------------------------------------|--|--|--|--|--|--|
| Are you sure you would like to roll back to the previously installed driver software?                                                                                                    |  |  |  |  |  |  |
| Rolling back to older driver software may reduce the<br>functionality or security of your device. If this doesn't resolve<br>the issues you're having with your device, visit the<br>manufacturer's web site to determine if updated driver<br>software is available. |  |  |  |  |  |  |
| Yes No                                                                                                    |  |  |  |  |  |  |

Some drivers by large manufacturing companies have first passed through Microsoft's Windows Hardware Quality Laboratories (WHQL) and received certification. This means that a driver has been checked from top to bottom by Microsoft technicians to ensure all the proper criteria for the driver have been met. Whenever possible, we recommend you use WHQL certified drivers.

However, there are thousands of manufacturers out there that produce new hardware every day and it's impossible to thoroughly check each driver. Many drivers for specialty equipment may be flagged as non-WHQL compliant. For the most part, it is OK to install these drivers, as you can always remove the driver and hardware if it doesn't work properly. If you do need to install a non-WHQL certified driver, make sure you acquired the driver directly from the manufacturer. Any warranty or tech support plan will not cover damage to your computer or hardware from using experimental (beta) or modified drivers.

# **Improving System Performance**

The power of today's computer technology over that of even a year ago is staggering. Most desktop computers have an average processor speed approaching 3 gigahertz, or a minimum of 3,000,000,000 operations per second! (Never mind multiple processing pipelines, dual processors, hyper threading, and other advanced technologies.) Compare the power of your computer to a modern diesel locomotive. It has enough power to pull several train cars, each weighing several tons, at 60 mph/100 kph or more. However, keep adding cars to the train or making the cars heavier, and eventually one locomotive won't have enough power.

If we translate that into computer terms, the average desktop computer can run several programs at once and support the files of multiple users. However, there will come a time where your computer will show signs of lag by simply doing too much at once. Windows has the ability to manage several programs at once, but in order to run programs, the operating system must also take a share of the resources. Now add visual effects, high-resolution background images, multiple monitors, and a lot of startup services, and you can see that the amount of available resources for other programs can quickly get eaten away.

For most people, using the default settings and perhaps running two or three programs will be no problem. However, if you want to increase the performance of your computer, particularly if you are going to play a game, there are a number of things you can do.

We will discuss disabling visual elements, removing startup programs, defragmentation, and hardware upgrades.

# **Visual Elements**

Windows 7 uses a lot of resources to provide visual effects. Translucent borders, a shadow under your mouse, menus and windows that fade in and out, a background image, button visual styles, and more are all standard on the Windows desktop. However, none of them are

actually needed. Disabling these features will give you the easiest and most effective performance boost.

You can disable visual features in the Control Panel by clicking System and Security  $\rightarrow$  System, and then clicking "Advanced system settings:"

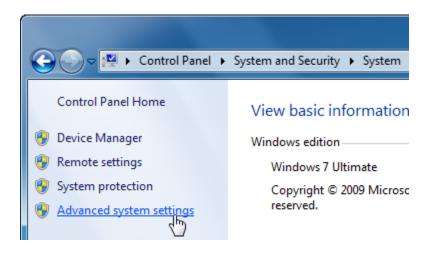

The System Properties dialog box, Advanced tab will appear. Click the Settings button under the Performance heading:

| Computer Name                                                          | Hardware     | Advanced       | System Protection     | Remote        |  |  |  |
|------------------------------------------------------------------------|--------------|----------------|-----------------------|---------------|--|--|--|
|                                                                        |              |                |                       |               |  |  |  |
| You must be log                                                        | gged on as a | an Administrat | or to make most of th | iese changes. |  |  |  |
| Performance                                                            |              |                |                       |               |  |  |  |
| Visual effects, processor scheduling, memory usage, and virtual memory |              |                |                       |               |  |  |  |
|                                                                        |              |                | _                     |               |  |  |  |
|                                                                        |              |                |                       | Settings      |  |  |  |
|                                                                        |              |                |                       | 2             |  |  |  |

Now click the "Adjust for best performance" radio button:

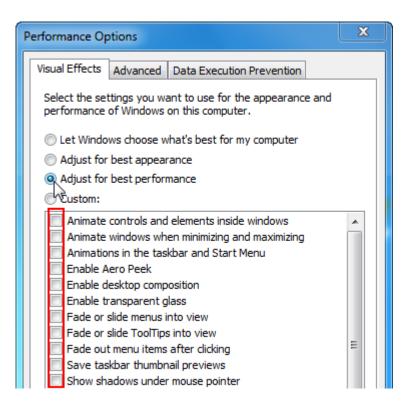

Notice how the checkboxes have all been cleared. Click OK; this will revert the visual styling of Windows to the classic look of Windows 98 or 2000:

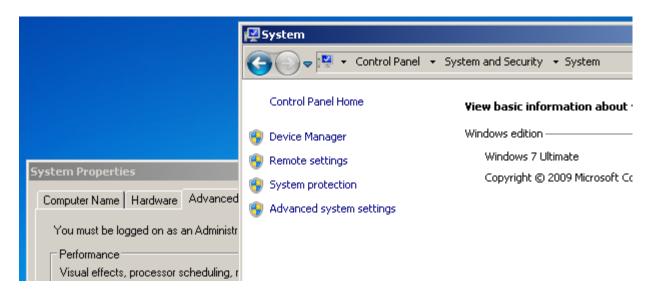

Next, right-click an empty part of the desktop and then click Personalize. Scroll to the bottom of the available themes and then select Windows Classic:

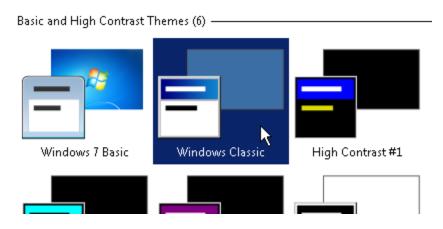

This will disable the background image. Your desktop might not seem very visually pleasing, but if you use your computer strictly for business or games, this graphically minimalist interface will offer a decent performance gain. The operation of Windows and its programs will not be affected by these changes, apart from the text and images looking a bit crisper.

Restart your computer after modifying these visual elements for best effect. This will clear the memory and load only the necessities for Windows. If you want to get even greater performance, try enabling a high contrast theme.

### **Startup Items**

We know that removing startup items will provide another performance boost. Anything that doesn't have to load when your computer starts will leave extra room for other programs.

You can disable startup items by:

- Removing unnecessary programs and icons from the Startup folder
- Using msconfig to disable other unnecessary background features

### **Defragment and Disk Cleanup**

You will get yet another performance boost from your computer by regularly cleaning and defragmenting your hard disk. This will eliminate unnecessary files and then eliminate gaps in the files of your hard disk. Less search time required by the hard disk will not provide a large performance boost, though the decreased time needed to perform day-to-day activities on a well-organized drive will make your whole computer run more efficiently. (See Lesson 3.1 for more information on defragmenting.)

### Hardware Upgrade

All the performance boosts we have discussed so far, when combined together, will yield anywhere from 10-35% faster performance. However, no matter how much you tune your computer, adding faster hardware will almost always give you better performance.

Your computer relies on three main things to perform day-to-day operations:

- A CPU to perform all the computation
- RAM to provide working space for programs
- A hard disk to hold all information

Different upgrades will yield different results. It is generally accepted that providing more RAM will give you the best performance boost over the more expensive CPU or hard disk. More RAM allows for more programs to operate at once, or allows programs a greater share of memory. The less time the computer spends transferring information between the RAM and hard disk, the better the overall performance.

Adding a more powerful CPU will obviously give you more performance, but only to a point. If you have a very powerful CPU but a small or slow hard disk feeding it information, much of the CPU's processing time will be wasted waiting for the hard disk to catch up. It's like buying a fast sports car to drive to the end of your driveway so you can catch the bus.

### **Installing New Hardware**

In the early days of home computing, installing a new piece of hardware required extensive knowledge of computer architecture and a lot of patience. Today, however, you can buy all the necessary components, from the CPU to the cooling fans to the expansion cards, put everything together, and install Windows in an afternoon. Computer parts are made modular so nearly any component you buy from a store will likely fit into your computer without much hassle. To make things easier, Windows may already have a generic driver that will work until you get the proper drivers installed.

Installing something such as a sound or video card is not too difficult a task. The cards are designed to fit only one way in one slot, and all you need to do is fix the card securely to the chassis of the computer and secure it with a screw. Some higher powered components such as a specialty graphics card will need extra power from your power supply. However, if you forget to attach the power supply to the component, it will either not work at all (signaling there is a problem) or will actually make a noise (stating something is wrong).

It is very important to note that not all hardware is installed in the same manner. Be sure to carefully read the documentation that comes with the hardware and follow the steps. In most cases, you usually follow these three steps.

- First, turn off your computer and physically install the hardware inside your computer or attach it to the outside per the directions that were given to you.
- Next, turn the power on and log in. Windows will detect the new hardware and try to find a generic driver for it. If none is found, insert the install media that came with the hardware. Windows will scan the media for the proper driver and test the hardware.
- Finally, you will likely be required to restart in order for Windows to use the proper driver for the device. You should now be ready to use your new hardware!

Remember, it is very important to read the directions first. Sometimes installing the hardware before the driver will cause problems and, should something go wrong, will likely void the product's warranty.

If you are installing a new hard disk into a computer that already has a hard disk with Windows 7, you will see a wizard appear that will walk you through the steps of formatting a hard disk. If you are installing a hard disk into a computer with no operating system, first install the hardware physically into the computer per the manufacturer's directions. Turn on the computer and place the Windows 7 DVD into your CD/DVD drive. The Windows 7 installation program will automatically begin to run, and will prepare the hard disk for use with Windows.

# **Managing Your Hard Disks**

Windows 7 gives you the ability to control the size and partitions of your hard disk. A partition is a section of a physical hard disk that is logically separated from the other data. This means that, as far as the computer is concerned, the partition behaves exactly like a physical hard disk. Such a partition is called a logical partition. You can install programs and store data on a partition. The rest of the hard disk could be formatted, but the partition would remain untouched.

You can control partitions and other computer management options by clicking Start, rightclicking Computer, and then clicking Manage:

| Paint                     | Games                        |                           |
|---------------------------|------------------------------|---------------------------|
| Remote Desktop Connection | Computer                     | Open<br>Manage            |
| Magnifier                 | Control Pan 👻<br>Devices and | Map network drive         |
| Solitaire                 | Devices and                  | Disconnect network drive  |
| Notepad +                 | Help and Su                  | Show on Desktop<br>Rename |
| All Programs              |                              | Properties                |
| Search programs and files | Shut down 🕨                  |                           |
|                           |                              |                           |

This will open the Computer Management window. Using this utility, you can allocate drive space, create new partitions, and more. It is possible to split one drive into two using this command, but care must be taken when doing so. It is recommended you defragment the drive you want to split first. This will help reduce the likelihood of lost data due to a badly fragmented drive.

### At-a-Glance: Computer Management

- Click Start  $\rightarrow$  Right-click Computer  $\rightarrow$  Manage
- Controls computer tasks, performance, and user accounts/activity and provides utilities to format/shrink/expand/partition hard disks.

Here is what the Computer Management window looks like:

| E Computer Management<br>File Action View Help                                                                                                    |                           |                             | x |
|----------------------------------------------------------------------------------------------------|---------------------------|-----------------------------|---|
|                                                                                                    |                           |                             |   |
| 🛓 Computer Management (Local)                                                                                                    | Name                      | Actions                     |   |
| System Tools It is the system Tools It is the sys | 👔 System Tools            | Computer Management (Local) | - |
| <ul> <li>Image: Services and Applications</li> <li>Image: Services and Applications</li> <li>Image: Services and Applications</li> </ul>                                                                                                    | Services and Applications | More Actions                | • |
|                                                                                                    | < >                       |                             |   |
|                                                                                                    |                           |                             |   |

In the leftmost column, under the Storage category, click Disk Management. After a moment, you will see information pertaining to the hard disks on your computer. If you have a CD or DVD inserted, the contents of the disk will also be shown here:

| Volume                       | Layout Type File                      | Status                        |                                                            | Capacity  | Free Space | %    | Fault Tolerance | Overhead |
|------------------------------|---------------------------------------|-------------------------------|------------------------------------------------------------|-----------|------------|------|-----------------|----------|
| 💼 (C:)                       | Simple Basic NTF                      | S Healthy (Boot,              | Page File, Crash Dump, Primary Partition)                  | 297.99 GB | 276.70 GB  | 93 % | No              | 0%       |
| System Res                   | Simple Basic NTE                      | S Healthy (Syste              | m, Active, Primary Partition)                              | 100 MB    | 72 MB      | 72 % | No              | 0%       |
| •                            | • • • • • • • • • • • • • • • • • • • |                               |                                                            |           |            |      |                 |          |
| Disk 0                       |                                       |                               |                                                            |           |            |      |                 |          |
| Basic<br>298.09 GB<br>Online | System Reserved<br>100 MB NTFS        |                               | (C:)<br>297.99 GB NTFS                                     |           |            |      |                 |          |
| Online                       | Healthy (System, A                    | Active, Primary P             | P Healthy (Boot, Page File, Crash Dump, Primary Partition) |           |            |      |                 |          |
| CD-ROM 0<br>DVD (D:)         |                                       |                               |                                                            |           |            |      |                 |          |
| No Media                     |                                       |                               |                                                            |           |            |      |                 |          |
|                              |                                       |                               |                                                            |           |            |      |                 |          |
|                              | Primary partition                     | Unallocated Primary partition |                                                            |           |            |      |                 |          |

As you can see, there is one physical hard disk and one optical drive installed inside my computer. Disk 0 (remember, computers start counting at 0) is a 300 gigabyte drive which contains two partitions, splitting it into two logical drives. The 100 megabyte (0.1 gigabyte) drive was created when Windows 7 was installed. The size of this System Reserved disk may be different on your computer.

If you click the diagram for any drive, or select a drive from the list at the top of the window, you can perform actions on the drive.

The rightmost column of the Computer Management window is labeled Actions. With a drive selected, click More Actions  $\rightarrow$  All Tasks. This will display a submenu which can be used to perform actions on the partition/drive:

| Volume                                  | Layout Type          | File | Status                                                    | Actions      |       |                                                     |   |                                                                      |
|-----------------------------------------|----------------------|------|-----------------------------------------------------------|--------------|-------|-----------------------------------------------------|---|----------------------------------------------------------------------|
| 📼 (C:)                                  |                      |      | Healthy (Boot, Page File, C<br>Healthy (System, Active, P |              | •     |                                                     |   |                                                                      |
|                                         | System R<br>100 MB N | (C:) | GB NTFS                                                   | More Actions | Þ     | Refresh<br>Rescan Disks<br>Create VHD<br>Attach VHD |   |                                                                      |
| Online                                  | Healthy (S           |      | (Boot, Page File, Crash D                                 |              |       | All Tasks                                           | • | Open                                                                 |
|                                         |                      |      |                                                           |              |       | View                                                | • | Explore                                                              |
| <b>CD-ROM 0</b><br>DVD (D:)<br>No Media |                      |      | 1 -                                                       |              |       | Help                                                |   | Mark Partition as Active<br>Change Drive Letter and Paths<br>Format  |
| Unallocated                             | Primary parti        | tion |                                                           |              |       | 1                                                   |   | Extend Volume<br><b>Shrink Volume</b><br>Add Mirror<br>Delete Volume |
| 1/                                      | /                    | -    |                                                           |              | . Sul |                                                     |   | Properties                                                           |

# **Creating a Partition**

Windows 7 gives you the ability to split large disks into smaller, logical volumes. This is called creating a partition. Before creating a partition, you should defragment the volume to make the process go faster. If you are using an SSD disk, perform a disk cleanup beforehand.

Select the disk to split, and then click More Actions  $\rightarrow$  All Tasks  $\rightarrow$  Shrink Volume. Windows will take a moment to scan the drive for available space and then display the following dialog:

| Shrink C:                                                                                                    | 23                |  |  |  |  |
|----------------------------------------------------------------------------------------------------|-------------------|--|--|--|--|
| Total size before shrink in MB:                                                                                                    | 305142            |  |  |  |  |
| Size of available shrink space in MB:                                                                                                    | 146152            |  |  |  |  |
| Enter the amount of space to shrink in MB:                                                                                                    | 146152            |  |  |  |  |
| Total size after shrink in MB:                                                                                                    | 158990            |  |  |  |  |
| You cannot shrink a volume beyond the point where any unmovable files are located.<br>See the "defrag" event in the Application log for detailed information about the<br>operation when it has completed. |                   |  |  |  |  |
| See <u>Shrink a Basic Volume</u> in Disk Management help for                                                                                                    | more information. |  |  |  |  |
| <u> </u>                                                                                                    | <u>Phrink</u>     |  |  |  |  |

You are shown the available space to use for the new partition. You can make the partition any size up to the value in the second text box (146152 megabytes in the image above). Enter a size to make the drive and then click Shrink. After a few moments, the new partition should appear as unallocated space:

| Disk 0<br>Basic<br>298.09 GB<br>Online | System Rese<br>100 MB NTFS<br>Healthy (Syst | <b>(C:)</b><br>265.99 GB NTFS<br>Healthy (Boot, Page File, Crash Dump, Pr | 32.00 GB<br>Unallocated | 2 |
|----------------------------------------|---------------------------------------------|---------------------------------------------------------------------------|-------------------------|---|
| CD-ROM 0<br>DVD (D:)                   |                                             |                                                                           |                         |   |

Now you can create a new logical drive in the unallocated space. Highlight the unallocated space and click More Actions  $\rightarrow$  All Tasks  $\rightarrow$  New Simple Volume:

| New Simple Volume Wizard |                                                         | 23 |  |  |
|--------------------------|---------------------------------------------------------|----|--|--|
|                          | Welcome to the New Simple<br>Volume Wizard              |    |  |  |
|                          | This wizard helps you create a simple volume on a disk. |    |  |  |
|                          | A simple volume can only be on a single disk.           |    |  |  |
|                          | To continue, click Next.                                |    |  |  |
|                          |                                                         |    |  |  |
|                          |                                                         |    |  |  |
|                          |                                                         |    |  |  |
|                          |                                                         |    |  |  |
|                          |                                                         |    |  |  |
|                          |                                                         |    |  |  |
| < Back Next > Cancel     |                                                         |    |  |  |

Click Next. You can now specify how much of the unallocated space you want to use for the partition. In this case, we will use all of it:

| Specify Volume Size<br>Choose a volume size that is betw | Specify Volume Size<br>Choose a volume size that is between the maximum and minimum sizes. |  |  |  |  |  |
|----------------------------------------------------------|--------------------------------------------------------------------------------------------|--|--|--|--|--|
|                                                          |                                                                                            |  |  |  |  |  |
| Maximum disk space in MB:                                | 32768                                                                                      |  |  |  |  |  |
| Minimum disk space in MB:                                | 8                                                                                          |  |  |  |  |  |
| Simple volume size in MB:                                | 32768                                                                                      |  |  |  |  |  |

Click Next. The next step allows you to either assign the new partition a drive letter or mount it as an extension to an existing NTFS drive. In this example, we will assign the drive E:, though it could be named any other drive letter not already in use:

| Assign the following drive letter:        | E 🔻    |
|-------------------------------------------|--------|
| Mount in the following empty NTFS folder: |        |
|                                           | Browse |
| O not assign a drive letter or drive path |        |

Click Next. You can now choose to format the drive and specify different options relating to how the new drive will be used. You can also give the drive a name. We will call this new drive "Backup:"

| Format Partition<br>To store data on this partition, you must format it first.           |                      |  |  |  |  |  |
|------------------------------------------------------------------------------------------|----------------------|--|--|--|--|--|
| Choose whether you want to format this volume, and if so, what settings you want to use. |                      |  |  |  |  |  |
| Do not format this volume                                                                |                      |  |  |  |  |  |
| Format this volume with the foll                                                         | owing settings:      |  |  |  |  |  |
| File system:                                                                             | NTFS •               |  |  |  |  |  |
| Allocation unit size:                                                                    | Default 💌            |  |  |  |  |  |
| Volume label:                                                                            | Backup               |  |  |  |  |  |
| V Perform a quick format                                                                 |                      |  |  |  |  |  |
| Enable file and folder cor                                                               | npression            |  |  |  |  |  |
|                                                                                          |                      |  |  |  |  |  |
|                                                                                          | < Back Next > Cancel |  |  |  |  |  |

The two options at the bottom of this window allow you to perform a quick format, where the partition is assigned and the drive file structure is defined. If any old data existed in the free space beforehand, such as if partition markers were removed but not deleted, then it is possible to recover data from that free space.

File and folder compression is a way to provide more storage on a drive, and can only be applied to an NTFS drive. This comes at a cost of slower drive access because files and folders need to be decompressed when moved off and compressed when copied on. Note that some file types, such as digital media, do not compress very well at all. On the other hand, large volumes of text documents or data output from a program will compress very well, allowing you to store a lot of data on a drive.

The wizard will finalize the drive partition information:

| New Simple Volume Wizard | Σ                                                                                                    | 3 |
|--------------------------|----------------------------------------------------------------------------------------------------|---|
|                          | Completing the New Simple<br>Volume Wizard                                                                                                    |   |
|                          | You have successfully completed the New Simple Volume<br>Wizard.<br>You selected the following settings:<br>Volume type: Simple Volume<br>Disk selected: Disk 0<br>Volume size: 32768 MB<br>Drive letter or path: E:<br>File system: NTFS<br>Allocation unit size: Default<br>Volume label: Backup<br>Ouirck format: Yes<br>To close this wizard, click Finish. |   |
|                          | < Back Finish Cancel                                                                                                    |   |

Click Finish to begin operations on the new drive partition. After a moment, you will see the new drive appear in the Computer Management window:

| Disk 0                       |  |                                                                    |
|------------------------------|--|--------------------------------------------------------------------|
| Basic<br>298.09 GB<br>Online |  | <b>Backup (E:)</b><br>32.00 GB NTFS<br>Healthy (Primary Partition) |

The new drive will be ready to use right away. In fact, Windows Explorer should detect it just as if you plugged in a USB drive:

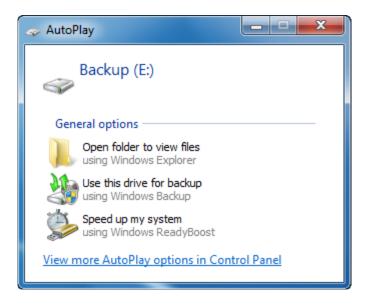

# **Deleting a Partition**

You can remove partitions just as easily as you can create them. Highlight a partition to delete and click More Actions  $\rightarrow$  All Tasks  $\rightarrow$  Delete Volume. You will be warned that this will delete all data on that particular disk:

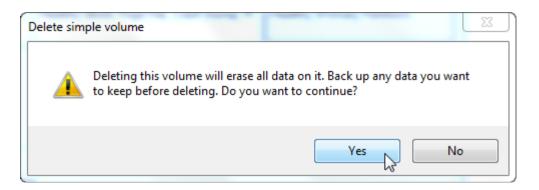

Click Yes to continue. After a moment, the deleted disk will become unallocated space which you can partition again. However, in this case we will expand the C: drive to absorb this extra unallocated space:

| <b>Disk 0</b><br>Basic<br>298.09 GB<br>Online |               | (C:)<br>265.99 GB NTFS<br>Healthy (Boot, Page File, Crash Dump, Pr | 32.00 GB<br>Unallocated |
|-----------------------------------------------|---------------|--------------------------------------------------------------------|-------------------------|
| Online                                        | Healthy (Syst | Healthy (Boot, Page File, Crash Dump, Pr                           | Unallocated             |

Select the C: drive, and then click More Actions  $\rightarrow$  All Tasks  $\rightarrow$  Extend Volume:

| Extend Volume Wizard |                                                                                                    | <u> </u> |
|----------------------|----------------------------------------------------------------------------------------------------|----------|
|                      | Welcome to the Extend Volume<br>Wizard                                                                                                    |          |
|                      | This wizard helps you increase the size of simple and<br>spanned volumes. You can extend a volume by adding<br>space from one or more additional disks. |          |
|                      | To continue, click Next.                                                                                                    |          |
|                      |                                                                                                    |          |
|                      |                                                                                                    |          |
|                      |                                                                                                    |          |
|                      |                                                                                                    |          |
|                      | < Back Next > Can                                                                                                    | cel      |

Click Next. By default, Windows will examine all hard disks and the entire physical disk that contains C: to gather information about any free space:

| You can only extend the volume to the available space shown below because your disk cannot be converted to dynamic or the volume being extended is a boot or system |                 |  |
|----------------------------------------------------------------------------------------------------|-----------------|--|
| volume.                                                                                                    | Selected:       |  |
| Available:                                                                                                    | Selected:       |  |
| Add >                                                                                                    | Disk 0 32768 MB |  |
| < Remove                                                                                                    |                 |  |
| < Remove All                                                                                                    |                 |  |
|                                                                                                    |                 |  |
| Total volume size in megabytes (MB):                                                                                                    | 305142          |  |
| Maximum available space in MB:                                                                                                    | 32768           |  |
| Select the amount of space in MB:                                                                                                    | 32768           |  |

As you can see, the only free space found was the disk we just erased a moment ago. We want to extend C: to absorb this space, so click Next.

Click Finish to complete the process:

| Extend Volume Wizard |                                                                         | X    |
|----------------------|-------------------------------------------------------------------------|------|
|                      | Completing the Extend Volume<br>Wizard                                  |      |
|                      | You selected the following settings:                                    |      |
|                      | Disk selected: Disk 0 (32768 MB)<br>To close this wizard, click Finish. |      |
|                      |                                                                         |      |
|                      | < Back Finish Car                                                       | icel |

The C: drive is now returned to its initial size:

| Disk 0    |                        |                                                          |
|-----------|------------------------|----------------------------------------------------------|
| Basic     | <b>System Reserved</b> | <b>(C:)</b>                                              |
| 298.09 GB | 100 MB NTFS            | 297.99 GB NTFS                                           |
| Online    | Healthy (System, Activ | Healthy (Boot, Page File, Crash Dump, Primary Partition) |

# **Section 4: Review Questions**

- 1. When installing most programs on your computer, what is one common option to see?
  - A. Choose where on your computer to install
  - B. Register your software for extra support
  - C. Choose to place icons on the desktop for the installed program
  - D. All of the above
- 2. Which startup modification tool allows you to start files and custom icons when you log into your computer?
  - A. Windows Defender
  - B. Modifying the Startup folder
  - C. Msconfig's Startup Tab
  - D. All of the above
- 3. You are using the compatibility tool on an old program. When you select a different version of Windows, you are emulating a different \_\_\_\_\_.
  - A. Start Menu
  - B. DirectX version
  - C. Kernel
  - D. Device Manager
- 4. When enabling Windows components, what does this checkbox tell you?

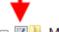

🕀 🔽 📗 Media Features

- A. All components are enabled
- B. Most components are enabled
- C. No components are enabled
- D. The components are currently being used and you cannot modify them
- 5. When you click the CPU heading in the Processes tab of the Task Manager once, what happens?
  - A. The column of data is selected
  - B. All processes are stopped
  - C. All processes are sorted from least to most usage
  - D. All processes are sorted from most to least usage

### 6. Your system score is determined by:

- A. The slowest hardware component
- B. The fastest hardware component
- C. The average of hardware components
- D. The oldest (but not necessarily the slowest) hardware component

### 7. Your video card is listed in the \_\_\_\_\_ item of the Device Manager.

- A. Monitors
- B. Sound, video and game controllers
- C. Display adapters
- D. System devices

### 8. If an updated hardware driver does not install properly, you must...

- A. Remove the hardware; it is not compatible with your computer
- B. Roll back the driver
- C. Update the driver again
- D. Disable the driver

### 9. Which hardware upgrade should give you the best overall performance boost?

- A. More hard drive space
- B. A faster CPU
- C. More memory (RAM)
- D. A new monitor

### 10. What is the best description of a hard disk partition?

- A. A folder where all drivers are stored
- B. An extension of a physical hard disk made to work as a separate disk
- C. Must not be larger than 50% of a disk space
- D. Is only used on servers

# Index

| Adjusting Volume                 |                           |
|----------------------------------|---------------------------|
| Blu-Ray                          |                           |
| Check Disk                       | 123, 124                  |
| ClickLock                        |                           |
| Compatibility Mode               |                           |
| Computer Management              | 213, 214                  |
| Deleting partitions              | 220                       |
| Partitions                       |                           |
| Tasks                            | 215                       |
| Configuring Internet Connections |                           |
| Control Panel                    |                           |
| Additional Options               | 5                         |
| Appearance and Personalization   | 5                         |
| Clock, Language, Region          | 5                         |
| Ease of Access                   | 5                         |
| Green vs. blue                   | 6                         |
| Hardware and Sound               |                           |
| Network and Internet             |                           |
| Opening                          | 2                         |
| Programs                         |                           |
| System and Maintenance           |                           |
| User Accounts and Family Safety  | 5                         |
| View by                          |                           |
| Controlling File Types           |                           |
| Credential Manager               |                           |
| Date and Time                    | 24, 59                    |
| Default Programs                 | 189, 192                  |
| Device Manager                   | 91, 199, 204, 223, 224    |
| Disk Cleanup                     | 115, 117, 131             |
| Disk Defragmenter                | 117, 119, 121, 134, 164   |
| Drivers                          |                           |
| Rolling back                     | 206                       |
| Updating                         |                           |
| DVI                              |                           |
| Ease of Access                   | 5, 41, 42, 43, 50, 51, 60 |
| Common options                   | 53                        |
| Display options                  |                           |
| Filter Keys                      | 49 <i>,</i> 50            |
| High contrast color schemes      |                           |
| High-Contrast                    |                           |

| Input methods                     |             |
|-----------------------------------|-------------|
| Magnifier                         |             |
| Mouse Keys                        |             |
| Mouse options                     |             |
| On-screen keyboard                |             |
| Speech recognition                |             |
| Sticky Keys                       |             |
| Toggle Keys                       |             |
| Voice features                    |             |
| Fast User Switching               |             |
| File Transfer Protocol            |             |
| Hard Drives                       |             |
| Creating new partition            |             |
| Hardware Properties               |             |
| HDMI                              |             |
| НТТР                              |             |
| Internet Explorer                 |             |
| IPCONFIG                          |             |
| Language Files                    |             |
| Language Interface Pack           |             |
| Multilingual User Interface Packs |             |
| Modifying Windows Features        |             |
| Mouse Properties                  |             |
| MSCONFIG                          |             |
| Multiple monitors                 |             |
| Networks                          |             |
| Ad-hoc                            | 74, 78, 107 |
| And domains                       |             |
| Browsing                          | , , ,       |
| Glossary                          |             |
| Hardware                          |             |
| Homegroup                         |             |
| Homegroup password                |             |
| Hubs                              |             |
| Internet vs. intranet             |             |
| IP address                        |             |
| Managing connections              |             |
| Mapping network drive             |             |
| Network map                       |             |
| -                                 |             |
| Networking and Sharing Center     |             |
| NIC                               |             |
| Routers                           |             |
| Sharing and Discovery             |             |
| Sharing files                     | 85          |

| Sharing printers                      |   |
|---------------------------------------|---|
| Sharing with other users              |   |
| Sharing with your network             |   |
| Switches                              |   |
| Troubleshooting                       |   |
| Wireless                              |   |
| Wireless access point                 |   |
| Wireless NIC                          |   |
| Wireless signal strength              |   |
| Wireless types                        |   |
| Workgroup                             |   |
| NTFS                                  |   |
| Parental Controls                     |   |
| Blocking applications                 |   |
| Monitoring accounts                   |   |
| Rating games                          |   |
| Time limits                           |   |
| Web filtering                         |   |
| PDF                                   |   |
| Performance Tips                      |   |
| Personalizing Your Wallpaper          |   |
| Power Options                         |   |
| Processor Affinity                    |   |
| Screen Resolution                     |   |
| Native resolution                     |   |
| Software                              | - |
| Installing                            |   |
| Program compatibility                 |   |
| Removing                              |   |
| Startup programs                      |   |
| Sound schemes                         |   |
| SSD                                   |   |
| Startup Folder                        |   |
| Startup Programs                      |   |
| S-Video                               |   |
| Switch User                           |   |
| System Information                    |   |
| System Score                          |   |
| Task Manager                          |   |
| Task Scheduler                        |   |
| Temporary Internet Files              | , |
| Delete browsing history               |   |
| User Accounts                         |   |
| Adding                                |   |
| , , , , , , , , , , , , , , , , , , , |   |

| 57         |
|------------|
| 56         |
| 57         |
| 54         |
| 17         |
| 76         |
| 207        |
| , 165, 210 |
| 148        |
| 144        |
| 148        |
| 150        |
| 148        |
| 146        |
| 149        |
| 143        |
| , 190, 191 |
| , 164, 165 |
| 76         |
|            |